# **Dell Latitude 7400 2-in-1**

Service-Handbuch

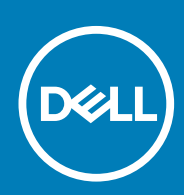

**Vorschriftenmodell: P110G Vorschriftentyp: P110G001 July 2020 Rev. A02**

### Anmerkungen, Vorsichtshinweise und Warnungen

**ANMERKUNG: Eine ANMERKUNG macht auf wichtige Informationen aufmerksam, mit denen Sie Ihr Produkt besser einsetzen können.**

**VORSICHT: Ein VORSICHTSHINWEIS warnt vor möglichen Beschädigungen der Hardware oder vor Datenverlust und zeigt, wie diese vermieden werden können.**

**WARNUNG: Mit WARNUNG wird auf eine potenziell gefährliche Situation hingewiesen, die zu Sachschäden, Verletzungen oder zum Tod führen kann.**

**© 2020 Dell Inc. oder ihre Tochtergesellschaften. Alle Rechte vorbehalten.** Dell, EMC und andere Marken sind Marken von Dell Inc. oder Tochterunternehmen. Andere Markennamen sind möglicherweise Marken der entsprechenden Inhaber.

# Inhaltsverzeichnis

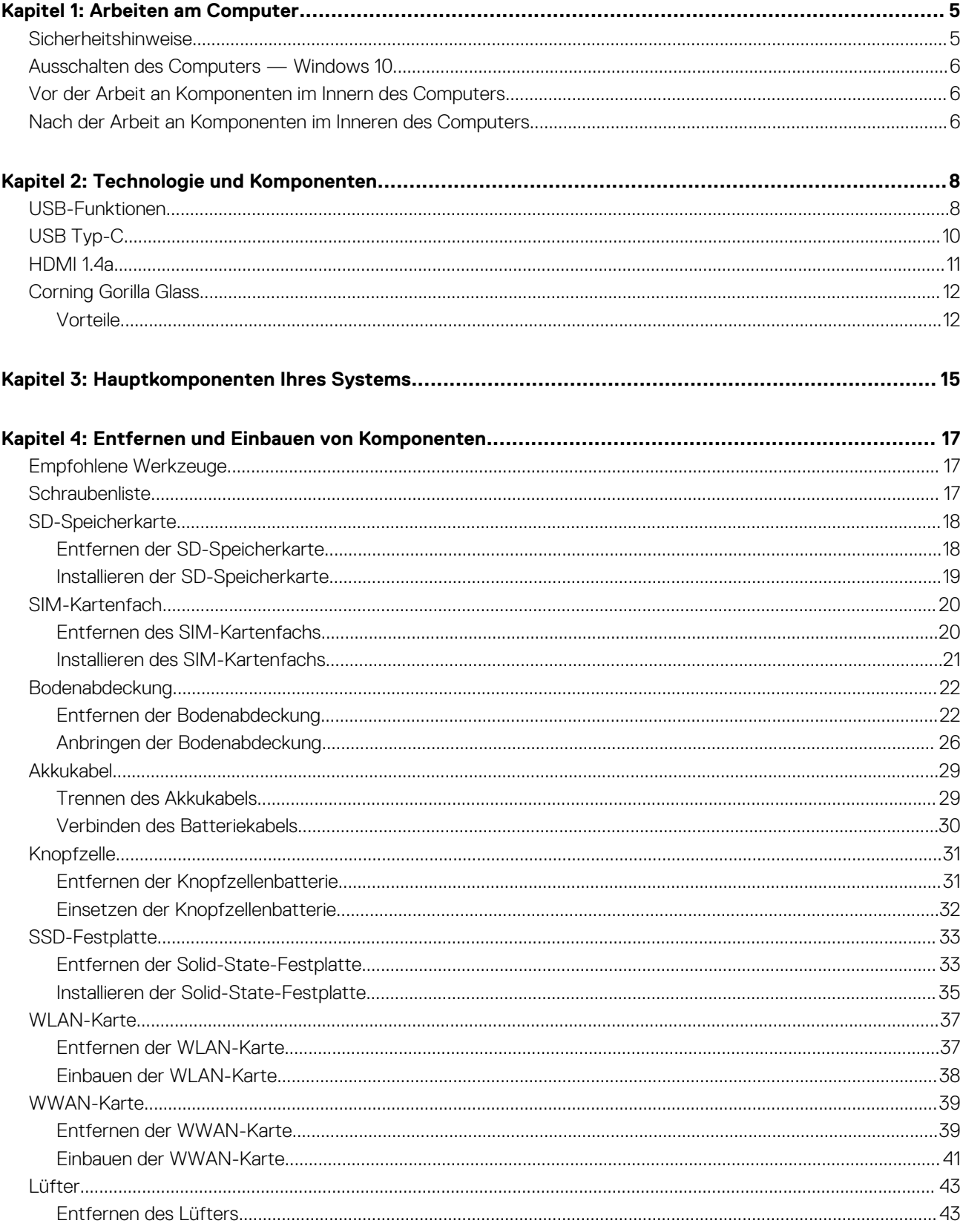

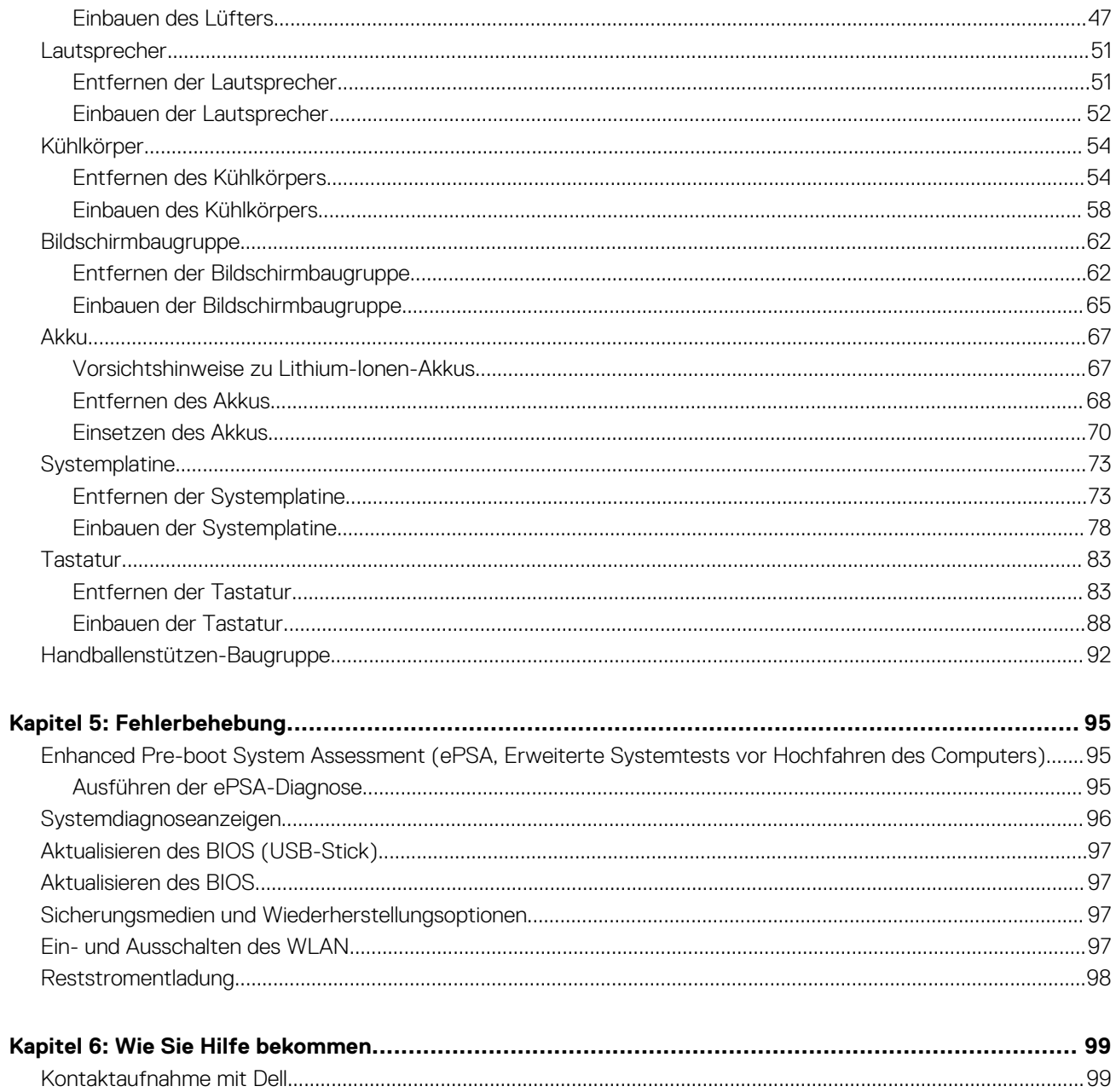

# **Arbeiten am Computer**

**1**

#### <span id="page-4-0"></span>**Themen:**

- **Sicherheitshinweise**
- [Ausschalten des Computers Windows 10](#page-5-0)
- [Vor der Arbeit an Komponenten im Innern des Computers](#page-5-0)
- [Nach der Arbeit an Komponenten im Inneren des Computers](#page-5-0)

## **Sicherheitshinweise**

#### **Voraussetzungen**

Beachten Sie folgende Sicherheitsrichtlinien, damit Ihr Computer vor möglichen Schäden geschützt und Ihre eigene Sicherheit sichergestellt ist. Wenn nicht anders angegeben, wird bei jedem in diesem Dokument vorgestellten Verfahren vorausgesetzt, dass folgende Bedingungen zutreffen:

- Sie haben die im Lieferumfang des Computers enthaltenen Sicherheitshinweise gelesen.
- Eine Komponente kann ersetzt oder, wenn sie separat erworben wurde, installiert werden, indem der Entfernungsvorgang in umgekehrter Reihenfolge ausgeführt wird.

#### **Info über diese Aufgabe**

- **ANMERKUNG: Trennen Sie den Computer vom Netz, bevor Sie die Computerabdeckung oder Verkleidungselemente entfernen. Bringen Sie nach Abschluss der Arbeiten innerhalb des Tablets alle Abdeckungen, Verkleidungselemente und Schrauben wieder an, bevor Sie das Gerät erneut an das Stromnetz anschließen.**
- **WARNUNG: Bevor Sie Arbeiten im Inneren des Computers ausführen, lesen Sie zunächst die im Lieferumfang des**  $\bigwedge$ **Computers enthaltenen Sicherheitshinweise. Zusätzliche Informationen zur bestmöglichen Einhaltung der Sicherheitsrichtlinien finden Sie auf der [Homepage zur Einhaltung behördlicher Auflagen.](https://www.dell.com/learn/regulatory-compliance)**
- **VORSICHT: Manche Reparaturarbeiten dürfen nur von qualifizierten Servicetechnikern durchgeführt werden. Maßnahmen zur Fehlerbehebung oder einfache Reparaturen sollten Sie nur dann selbst durchführen, wenn dies laut Produktdokumentation genehmigt ist, oder wenn Sie vom Team des Online- oder Telefonsupports dazu aufgefordert werden. Schäden durch nicht von Dell genehmigte Wartungsversuche werden nicht durch die Garantie abgedeckt. Lesen und beachten Sie die Sicherheitshinweise, die Sie zusammen mit Ihrem Produkt erhalten haben.**
- **VORSICHT: Um elektrostatische Entladungen zu vermeiden, erden Sie sich mittels eines Erdungsarmbandes oder durch regelmäßiges Berühren einer nicht lackierten metallenen Oberfläche (beispielsweise eines Anschlusses auf der Rückseite des Computers).**
- **VORSICHT: Gehen Sie mit Komponenten und Erweiterungskarten vorsichtig um. Berühren Sie keine Komponenten oder Kontakte auf der Karte. Halten Sie die Karte möglichst an ihren Kanten oder dem Montageblech. Fassen Sie Komponenten wie Prozessoren grundsätzlich an den Kanten und niemals an den Kontaktstiften an.**
- **VORSICHT: Ziehen Sie beim Trennen eines Kabels vom Computer nur am Stecker oder an der Zuglasche und nicht am Kabel selbst. Einige Kabel haben Stecker mit Sicherungsklammern. Wenn Sie ein solches Kabel abziehen, drücken Sie vor dem Herausziehen des Steckers die Sicherungsklammern nach innen. Ziehen Sie beim Trennen von Steckverbindungen die Anschlüsse immer gerade heraus, damit Sie keine Anschlussstifte verbiegen. Richten Sie vor dem Herstellen von Steckverbindungen die Anschlüsse stets korrekt aus.**
- **ANMERKUNG: Die Farbe Ihres Computers und bestimmter Komponenten kann von den in diesem Dokument gezeigten** ⋒ **Farben abweichen.**

## <span id="page-5-0"></span>**Ausschalten des Computers — Windows 10**

#### **Info über diese Aufgabe**

**VORSICHT: Um Datenverlust zu vermeiden, speichern und schließen Sie alle geöffneten Dateien und beenden Sie alle aktiven Programme, bevor Sie den Computer ausschalten oder die Seitenabdeckung entfernen.**

### **Schritte**

1. Klicken oder tippen Sie auf das .

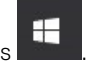

- 2. Klicken oder tippen Sie auf das  $\mathcal{O}$  und klicken oder tippen Sie dann auf **Herunterfahren**.
	- **ANMERKUNG: Stellen Sie sicher, dass der Computer und alle angeschlossenen Geräte ausgeschaltet sind. Wenn der Computer und die angeschlossenen Geräte nicht automatisch beim Herunterfahren des Betriebssystems ausgeschaltet wurden, halten Sie den Netzschalter 6 Sekunden lang gedrückt.**

# **Vor der Arbeit an Komponenten im Innern des Computers**

#### **Info über diese Aufgabe**

Um Schäden am Computer zu vermeiden, führen Sie folgende Schritte aus, bevor Sie mit den Arbeiten im Computerinneren beginnen.

#### **Schritte**

- 1. Die [Sicherheitshinweise](#page-4-0) müssen strikt befolgt werden.
- 2. Stellen Sie sicher, dass die Arbeitsoberfläche eben und sauber ist, damit die Computerabdeckung nicht zerkratzt wird.
- 3. Schalten Sie den Computer aus.
- 4. Trennen Sie alle Netzwerkkabel vom Computer.

**VORSICHT: Wenn Sie ein Netzwerkkabel trennen, ziehen Sie es zuerst am Computer und dann am Netzwerkgerät ab.**

- 5. Trennen Sie Ihren Computer sowie alle daran angeschlossenen Geräte vom Stromnetz.
- 6. Halten Sie den Betriebsschalter gedrückt, während Sie den Computer vom Netz trennen, um die Systemplatine zu erden.
	- **ANMERKUNG: Um elektrostatische Entladungen zu vermeiden, erden Sie sich mittels eines Erdungsarmbandes oder durch regelmäßiges Berühren einer nicht lackierten metallenen Oberfläche (beispielsweise eines Anschlusses auf der Rückseite des Computers).**

## **Nach der Arbeit an Komponenten im Inneren des Computers**

#### **Info über diese Aufgabe**

Stellen Sie nach Abschluss von Aus- und Einbauvorgängen sicher, dass Sie zuerst sämtliche externen Geräte, Karten, Kabel usw. wieder anschließen, bevor Sie den Computer einschalten.

### **Schritte**

1. Schließen Sie die zuvor getrennten Telefon- und Netzwerkkabel wieder an den Computer an.

**VORSICHT: Wenn Sie ein Netzwerkkabel anschließen, verbinden Sie das Kabel zuerst mit dem Netzwerkgerät und danach mit dem Computer.**

- 2. Schließen Sie den Computer sowie alle daran angeschlossenen Geräte an das Stromnetz an.
- 3. Schalten Sie den Computer ein.
- 4. Überprüfen Sie gegebenenfalls, ob der Computer einwandfrei läuft, indem Sie **ePSA Diagnostics (ePSA-Diagnose)** ausführen.

# **Technologie und Komponenten**

<span id="page-7-0"></span>Dieses Kapitel erläutert die in dem System verfügbare Technologie und Komponenten. **Themen:**

- USB-Funktionen
- [USB Typ-C](#page-9-0)
- [HDMI 1.4a](#page-10-0)
- [Corning Gorilla Glass](#page-11-0)

## **USB-Funktionen**

Universal Serial Bus (USB) wurde 1996 eingeführt. Es hat die Verbindung zwischen Host-Computern und Peripheriegeräten wie Computermäusen, Tastaturen, externen Laufwerken und Druckern erheblich vereinfacht.

#### **Tabelle 1. USB-Entwicklung**

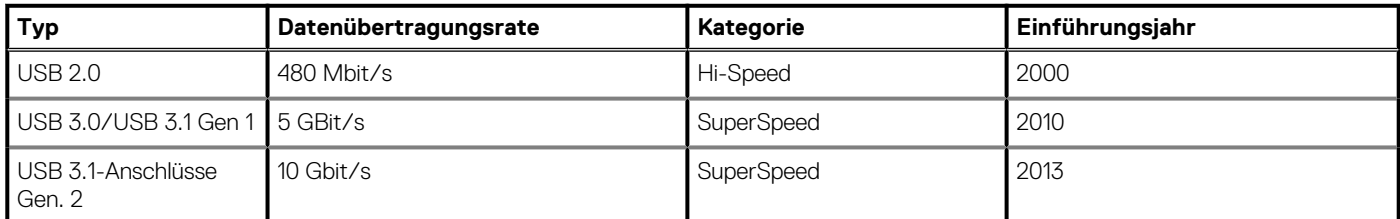

## **USB 3.0/USB 3.1 Gen 1 (SuperSpeed-USB)**

Viele Jahre lang war der USB 2.0 in der PC-Welt der Industriestandard für Schnittstellen. Das zeigen die etwa 6 Milliarden verkauften Geräte. Der Bedarf an noch größerer Geschwindigkeit ist jedoch durch die immer schneller werdende Computerhardware und die Nachfrage nach größerer Bandbreiten gestiegen. Der USB 3.0/USB 3.1 Gen 1 hat endlich die Antwort auf die Anforderungen der Verbraucher. Er ist theoretisch 10 mal schneller als sein Vorgänger. Eine Übersicht der USB 3.1 Gen 1-Funktionen:

- Höhere Übertragungsraten (bis zu 5 Gbit/s)
- Erhöhte maximale Busleistung und erhöhte Gerätestromaufnahme, um ressourcenintensiven Geräten besser zu entsprechen
- Neue Funktionen zur Energieverwaltung
- Vollduplex-Datenübertragungen und Unterstützung für neue Übertragungsarten
- USB 2.0-Rückwärtskompatibilität
- Neue Anschlüsse und Kabel

In den folgenden Abschnitten werden einige der am häufigsten gestellten Fragen zu USB 3.0/USB 3.1 Gen 1 behandelt.

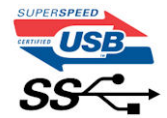

## **Geschwindigkeit**

Die aktuelle USB 3.0 /USB-3.1 Gen-1-Spezifikation definiert drei Geschwindigkeitsmodi: Super-Speed, Hi-Speed und Full-Speed. Der neue SuperSpeed-Modus hat eine Übertragungsrate von 4,8 Gbit/s. Die Spezifikation übernimmt weiterhin die USB-Modi Hi-Speed- und Full-Speed, die jeweils als USB 2.0 und 1.1 bekannt sind. Die langsameren Modi arbeiten weiterhin bei 480 Mbit/s und 12 Mbit/s und bewahren ihre Rückwärtskompatibilität.

Aufgrund der nachstehend aufgeführten Änderungen erreicht der USB 3.0/USB 3.1 Gen 1 wesentlich höhere Leistungen:

• Ein zusätzlicher physischer Bus, der parallel zum vorhandenen USB 2.0-Bus hinzugefügt wird (siehe Abbildung unten).

- USB 2.0 hatte vier Drähte (Leistung, Masse und zwei für differentielle Daten); USB 3.0/USB 3.1 Gen 1 ergänzt diese durch vier weitere Drähte für zwei Differenzsignale (Empfangen und Übertragen) zu insgesamt acht Verbindungen in den Anschlüssen und Kabeln.
- USB 3.0 /USB-3.1 Gen 1 nutzt anstatt der Halb-Duplex -Anordnung von USB 2.0 die bidirektionalen Datenschnittstelle. Das erweitert die theoretische Bandbreite um das 10-fache.

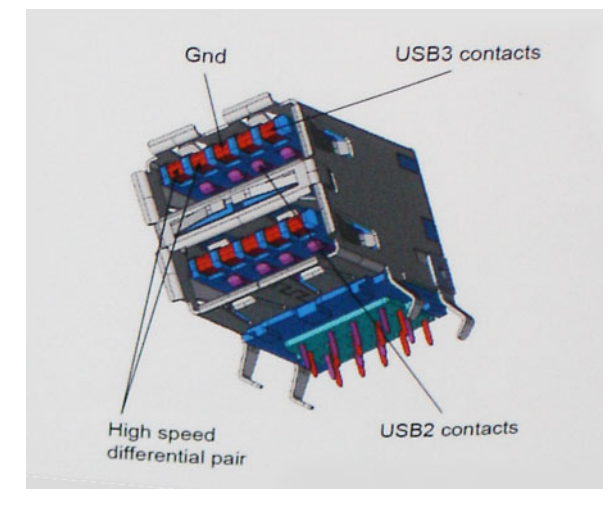

Mit den heutigen steigenden Anforderungen an Datenübertragungen mit High-Definition-Videoinhalten, Terabyte-Speichergeräten, digitalen Kameras mit hoher Megapixelanzahl usw. ist USB 2.0 möglicherweise nicht schnell genug. Darüber hinaus kam kein USB 2.0- Anschluss jemals in die Nähe des theoretischen maximalen Durchsatzes von 480 Mbit/s mit einer Datenübertragung von etwa 320 Mbit/s (40 MB/s) – das ist der tatsächliche reale Höchstwert. Entsprechend werden die USB 3.0 /USB-3.1 Gen 1-Verbindungen niemals 4,8 Gbit/s erreichen. Eine reale maximale Geschwindigkeit von 400 MB/s mit Overheads ist hier wahrscheinlich. Bei dieser Geschwindigkeit ist USB 3.0 /USB-3.1 Gen 1 eine Verbesserung um das 10-fache gegenüber USB 2.0.

### **Anwendungen**

USB 3.0 /USB-3.1 Gen 1 öffnet Wege und bietet Geräten mehr Raum für bessere Gesamtfunktionalität. USB-Video war zuvor was maximale Auflösung, Latenz und Videokomprimierung anbelangt nicht akzeptabel. Aufgrund der 5 bis 10 mal größeren Bandbreite lassen sich nun weitaus bessere USB-Videolösungen vorstellen. Single-link-DVI erfordert einen Durchsatz von nahezu 2 Gbit/s. 480 Mbit/s legte Beschränkungen auf, 5 Gbit/s ist mehr als vielversprechend. Mit der versprochenen Geschwindigkeit von 4,8 Gbit/s wird der Standard für Produkte interessant, die zuvor kein USB-Territorium waren, beispielsweise für externe RAID-Speichersysteme.

Im Folgenden sind einige der verfügbaren Super-Speed USB 3.0/USB 3.1 Gen 1-Produkte aufgeführt:

- Externe Desktop-Festplatten mit USB 3.0 /USB-3.1 Gen 1
- Portable Festplatten mit USB 3.0 /USB-3.1 Gen 1
- Dockingstation und Adapter für Festplatten mit USB 3.0 /USB-3.1 Gen 1
- Flash-Laufwerke und Reader mit USB 3.0 /USB-3.1 Gen 1
- Solid-State-Festplatten mit USB 3.0 /USB-3.1 Gen 1
- RAIDs mit USB 3.0 /USB 3.1 Gen 1
- Optische Medien/Laufwerke
- Multimedia-Geräte
- **Netzwerkbetrieb**
- Adapterkarten & Hubs mit USB 3.0 /USB-3.1 Gen 1

## **Kompatibilität**

Gute Nachrichten: der USB 3.0 /USB-3.1 Gen 1 wurde von Anfang an so geplant, dass er mit USB 2.0 friedlich koexistieren kann. USB 3.0 /USB-3.1 Gen 1 gibt neue physische Verbindungen an. Daher profitieren neue Kabel von den höheren Geschwindigkeitsmöglichkeiten des neuen Protokolls. Der Stecker selbst hat dieselbe rechteckige Form mit vier USB 2.0-Kontakten an derselben Position wie zuvor. In den USB 3.0 /USB-3.1 Gen 1-Kabeln befinden sich fünf neue Verbindungen, über die Daten unabhängig voneinander empfangen und übertragen werden. Sie kommen nur in Kontakt, wenn sie an eine SuperSpeed USB-Verbindung angeschlossen werden.

# <span id="page-9-0"></span>**USB Typ-C**

USB-Typ C ist ein neuer, extrem kleiner physischer Anschluss. Der Anschluss selbst kann viele verschiedene neue USB-Standards wie USB 3.1 und USB Power Delivery (USB-PD) unterstützen.

## **Abwechselnder Modus**

USB-Typ C ist ein neuer, extrem kleiner Anschlussstandard. Er ist um zwei Drittel kleiner als der ältere USB-Typ-A-Anschluss. Es handelt sich um einen einzelnen Anschlussstandard, der mit jeder Art von Gerät kompatibel sein sollte. USB-Typ-C-Ports können unter Verwendung von "alternativen Modi" eine Vielzahl verschiedener Protokolle unterstützen, wodurch über Adapter HDMI-, VGA-, DisplayPort-, oder andere Arten von Verbindungen von diesem einzelnen USB-Port ausgegeben werden können.

## **USB Power Delivery**

Die USB Power Delivery-Spezifikation ist ebenfalls eng mit USB-Typ C verbunden. Aktuell werden Smartphones, Tablets und andere Mobilgeräte oftmals über eine USB-Verbindung aufgeladen. Mit einem USB 2.0-Anschluss können bis zu 2,5 Watt Strom bereitgestellt werden – ausreichend für ein Smartphone, aber wenig mehr. Für ein Notebook werden möglicherweise bis zu 60 Watt benötigt. Durch die USB Power Delivery-Spezifikation wird diese Leistung auf 100 Watt erhöht. Sie ist in beide Richtungen einsetzbar, sodass ein Gerät entweder Strom empfangen oder senden kann. Diese Stromübertragung kann gleichzeitig zu einer laufenden Datenübertragung über denselben Anschluss erfolgen.

Dies könnte das Ende der vielen herstellereigenen Notebook-Ladekabel bedeuten, da nun die Möglichkeit besteht, alle Geräte über eine USB-Standardverbindung aufzuladen. Notebooks könnten über die tragbaren Akkusätze aufgeladen werden, die derzeit schon bei Smartphones Verwendung finden. Man könnte ein Notebook an ein externes Display anschließen, das wiederum mit dem Stromnetz verbunden ist, und das Display würde während des Betriebs das Notebook aufladen – das alles geschieht über den kleinen USB-Typ-C-Stecker. Für diese Funktion müssen sowohl das Gerät als auch das Kabel USB Power Delivery unterstützen. Diese müssen über einen USB-Typ-C-Anschluss verfügen.

## **USB Typ-C und USB 3.1**

USB 3.1 ist ein neuer USB-Standard. Die theoretische Bandbreite von USB 3 beträgt 5 Gbit/s, während USB 3.1 10 Gbit/s bietet. Das ist die doppelte Bandbreite bei einer Geschwindigkeit eines Thunderbolt-Anschlusses der ersten Generation. USB-Typ C ist nicht identisch mit USB 3.1. USB-Typ C ist nur eine Steckerausführung und die zugrunde liegende Technologie kann USB 2 oder USB 3.0 sein. Beispielsweise nutzt Nokia für sein N1 Android-Tablet einen USB-Typ-C-Anschluss, aber die Technologie ist USB 2.0 – nicht einmal USB 3.0. Diese Technologien haben jedoch viel gemeinsam.

## **Thunderbolt über USB Typ C**

Thunderbolt ist eine Hardwareschnittstelle, die Daten, Video, Audio und Stromversorgung in einer einzelnen Verbindung vereint. Thunderbolt vereint PCI Express (PCIe) und DisplayPort (DP) in einem seriellen Signal und Stromversorgung in einem Kabel. Thunderbolt 1 und Thunderbolt 2 verwenden den gleichen Stecker wie MiniDP (DisplayPort), um eine Verbindung zu Peripheriegeräten herzustellen, während Thunderbolt 3 einen USB-Typ-C-Stecker verwendet.

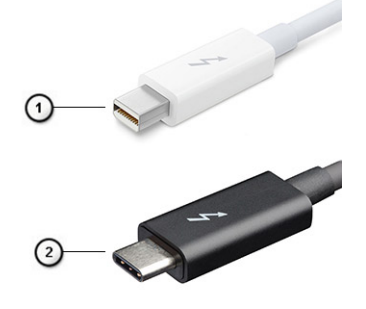

### **Abbildung 1. Thunderbolt 1 und Thunderbolt 3**

- 1. Thunderbolt 1 und Thunderbolt 2 (miniDP-Stecker)
- 2. Thunderbolt 3 (USB-Typ-C-Stecker)

## <span id="page-10-0"></span>**Thunderbolt 3 über USB Typ-C**

Thunderbolt 3 erhöht über USB Typ-C die Geschwindigkeiten auf bis zu 40 Gbps und bietet alles in einem kompakten Port – die schnellste, vielseitigste Verbindung mit jedem Dock, Display oder Datengerät, wie einer externen Festplatte. Thunderbolt 3 verwendet einen USB-Typ-C-Stecker/Port für den Anschluss an unterstützte Peripheriegeräte.

- 1. Thunderbolt 3 verwendet USB-Typ-C-Stecker und -Kabel. Es ist kompakt und reversibel.
- 2. Thunderbolt 3 unterstützt Geschwindigkeiten von bis zu 40 Gbps.
- 3. DisplayPort 1.4 kompatibel mit vorhandenen DisplayPort-Monitoren, -Geräten und -Kabeln
- 4. Stromversorgung über USB Bis zu 130 W auf unterstützten Computern

## **Hauptmerkmale von Thunderbolt 3 über USB Typ-C**

- 1. Thunderbolt, USB, DisplayPort und Stromversorgung über USB-Typ-C in einem einzelnen Kabel (Merkmale können je nach Produkt variieren).
- 2. USB-Typ-C-Stecker und -Kabel, die kompakt und reversibel sind.
- 3. Unterstützt Thunderbolt Networking (\*variiert je nach Produkt)
- 4. Unterstützung für 4K
- 5. Bis zu 40 Gbps

**ANMERKUNG: Datenübertragungsgeschwindigkeiten können je nach Gerät variieren.**

## **Thunderbolt-Symbole**

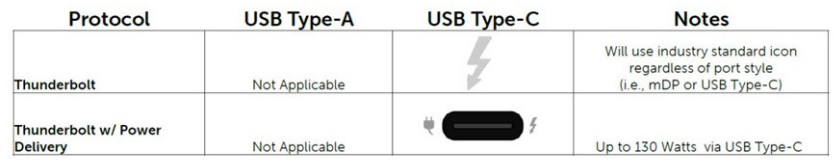

**Abbildung 2. Thunderbolt-Symbolunterschiede**

# **HDMI 1.4a**

In diesem Abschnitt werden die HDMI 1.4a und ihre Funktionen sowie deren Vorteile erläutert.

HDMI (High-Definition Multimedia Interface) ist eine von der Branche unterstützte, unkomprimierte und vollständig digitale Audio-/ Videoschnittstelle. HDMI bietet eine Schnittstelle zwischen einer kompatiblen digitalen Audio-/Videoquelle, wie z. B. einem DVD-Player oder einem A/V-Receiver und einem kompatiblen digitalen Audio- und/oder Videobildschirm, wie z. B. einem digitalen TV-Gerät (DTV). Die Hauptvorteile sind weniger Verkabelungsaufwand und Vorkehrungen zum Schutz von Inhalten. HDMI unterstützt Standard, Enhanced oder High-Definition Video sowie mehrkanalfähiges Digital-Audio über ein einziges Kabel.

## **HDMI 1.4a-Funktionen**

- **HDMI-Ethernet-Kanal**  Fügt Hochgeschwindigkeits-Netzwerkbetrieb zu einer HDMI-Verbindung hinzu, damit Benutzer ihre IPfähigen Geräte ohne separates Ethernet-Kabel in vollem Umfang nutzen können.
- **Audiorückkanal** Ermöglicht einem HDMI-verbundenen Fernseher mit eingebautem Tuner, Audiodaten "vorgeschaltet" an ein Surround-Audiosystem zu senden, wodurch ein separates Audiokabel überflüssig ist.
- **3D** Definiert Eingabe-/Ausgabeprotokolle für wichtige 3D-Videoformate, was den echten 3D-Spielen und 3D-Heimkino-Anwendungen den Weg ebnet.
- **Inhaltstyp** Echtzeit-Signalisierung von Inhaltstypen zwischen Anzeige- und Quellgeräten, wodurch ein Fernsehgerät Bildeinstellungen basierend auf Inhaltstypen optimieren kann.
- **Zusätzliche Farbräume** Fügt Unterstützung für weitere Farbmodelle hinzu, die in der Digitalfotografie und Computergrafik verwendet werden
- **4K-Unterstützung** Ermöglicht Video-Auflösungen weit über 1080p und unterstützt somit Bildschirme der nächsten Generation, welche den Digital Cinema-Systemen gleichkommen, die in vielen kommerziellen Kinos verwendet werden.
- <span id="page-11-0"></span>• **HDMI-Mikro-Anschluss** - Ein neuer, kleinerer Anschluss für Telefone und andere tragbare Geräte, der Video-Auflösungen bis zu 1080p unterstützt.
- **Fahrzeug-Anschlusssystem** Neue Kabel und Anschlüsse für Fahrzeug-Videosysteme, die speziell für die einzigarten Anforderungen des Fahrumfeldes entworfen wurden und gleichzeitig echte HD-Qualität liefern.

## **Vorteile von HDMI**

- Qualitäts-HDMI überträgt unkomprimiertes digitales Audio und Video bei höchster, gestochen scharfer Bildqualität.
- Kostengünstige HDMI bietet die Qualität und Funktionalität einer digitalen Schnittstelle, während sie auch unkomprimierte Videoformate in einer einfachen, kosteneffektiven Weise unterstützt.
- Audio-HDMI unterstützt mehrere Audioformate, von Standard-Stereo bis hin zu mehrkanaligem Surround-Sound.
- HDMI kombiniert Video und Mehrkanalaudio in einem einzigen Kabel, wodurch Kosten, Komplexität und das Durcheinander von mehreren Kabeln, die derzeit in AV-Systemen verwendet werden, wegfallen.
- HDMI unterstützt die Kommunikation zwischen der Videoquelle (wie z. B. einem DVD-Player) und dem DTV, und ermöglicht dadurch neue Funktionen.

## **Corning Gorilla Glass**

Corning Gorilla Glass 5: Die Formel der neuesten Zusammensetzung von Corning wurde entwickelt, um der häufigsten Verbraucherbeschwerde gemäß der Recherche von Corning, nämlich Bruchschäden, entgegenzuwirken. Das neue Glas ist genauso dünn und leicht wie die früheren Versionen, wurde aber so entwickelt, dass es eine drastisch verbesserte native Widerstandsfähigkeit bietet, wodurch die Leistung in der Praxis verbessert wurde. Corning Gorilla Glass 5 wurde auf seine Leistung bei Kontaktbeschädigung durch scharfkantige Oberflächen, wie beispielsweise Asphalt oder anderen Oberflächen, die bei der tatsächlichen Verwendung eine Rolle spielen, getestet.

## **Vorteile**

- Verbesserte Sicherheit nach der Verwendung.
- Hohe Widerstandsfähigkeit gegen Kratzer und scharfe Oberflächen.
- Verbesserte Leistungsfähigkeit beim Hinfallen.
- Erstklassige Oberflächenqualität.

### **Anwendungen**

- Ideal Schutzabdeckung für elektronische Displays in:
	- Smartphones
	- Laptop- und Tablet-Computerbildschirme
	- Tragbare Geräte
- Touchscreen-Geräte
- Optische Komponenten
- Gegenstände aus Glas mit hoher Stärke

### **Abmessungen**

Dicke: 0.4 mm

### **Viskosität**

### **Tabelle 2. Viskosität**

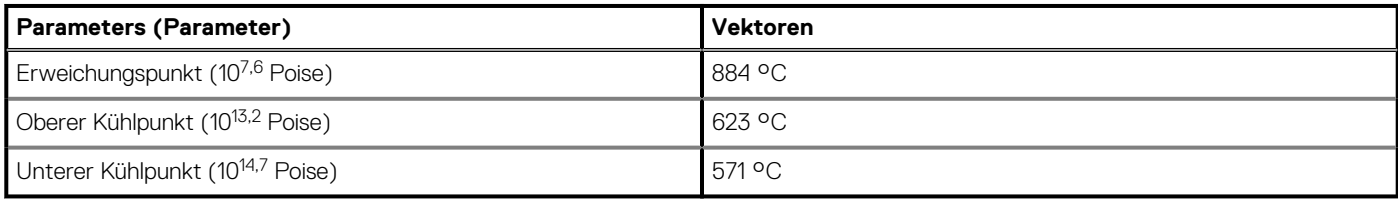

### **Eigenschaften**

### **Tabelle 3. Eigenschaften**

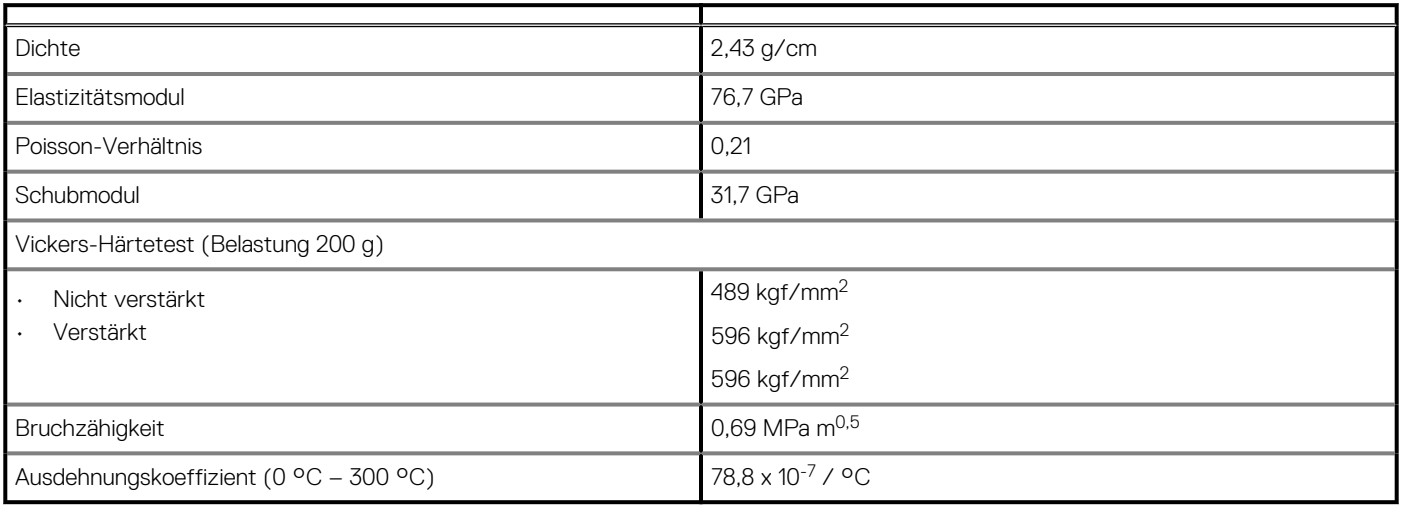

### **Chemische Verstärkung**

Fähigkeit von > 850 MPa CS, bei 50 µm Lagentiefe (Depth of Layer, DOL)

Die technischen Angaben können sich jederzeit ändern

### **Optisch**

### **Tabelle 4. Optisch**

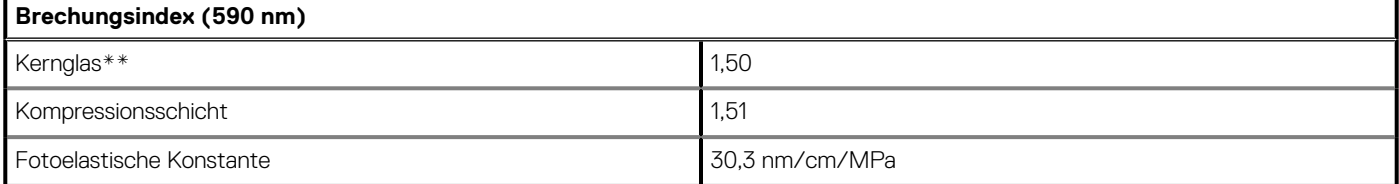

\*\* Der Kernindex wird für FSM-basierte Messungen verwendet, da er nicht durch Ionenaustauschbedingungen beeinflusst wird.

### **Chemische Beständigkeit**

Die Beständigkeit wird anhand des Gewichtsverlusts über den Oberflächenbereich nach dem Eintauchen in die unten dargestellten Lösemittel gemessen. Die Werte hängen stark von den tatsächlichen Testbedingungen ab. Die erfassten Daten beziehen sich auf Corning Gorilla Glas 5.

### **Tabelle 5. Chemische Beständigkeit**

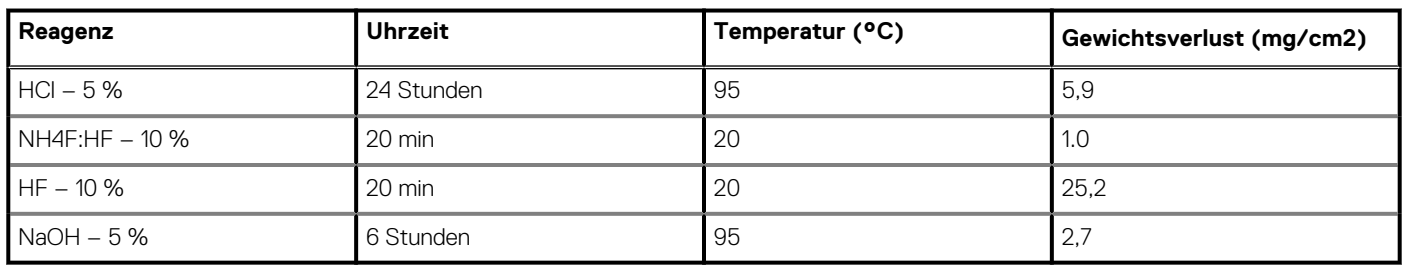

### **Elektrisch**

### **Tabelle 6. Elektrisch**

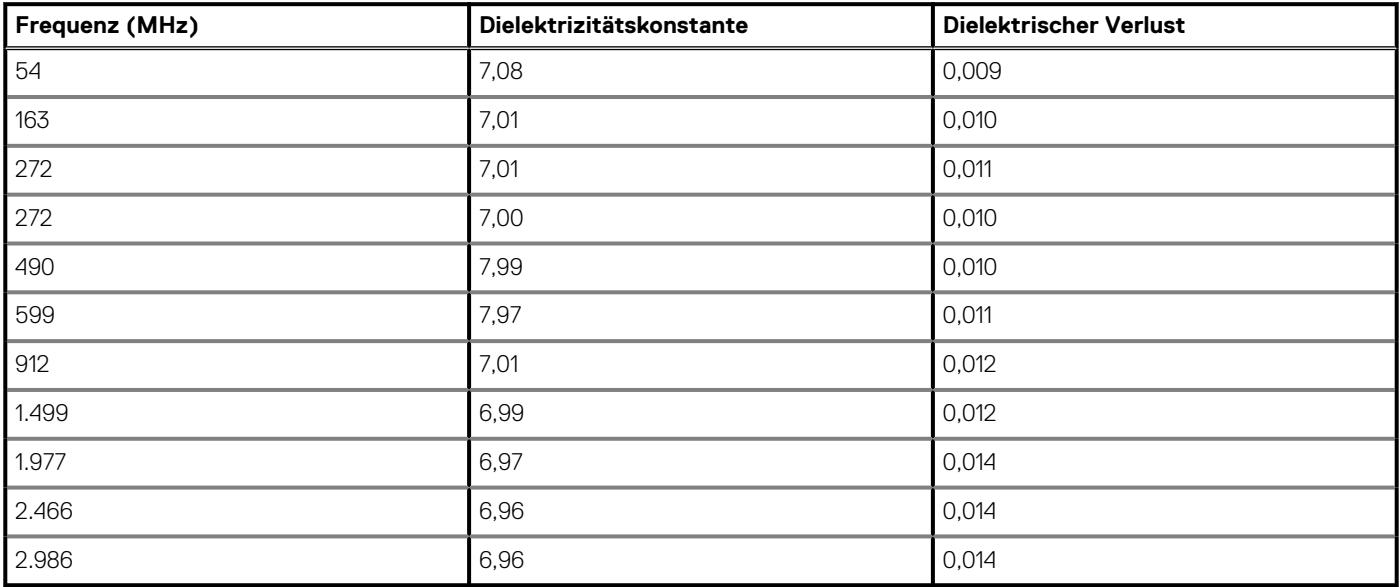

Eine abgeschlossene Koaxialleitung, die der in den technischen Hinweisen 1520 und 1355-R des NIST ähnelt

### **Corning Gorilla Glass 5 auf den Prüfstand stellen.**

- Höhere Widerstandsfähigkeit (bis zu 1,8x) mit Abriebfestigkeit.
- Schnellere chemische Verstärkung mit hoher Druckspannung und tieferer Komprimierungstiefe
	- Geringere Prüfungstiefe mit höherem Abrieb
- Ermöglicht eine Reduzierung der Stärke

# **3**

# **Hauptkomponenten Ihres Systems**

<span id="page-14-0"></span>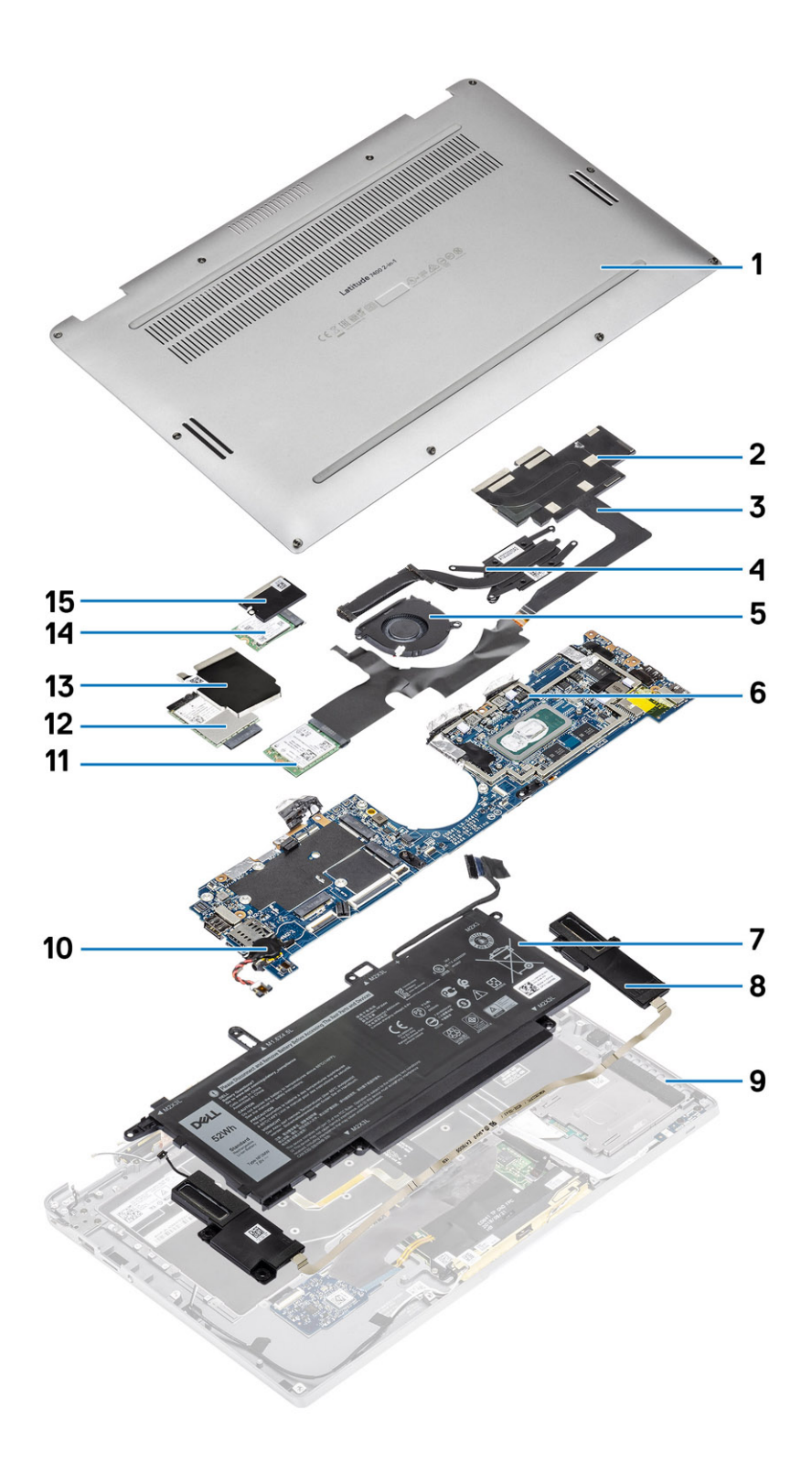

1. Bodenabdeckung

2. Kühlkörperabdeckung

- 3. Touchscreen-FPC-Kabel
- 4. Kühlkörper
- 5. Lüfter
- 6. Systemplatine
- 7. Akku
- 8. Lautsprecher
- 9. Handballenstützen-Baugruppe
- 10. Knopfzelle
- 11. WLAN-Karte
- 12. WWAN-Karte
- 13. WWAN-Abdeckung
- 14. SSD-Festplatte
- 15. SSD-Abdeckung

**ANMERKUNG: Dell stellt eine Liste der Komponenten und ihrer Artikelnummern für die ursprüngliche erworbene Systemkonfiguration bereit. Diese Teile sind gemäß den vom Kunden erworbenen Garantieleistungen verfügbar. Wenden Sie sich bezüglich Kaufoptionen an Ihren Dell Vertriebsmitarbeiter.**

# <span id="page-16-0"></span>**Entfernen und Einbauen von Komponenten**

**4**

### **Themen:**

- Empfohlene Werkzeuge
- Schraubenliste
- [SD-Speicherkarte](#page-17-0)
- [SIM-Kartenfach](#page-19-0)
- **[Bodenabdeckung](#page-21-0)**
- **[Akkukabel](#page-28-0)**
- **[Knopfzelle](#page-30-0)**
- [SSD-Festplatte](#page-32-0)
- [WLAN-Karte](#page-36-0)
- [WWAN-Karte](#page-38-0)
- [Lüfter](#page-42-0)
- **[Lautsprecher](#page-50-0)**
- [Kühlkörper](#page-53-0)
- [Bildschirmbaugruppe](#page-61-0)
- [Akku](#page-66-0)
- **[Systemplatine](#page-72-0)**
- [Tastatur](#page-82-0)
- [Handballenstützen-Baugruppe](#page-91-0)

## **Empfohlene Werkzeuge**

Für die in diesem Dokument beschriebenen Verfahren sind folgende Werkzeuge erforderlich:

- Kreuzschlitzschraubendreher Nr. 0
- Kreuzschlitzschraubenzieher Nr. 1
- Kunststoffstift
- T-30-Torx-Schraubenzieher

**ANMERKUNG: Der Schraubenzieher #0 ist für die Schrauben 0-1 und der Schraubenzieher #1 für die Schrauben 2-4 bestimmt.**

## **Schraubenliste**

Die folgenden Tabelle enthält die Schraubenliste und die Abbildungen für verschiedene Komponenten/Positionen im Dell Latitude 7400 2 in-1-System.

### **Tabelle 7. Liste der Schraubengrößen**

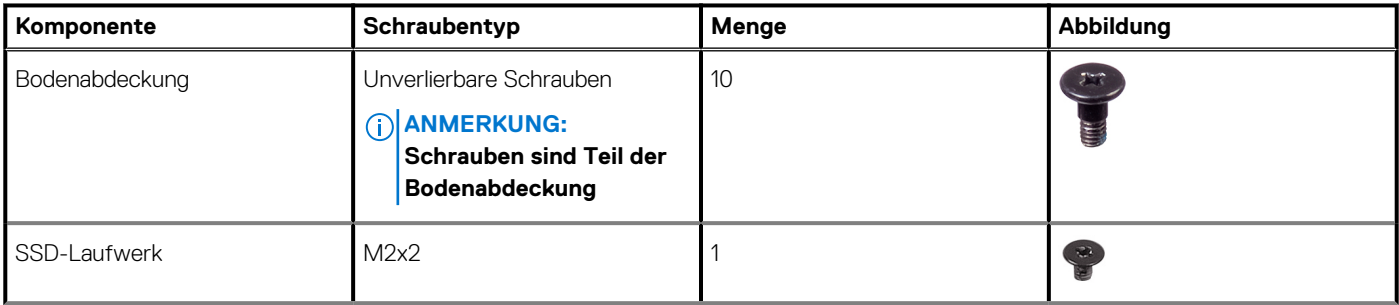

### <span id="page-17-0"></span>**Tabelle 7. Liste der Schraubengrößen (fortgesetzt)**

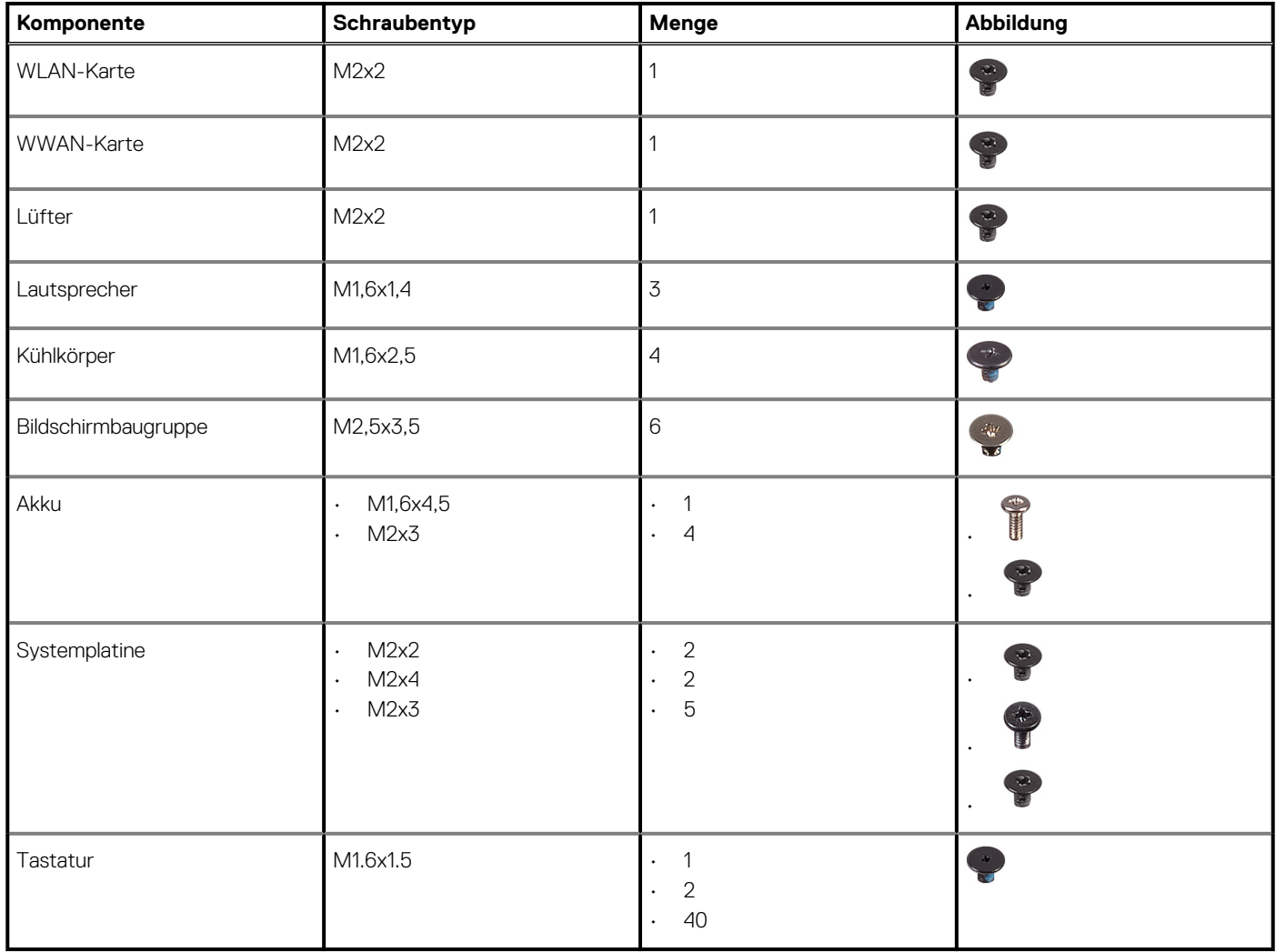

## **SD-Speicherkarte**

## **Entfernen der SD-Speicherkarte**

### **Schritte**

- 1. Drücken Sie auf die SD-Speicherkarte, damit sie aus dem SD-Speicherkartensteckplatz ausgeworfen wird [1].
- 2. Entfernen Sie die SD-Speicherkarte aus dem Computer [2].

<span id="page-18-0"></span>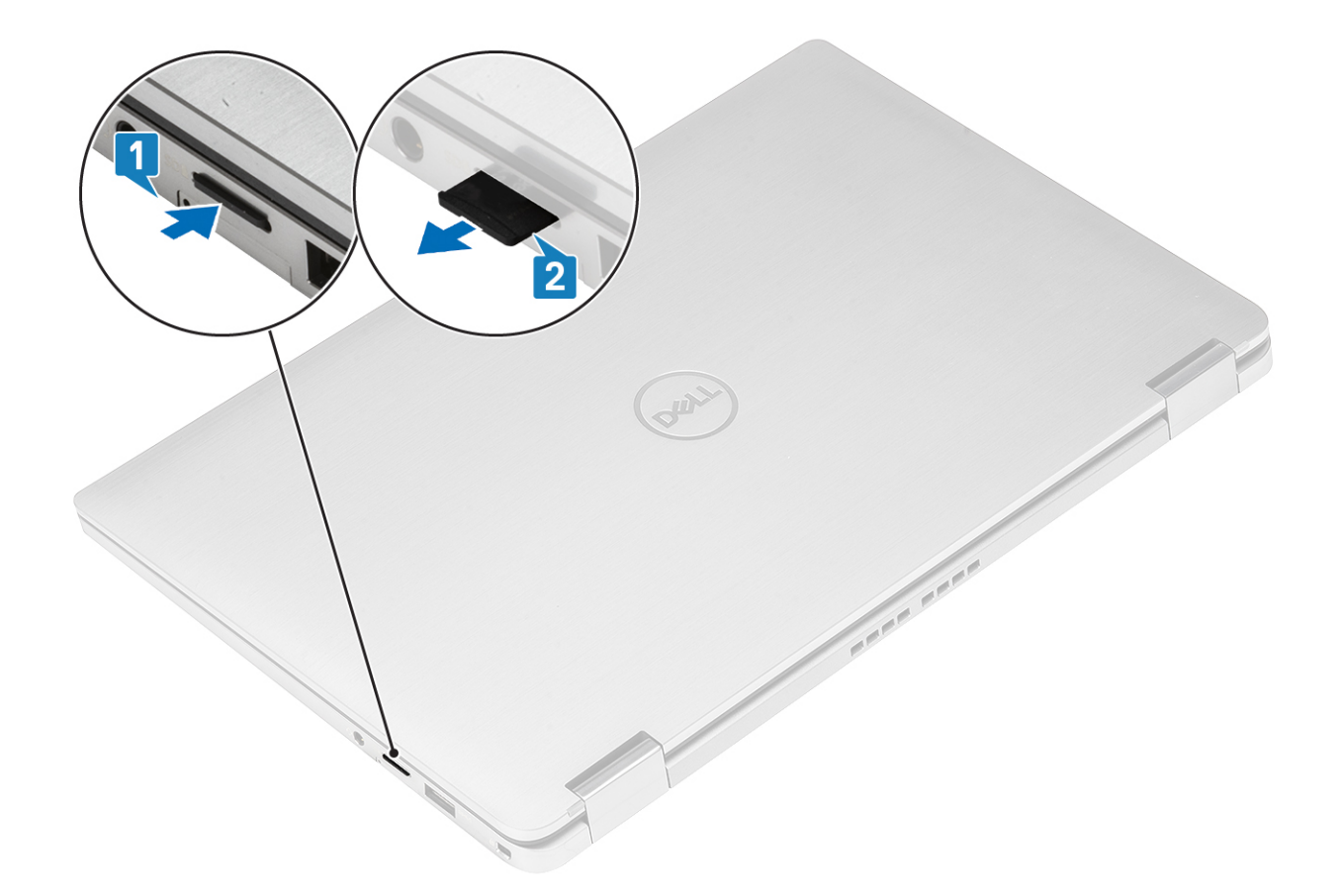

## **Installieren der SD-Speicherkarte**

### **Schritte**

Schieben Sie die SD-Karte in den Steckplatz [1], bis sie hörbar einrastet [2].

<span id="page-19-0"></span>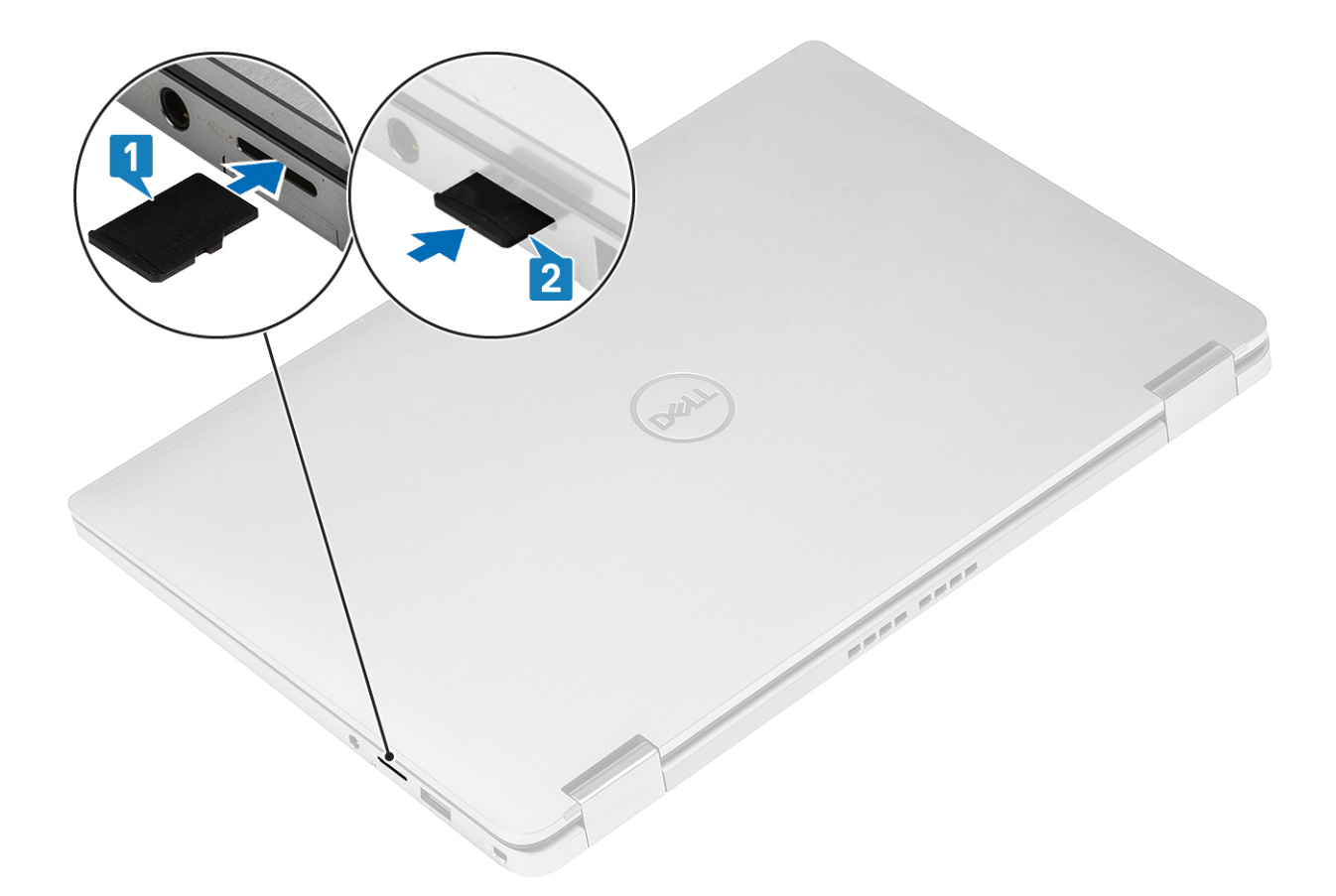

# **SIM-Kartenfach**

## **Entfernen des SIM-Kartenfachs**

**ANMERKUNG: Dieses Verfahren gilt nur für Modelle, die mit WWAN-Karte geliefert werden.**

### **Schritte**

- 1. Führen Sie eine Büroklammer oder ein Werkzeug zum Entfernen der SIM-Karte in die Bohrung am SIM-Kartenfach ein [1].
- 2. Drücken Sie auf den Stift, damit die Sperre entriegelt und das SIM-Kartenfach ausgeworfen wird [2].
- 3. Ziehen Sie das SIM-Kartenfach aus dem Computer [3].

<span id="page-20-0"></span>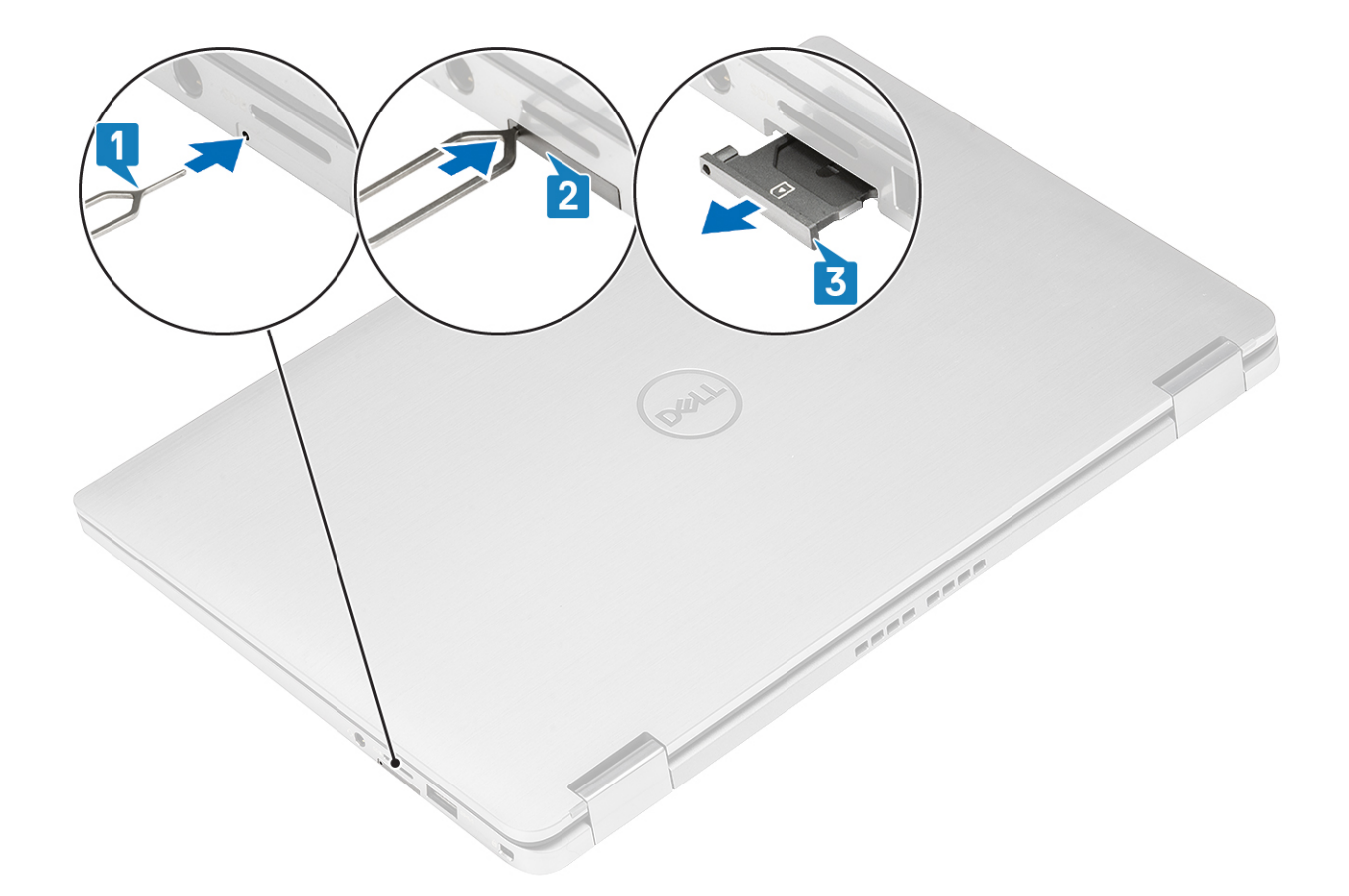

## **Installieren des SIM-Kartenfachs**

### **Schritte**

Platzieren Sie das SIM-Kartenfach im entsprechenden Stecklatz im Computer [1] und schieben Sie es ein, bis es fest einrastet [2].

<span id="page-21-0"></span>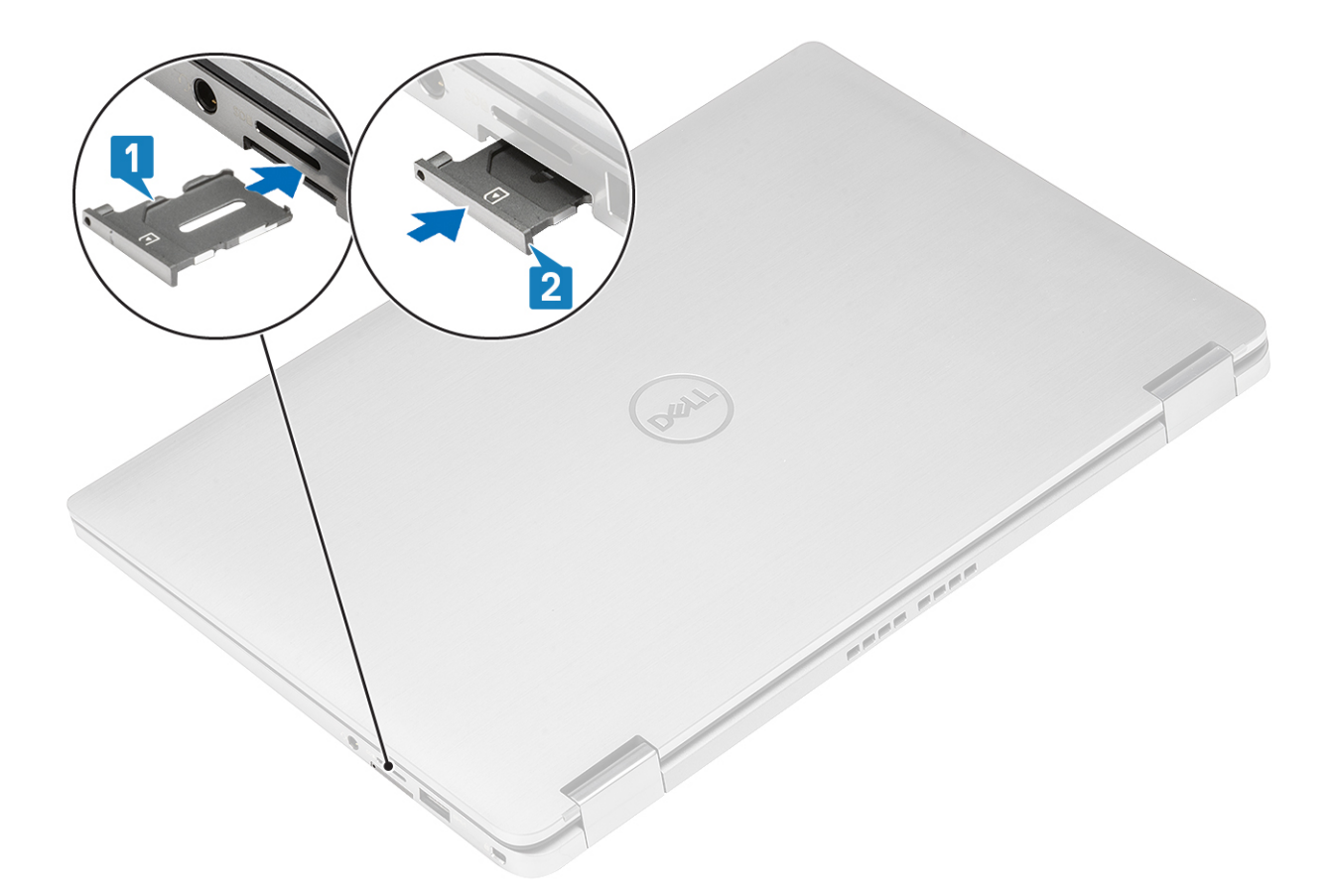

# **Bodenabdeckung**

## **Entfernen der Bodenabdeckung**

### **Voraussetzungen**

- 1. Folgen Sie den Anweisungen unter [Vor der Arbeit an Komponenten im Inneren des Computers.](#page-5-0)
- 2. Entfernen Sie die [SD-Speicherkarte](#page-17-0).

### **Schritte**

1. Lösen Sie die 10 unverlierbare Schraube, mit der die Bodenabdeckung am Computer befestigt ist.

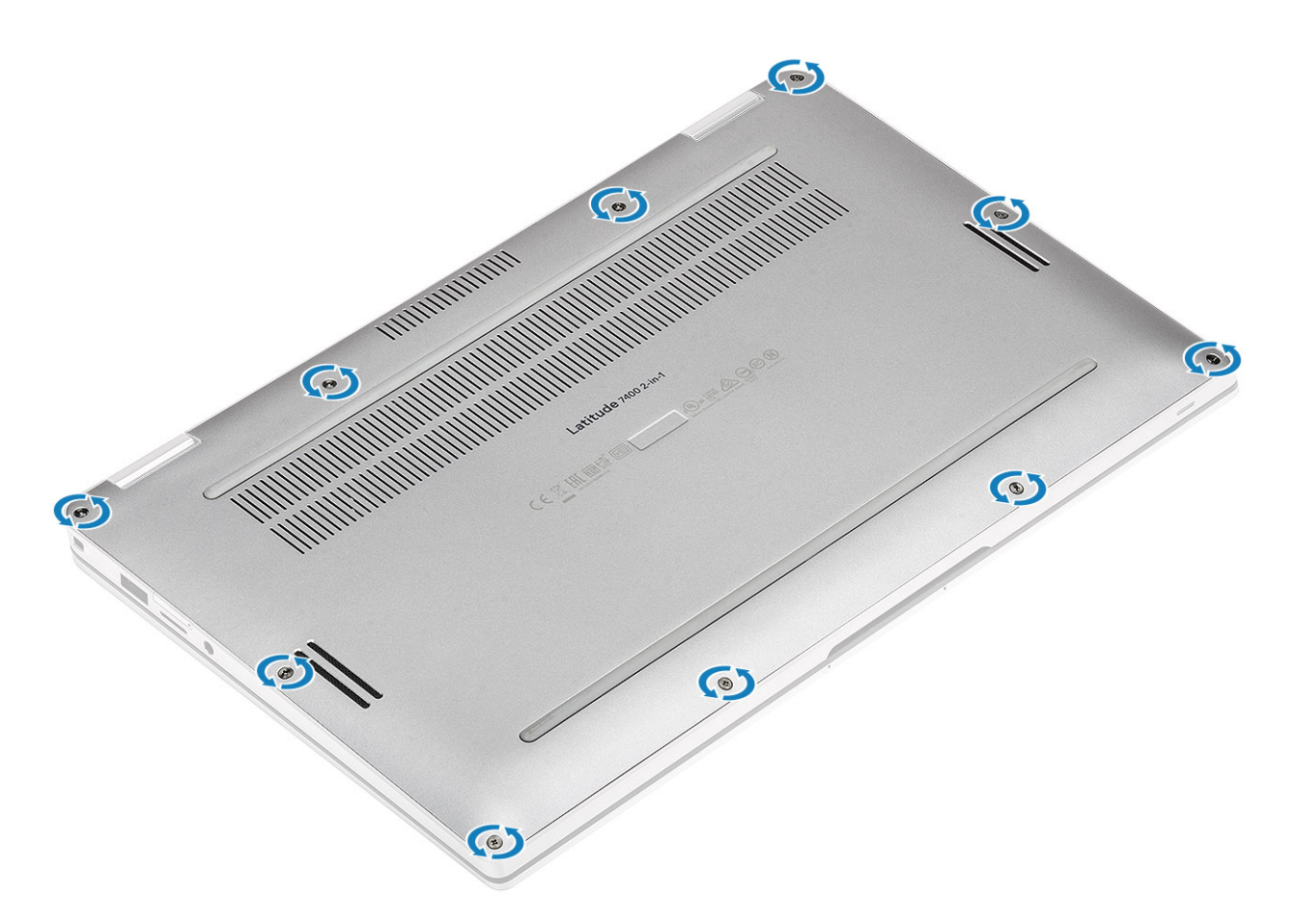

- 2. Verwenden Sie einen Stift aus Kunststoff [1], um die Bodenabdeckung entlang der Vertiefungen in den Scharnierkerben wie in der Abbildung gezeigt abzuhebeln.
- 3. Hebeln Sie die Bodenabdeckung entlang den Rändern über die Oberseite heraus [2], um die Bodenabdeckung vom Computer zu lösen [2].

**VORSICHT: Ziehen Sie nicht unmittelbar nach dem Abhebeln über die Vertiefungen von oben an der Bodenabdeckung, da die Bodenabdeckung dadurch beschädigt werden könnte.**

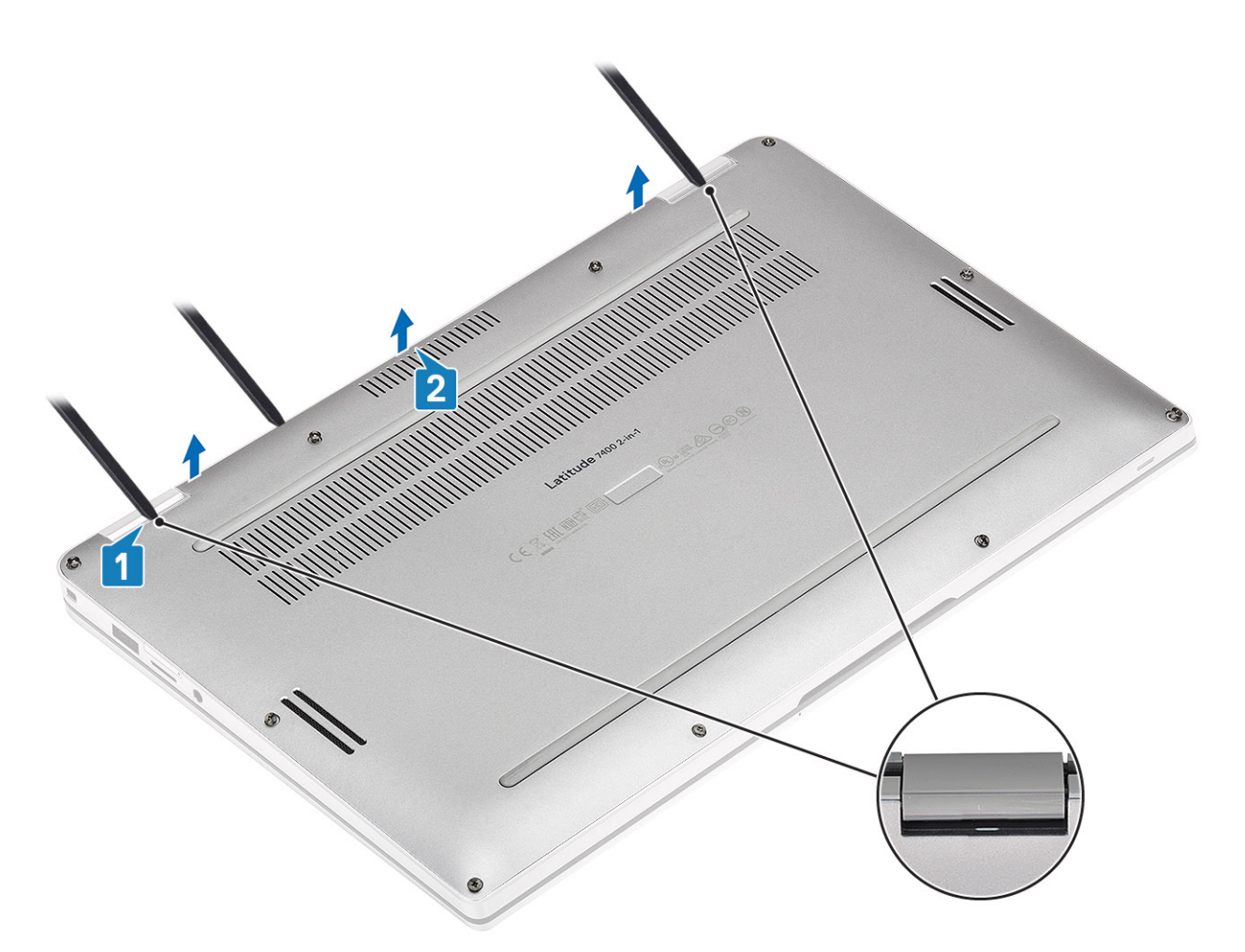

4. Hebeln Sie entlang den linken, rechten und unteren Rändern des Sockels ab.

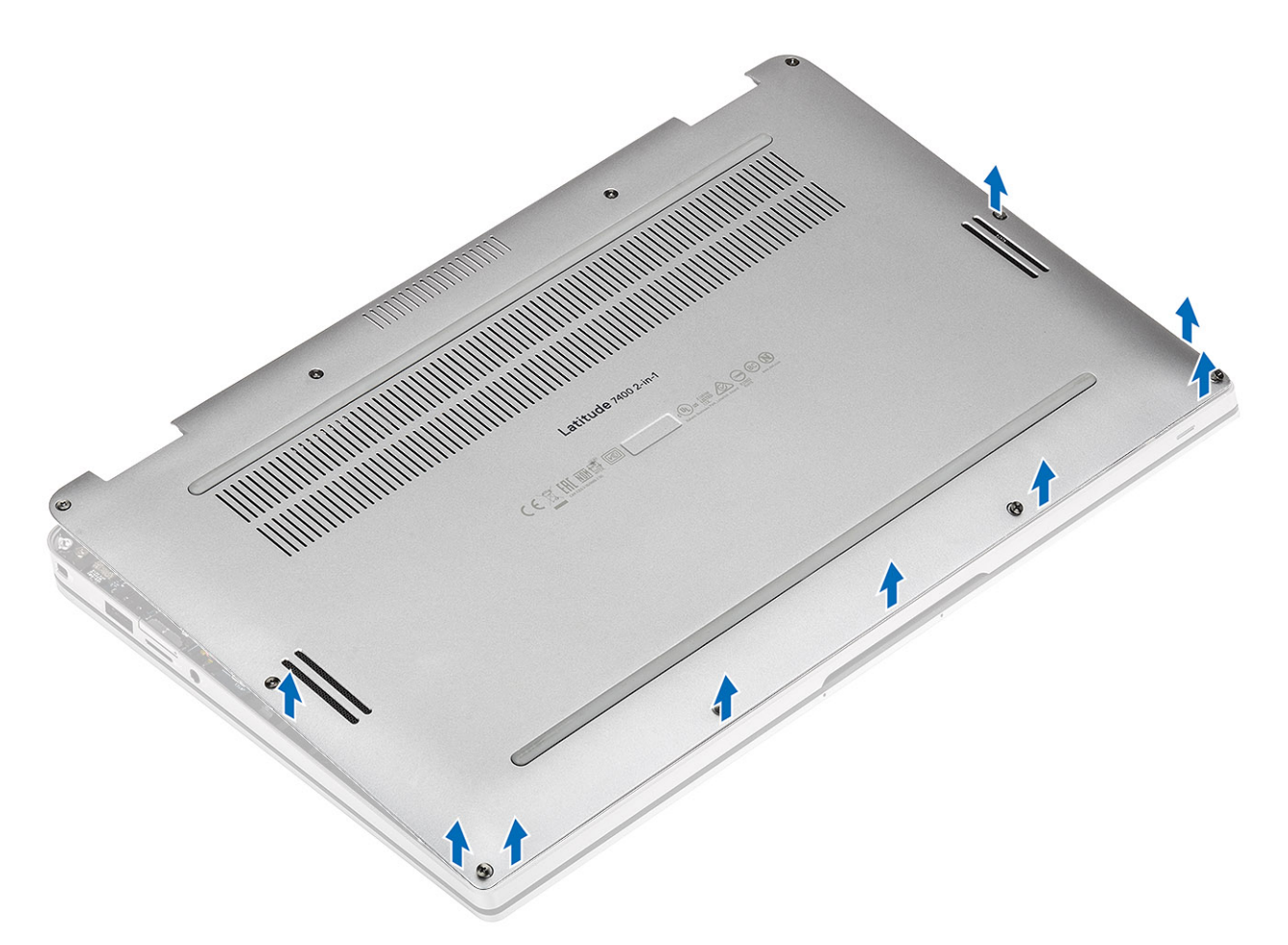

5. Schieben Sie die Bodenabdeckung nach außen, bevor Sie sie aus dem Computer entfernen, und heben Sie dann die Bodenabdeckung vom Computer ab.

<span id="page-25-0"></span>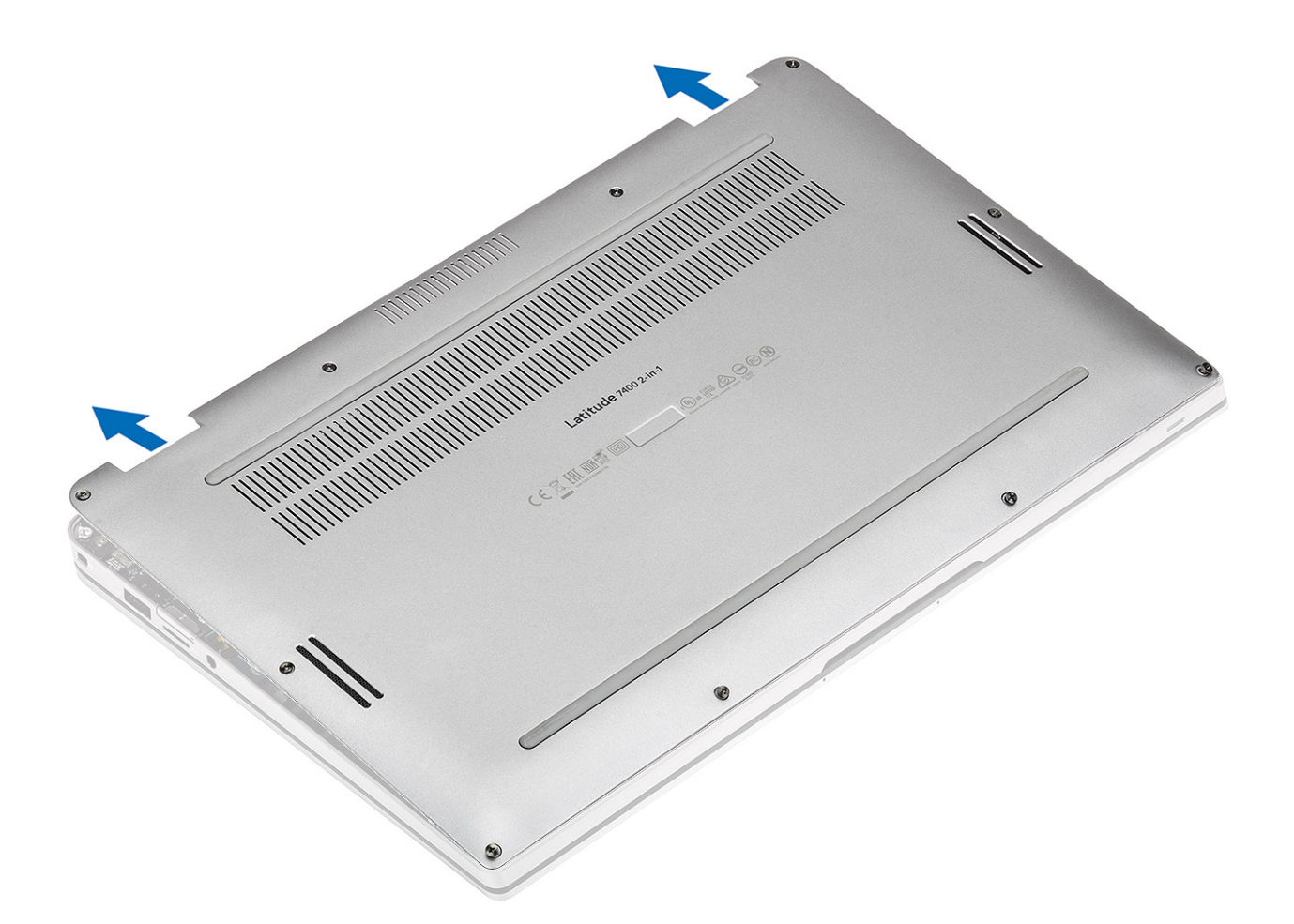

## **Anbringen der Bodenabdeckung**

### **Schritte**

1. Schieben Sie die Bodenabdeckung, bis sie korrekt auf dem Computer ausgerichtet ist.

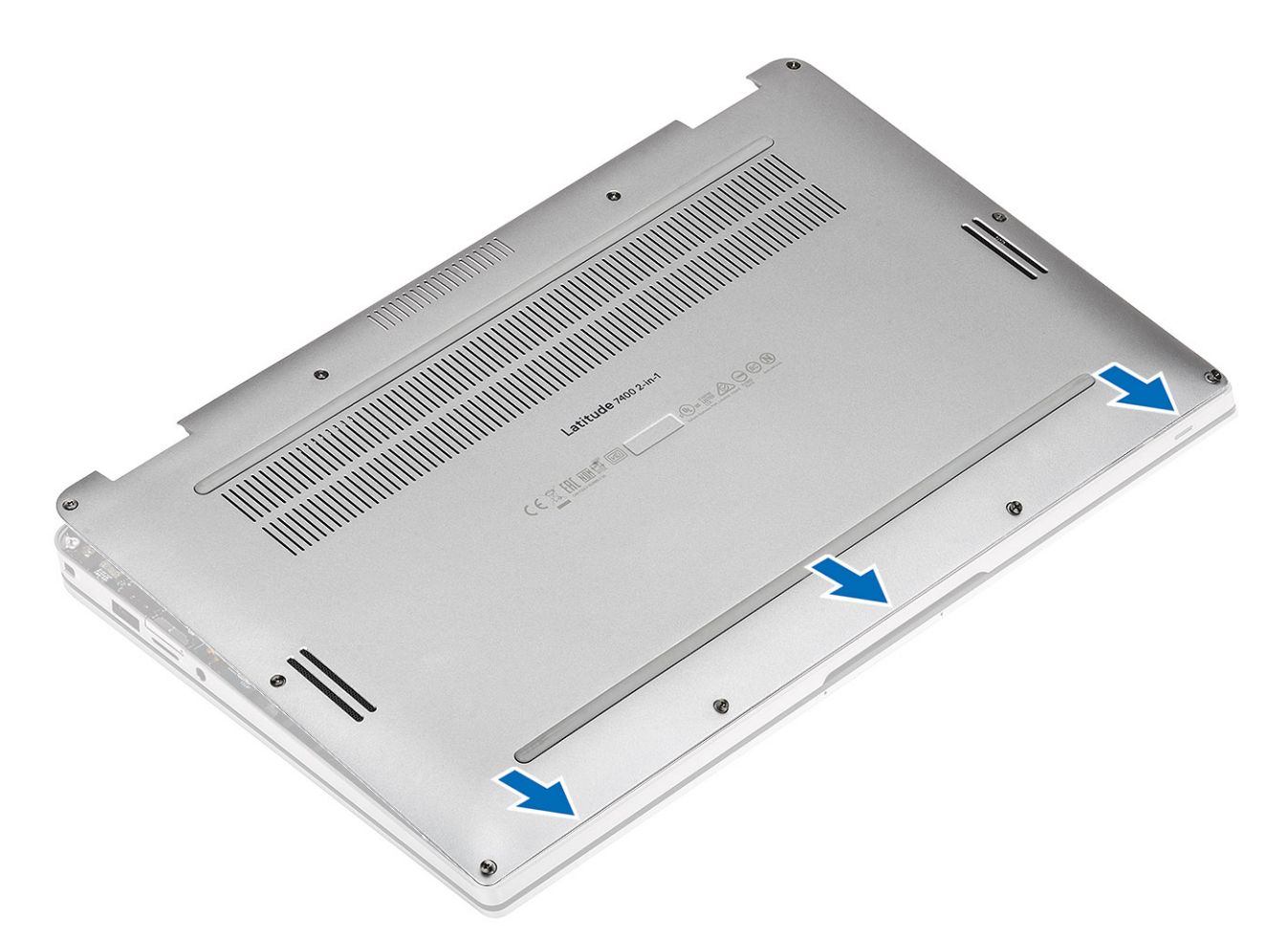

2. Üben Sie auf die Ränder der Bodenabdeckung Druck aus, bis sie hörbar einrastet.

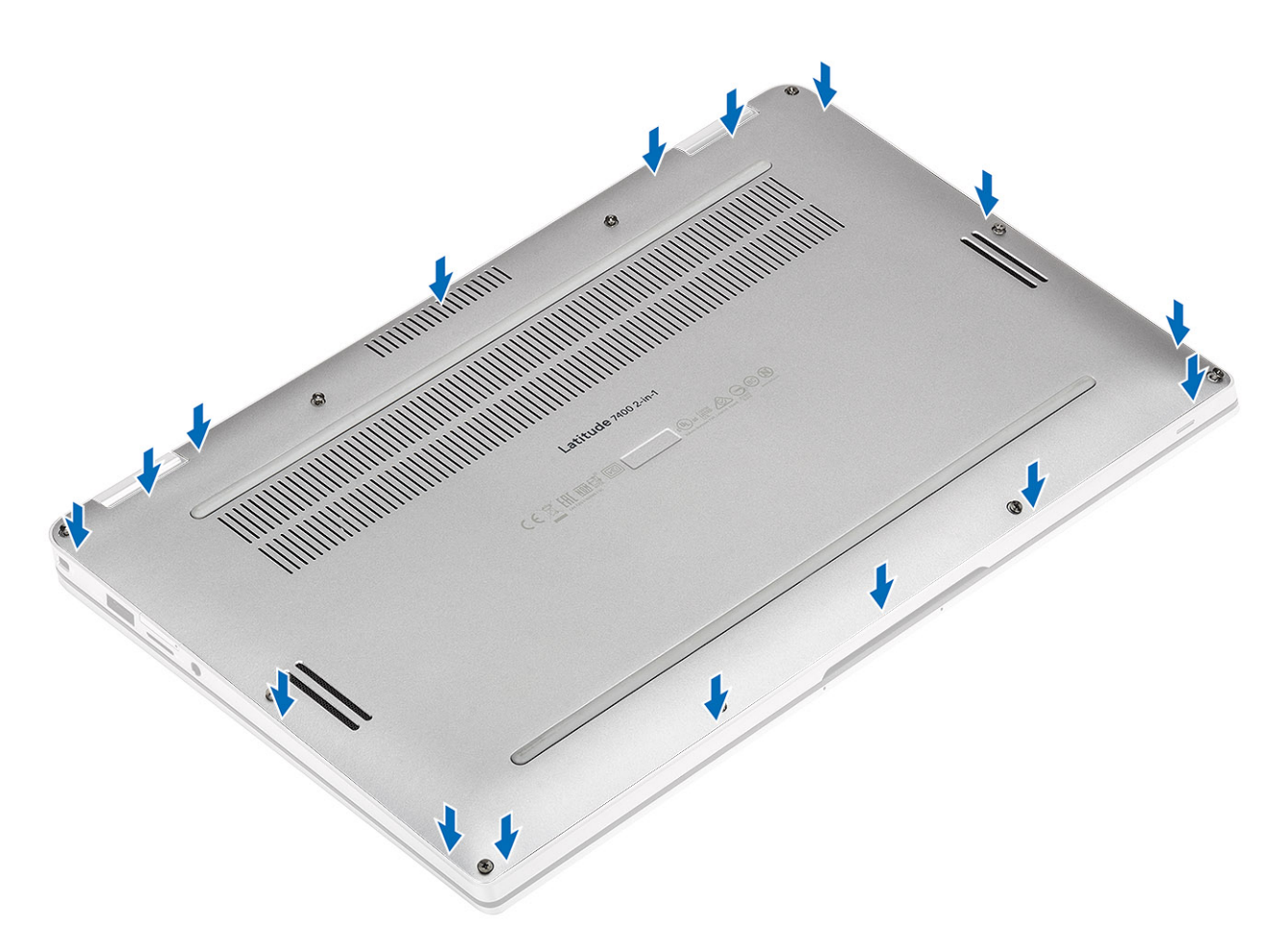

3. Ziehen Sie die 10 unverlierbaren Schrauben fest, um die Bodenabdeckung am Computer zu befestigen.

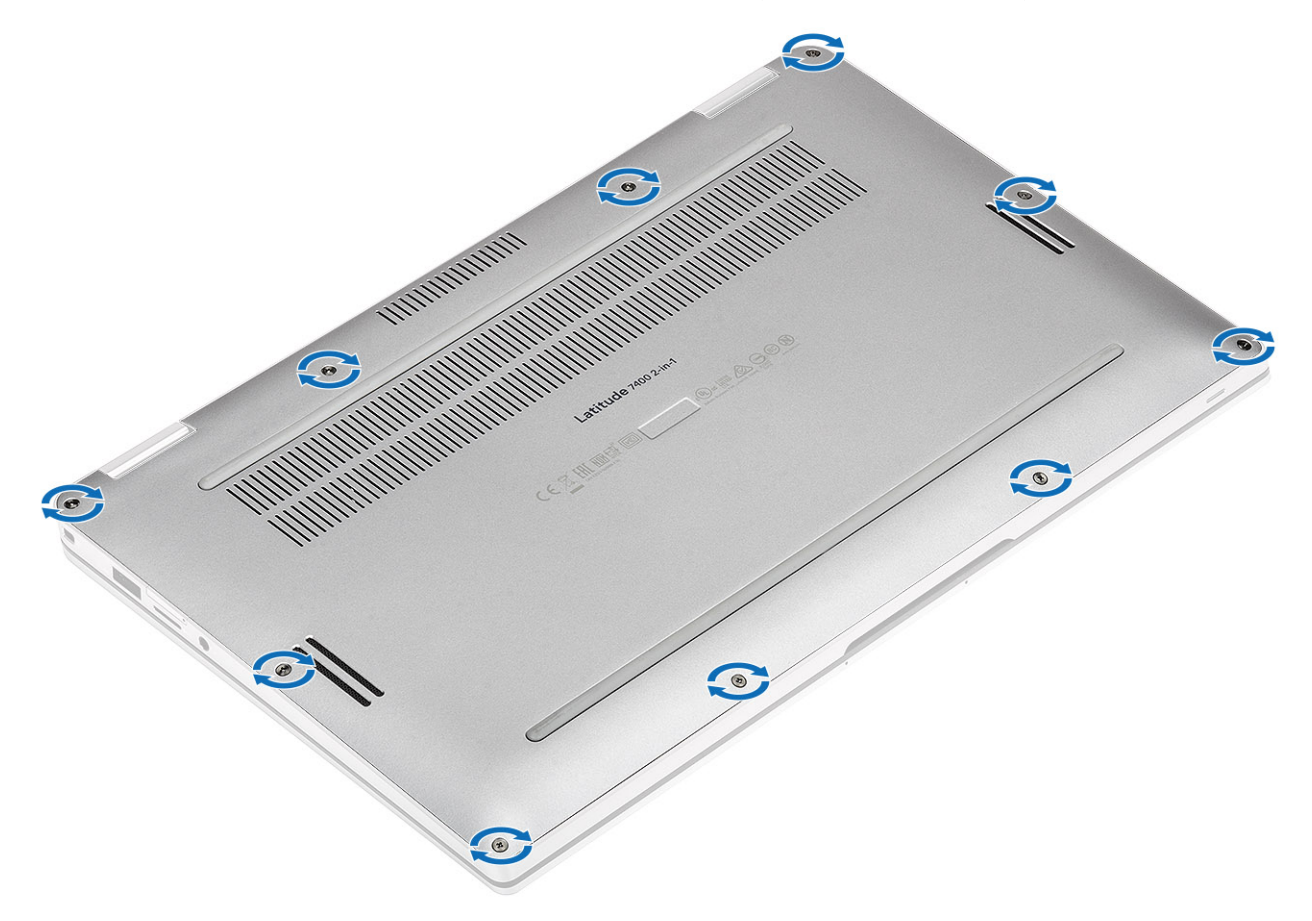

<span id="page-28-0"></span>4. Drücken Sie auf die beiden markierten mittleren Bereiche des Systems, wie in der Abbildung gezeigt, nachdem die Schrauben befestigt wurden, um das Einbauen abzuschließen.

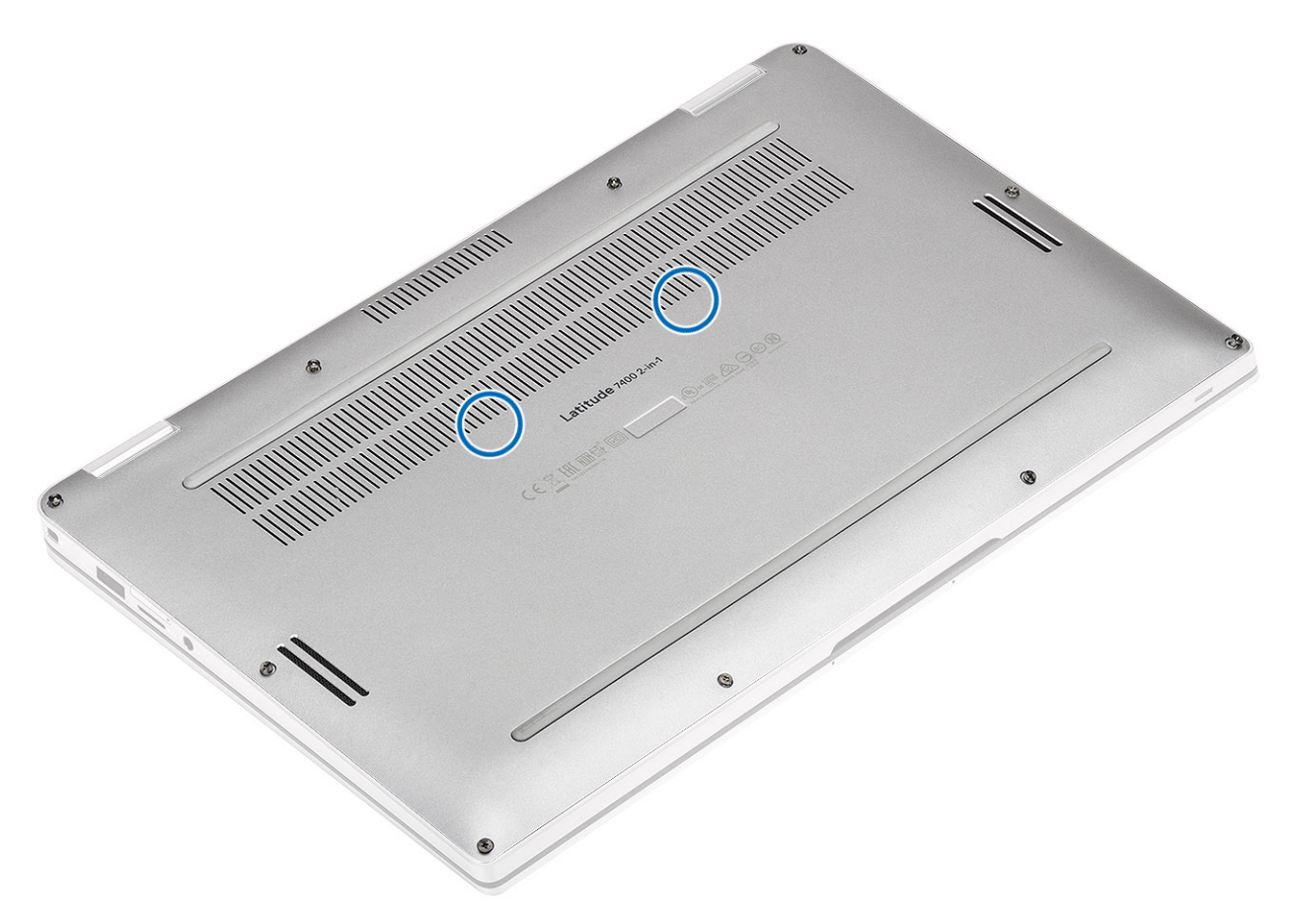

### **Nächste Schritte**

- 1. Installieren Sie die [SD-Speicherkarte](#page-18-0).
- 2. Folgen Sie den Anweisungen unter [Nach der Arbeit an Komponenten im Inneren des Computers](#page-5-0).

## **Akkukabel**

## **Trennen des Akkukabels.**

### **Voraussetzungen**

- 1. Folgen Sie den Anweisungen unter [Vor der Arbeit an Komponenten im Inneren des Computers.](#page-5-0)
- 2. Entfernen Sie die [SD-Speicherkarte](#page-17-0).
- 3. Entfernen Sie die [Abdeckung an der Unterseite](#page-21-0).

### **Schritte**

Trennen Sie das Akkukabel vom Anschluss auf der Systemplatine.

<span id="page-29-0"></span>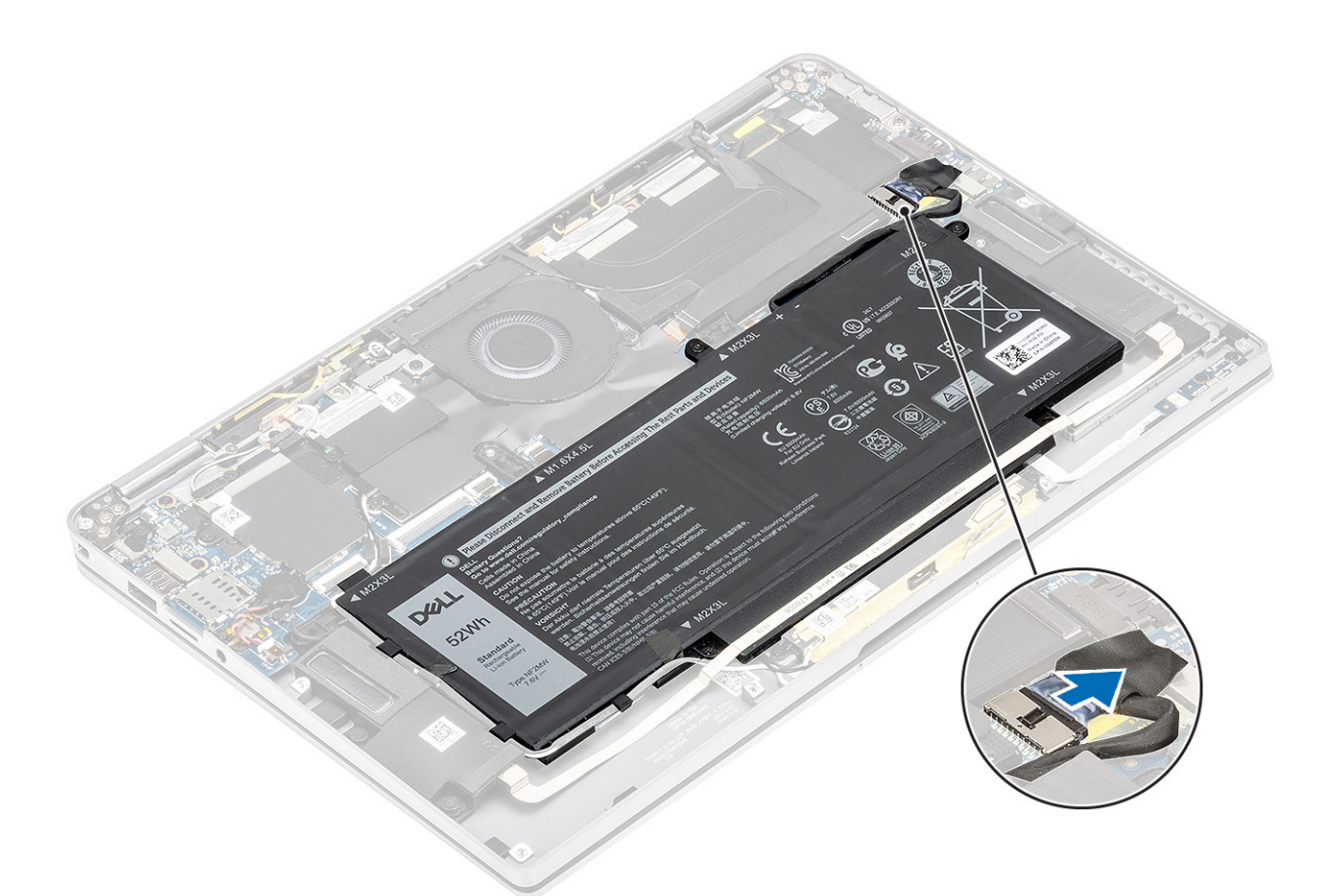

## **Verbinden des Batteriekabels**

### **Schritte**

Schließen Sie das Akkukabel am Anschluss an der Systemplatine an.

<span id="page-30-0"></span>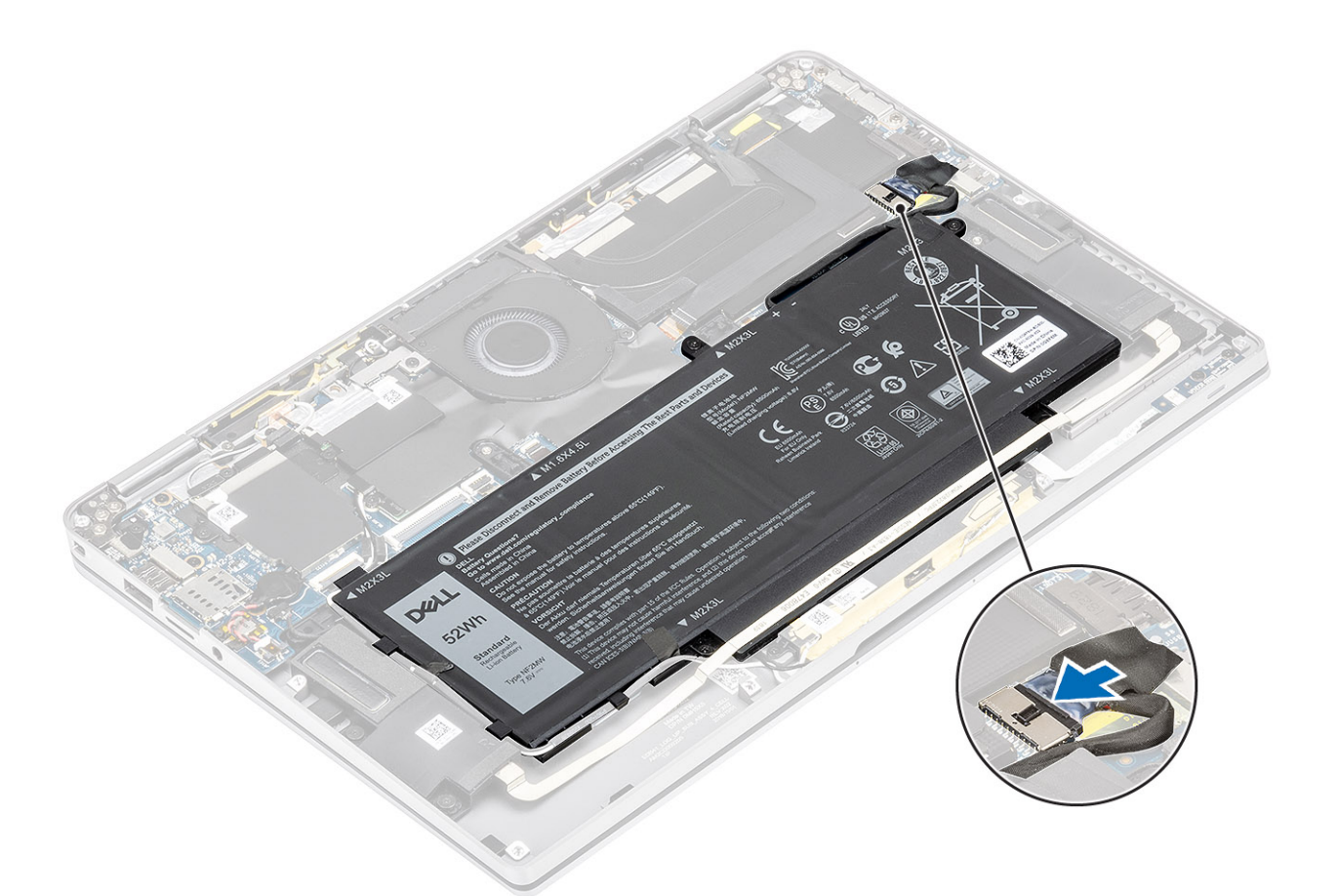

#### **Nächste Schritte**

- 1. Bringen Sie die [Abdeckung an der Unterseite](#page-25-0) an.
- 2. Setzen Sie die [SIM-Karte](#page-20-0) ein.
- 3. Installieren Sie die [SD-Speicherkarte](#page-18-0).
- 4. Folgen Sie den Anweisungen unter [Nach der Arbeit an Komponenten im Inneren des Computers](#page-5-0).

## **Knopfzelle**

## **Entfernen der Knopfzellenbatterie**

#### **Voraussetzungen**

- 1. Folgen Sie den Anweisungen unter [Vor der Arbeit an Komponenten im Inneren des Computers.](#page-5-0)
- 2. Entfernen Sie die [SD-Speicherkarte](#page-17-0).
- 3. Entfernen Sie die [Abdeckung an der Unterseite](#page-21-0).
- 4. Trennen Sie das [Batteriekabel](#page-28-0).

#### **Schritte**

- 1. Trennen Sie das Kabel der Knopfzellenbatterie vom Anschluss auf der Systemplatine [1].
- 2. Lösen Sie die Knopfzellenbatterie vom Computer und heben Sie sie heraus [2].

<span id="page-31-0"></span>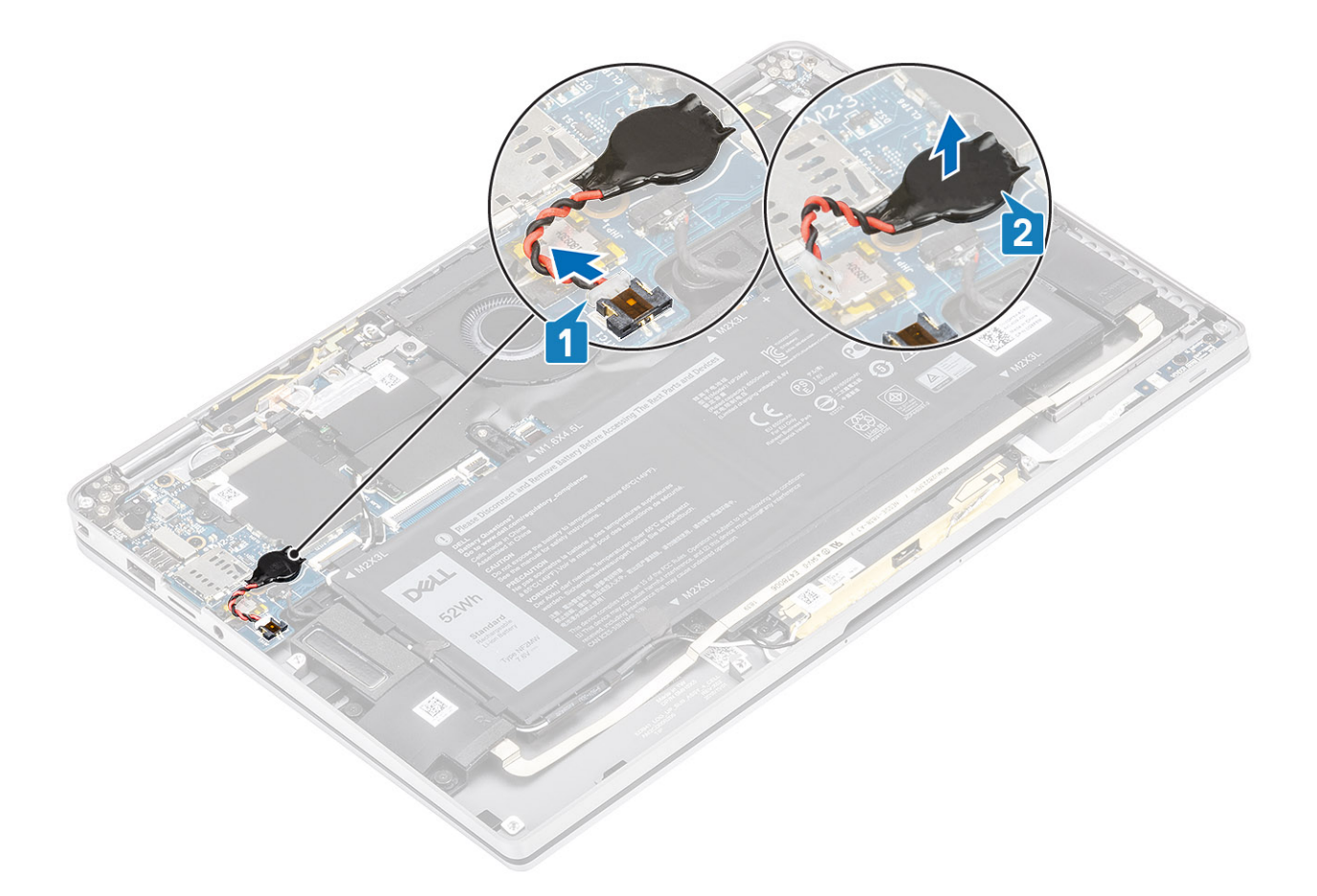

## **Einsetzen der Knopfzellenbatterie**

### **Schritte**

- 1. Befestigen Sie die Knopfzellenbatterie am System [1].
- 2. Verbinden Sie das Kabel der Knopfzellenbatterie mit dem Anschluss auf der Systemplatine an [2].

<span id="page-32-0"></span>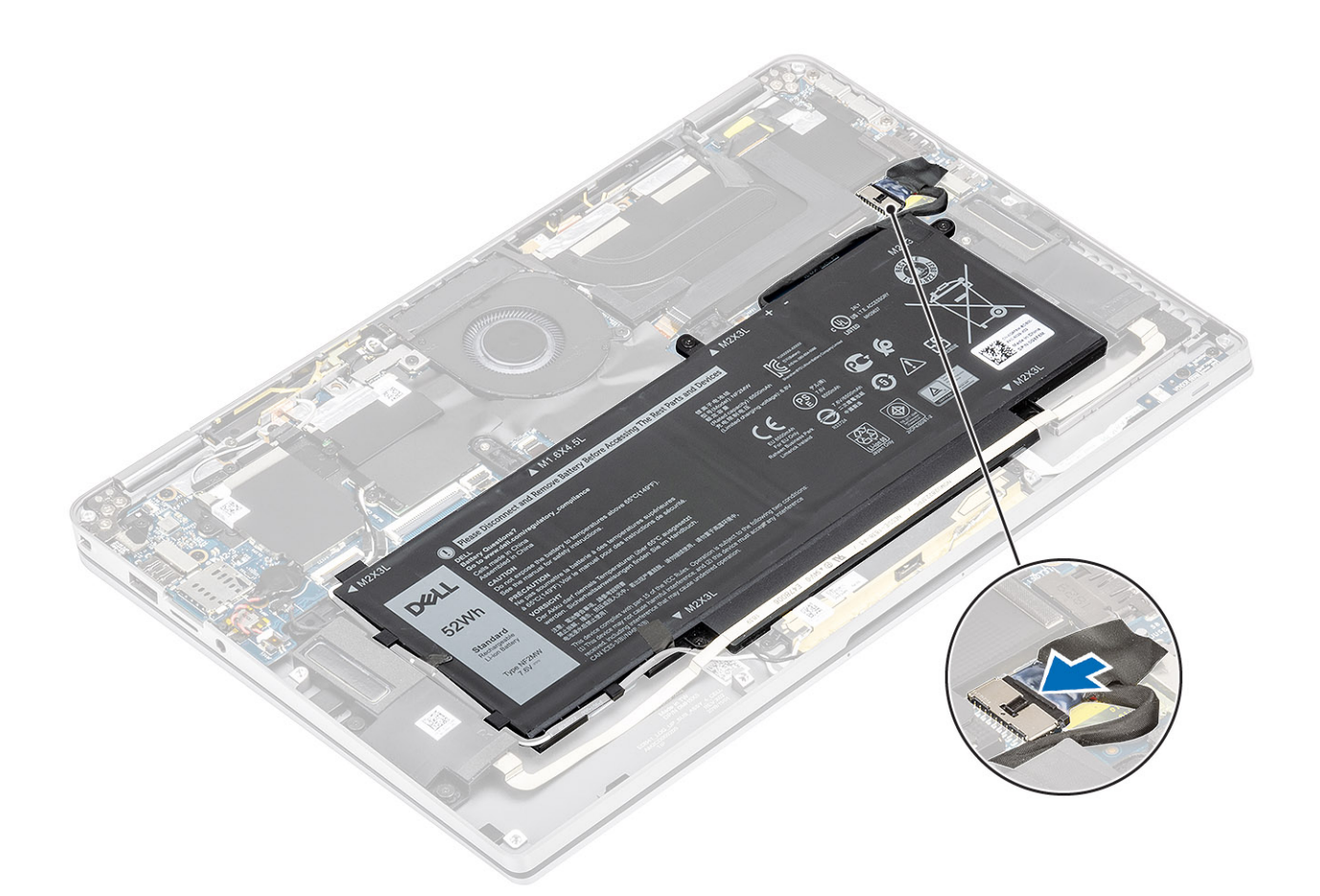

#### **Nächste Schritte**

- 1. Schließen Sie das [Batteriekabel](#page-29-0) an.
- 2. Bringen Sie die [Abdeckung an der Unterseite](#page-25-0) an.
- 3. Installieren Sie die [SD-Speicherkarte](#page-18-0).
- 4. Folgen Sie den Anweisungen unter [Nach der Arbeit an Komponenten im Inneren des Computers](#page-5-0).

## **SSD-Festplatte**

### **Entfernen der Solid-State-Festplatte**

#### **Voraussetzungen**

- 1. Folgen Sie den Anweisungen unter [Vor der Arbeit an Komponenten im Inneren des Computers.](#page-5-0)
- 2. Entfernen Sie die [SD-Speicherkarte](#page-17-0).
- 3. Entfernen Sie die [Abdeckung an der Unterseite](#page-21-0).
- 4. Trennen Sie das [Batteriekabel](#page-28-0).

#### **Schritte**

1. Lösen Sie die Metallfolie [1] und das schwarze Klebeband [2], das teilweise die Abdeckung der Solid-State-Festplatte (SSD) verdeckt.

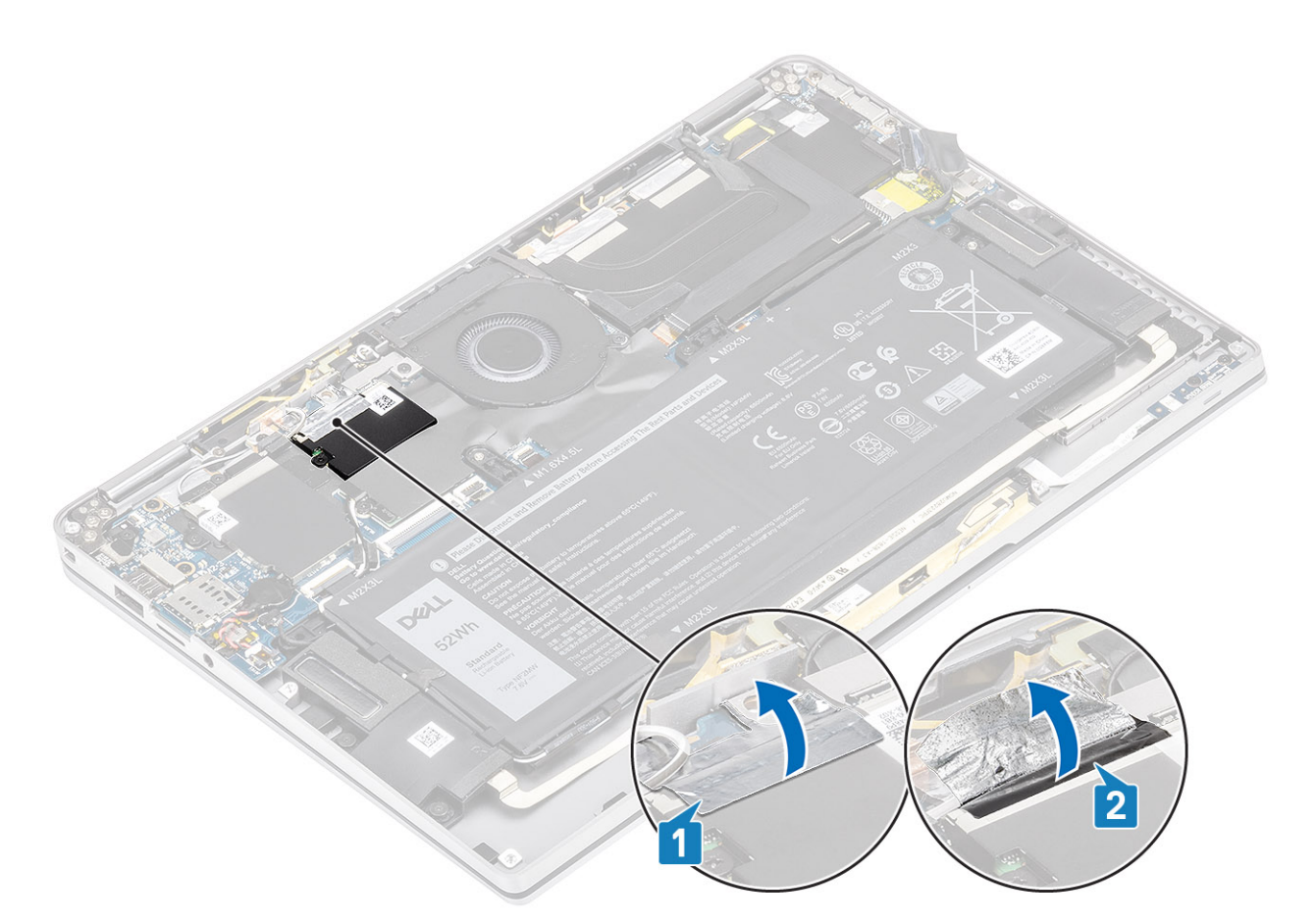

- 2. Entfernen Sie die einzelne M2x2-Schraube [1], mit der die SSD-Abdeckung am System befestigt ist.
- 3. Heben Sie die SSD-Abdeckung an und entfernen Sie sie von der Systemplatine [2].

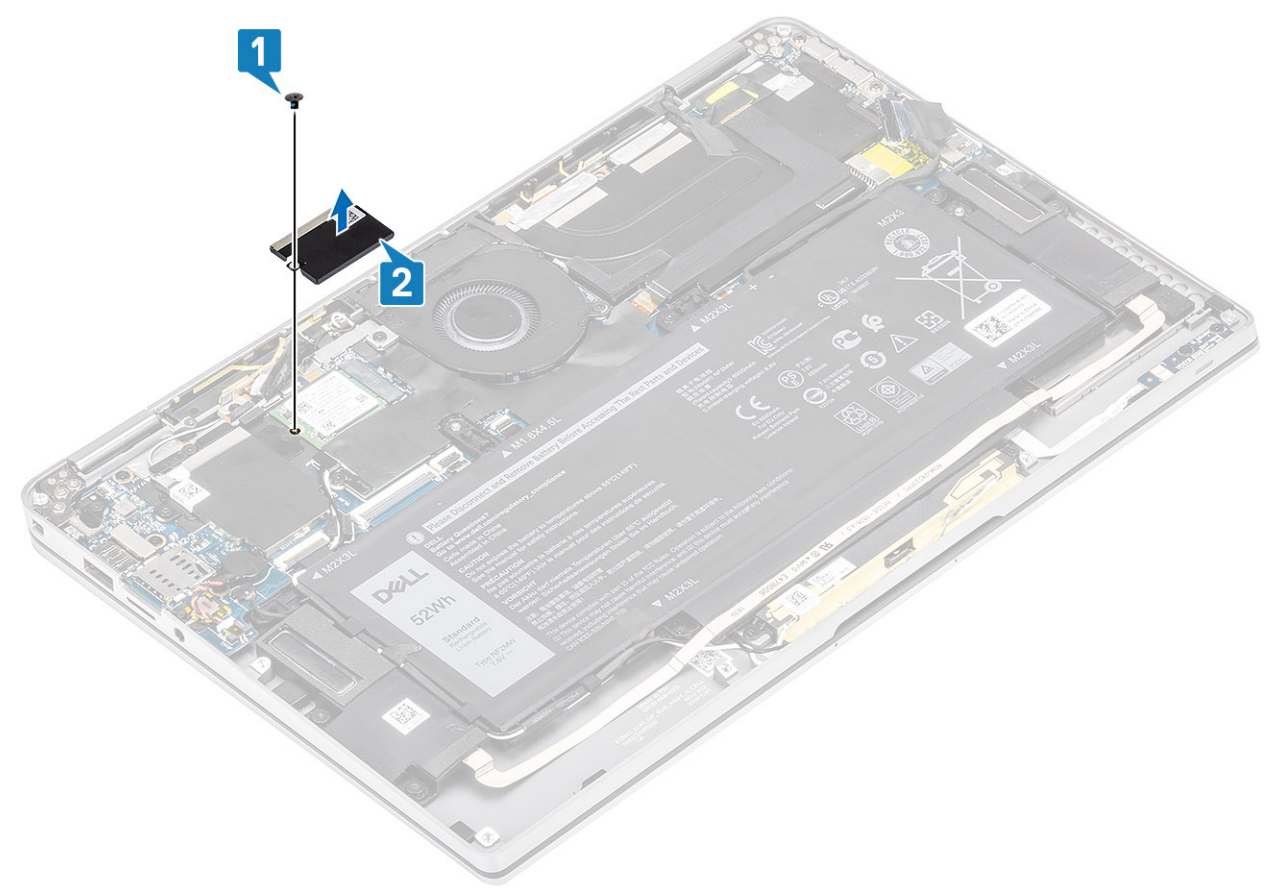

<span id="page-34-0"></span>4. Schieben Sie das SSD-Modul aus dem Anschluss auf der Systemplatine, um es zu entfernen.

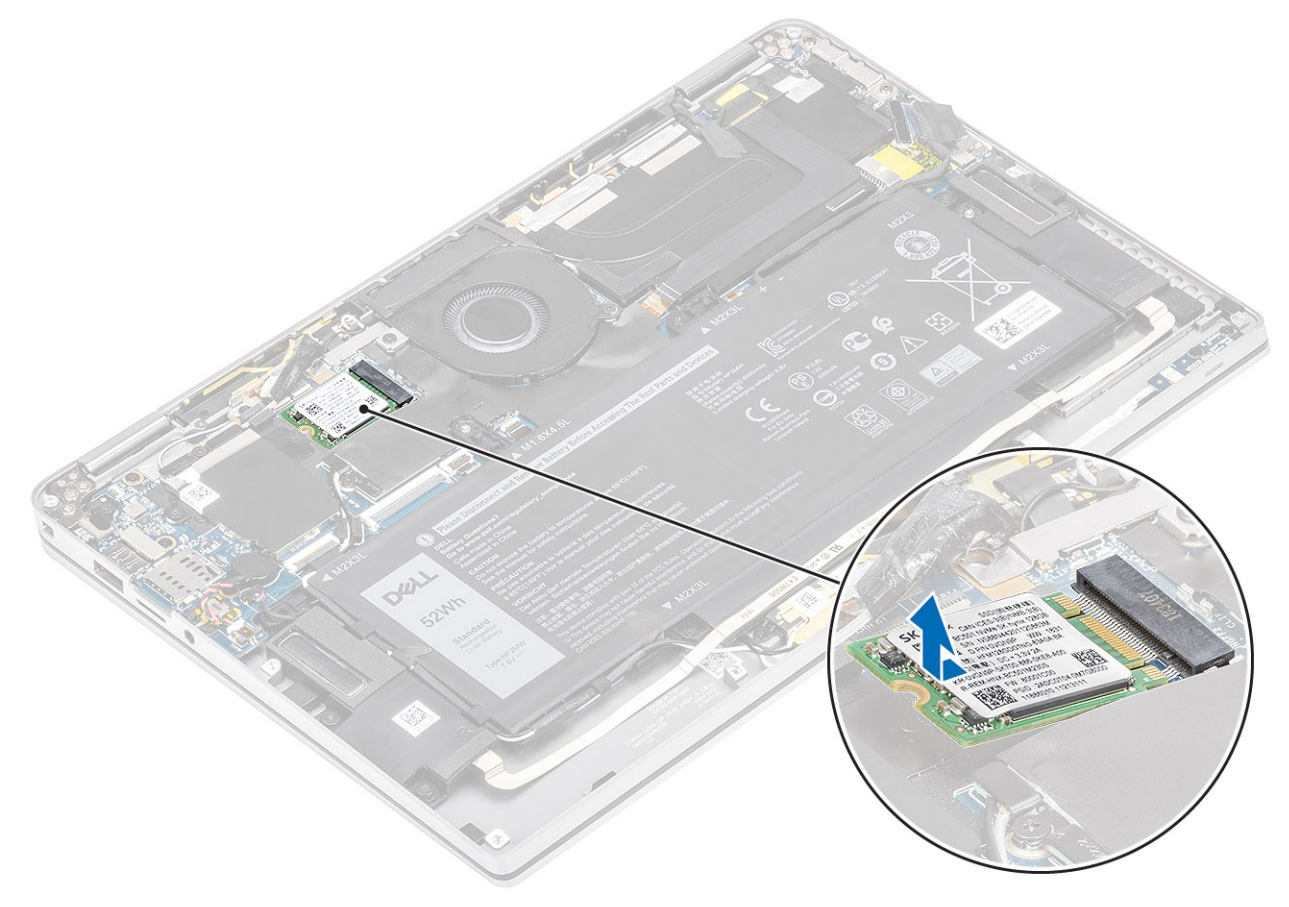

## **Installieren der Solid-State-Festplatte**

### **Schritte**

1. Schieben Sie das Modul der Solid-State-Festplatte (SSD) korrekt ausgerichtet in den Anschluss auf der Systemplatine.

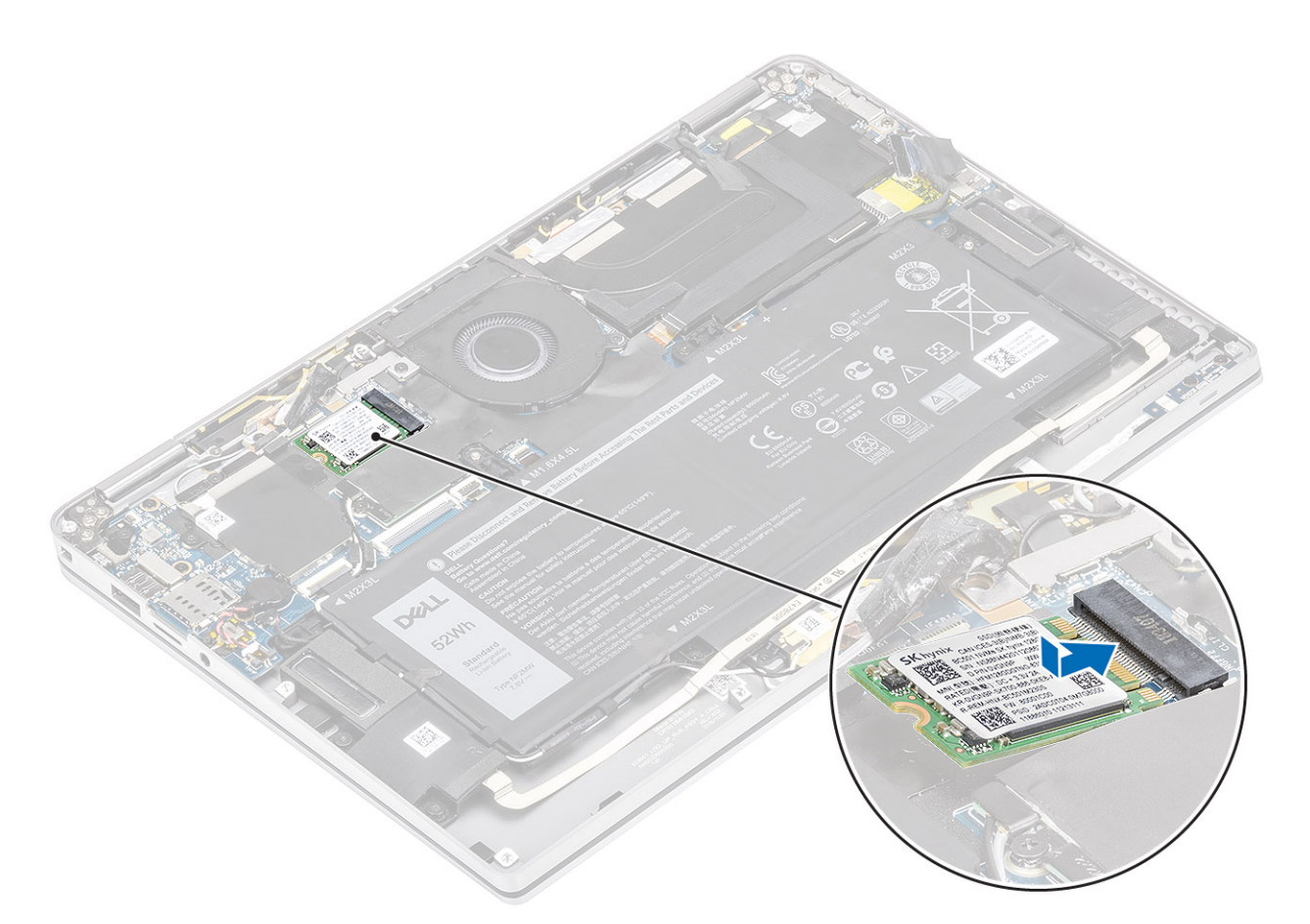

2. Setzen Sie die SSD-Abdeckung auf das SSD-Modul [1] und bringen Sie die einzelne M2x2-Schraube [2] zur Befestigung an der Systemplatine an.

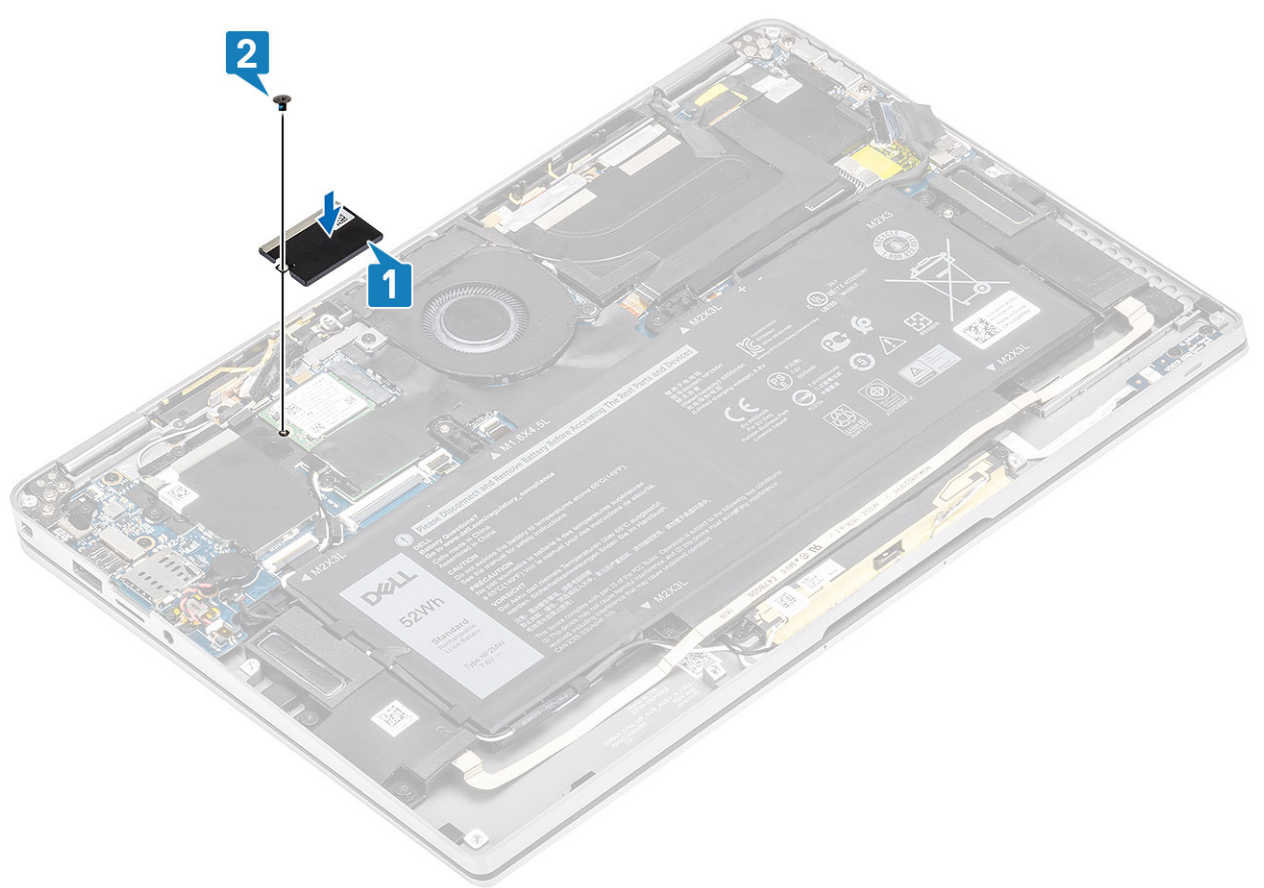
<span id="page-36-0"></span>3. Befestigen Sie das schwarze Klebeband [1] und die Metallfolie [ 2] zur Befestigung der SSD-Abdeckung.

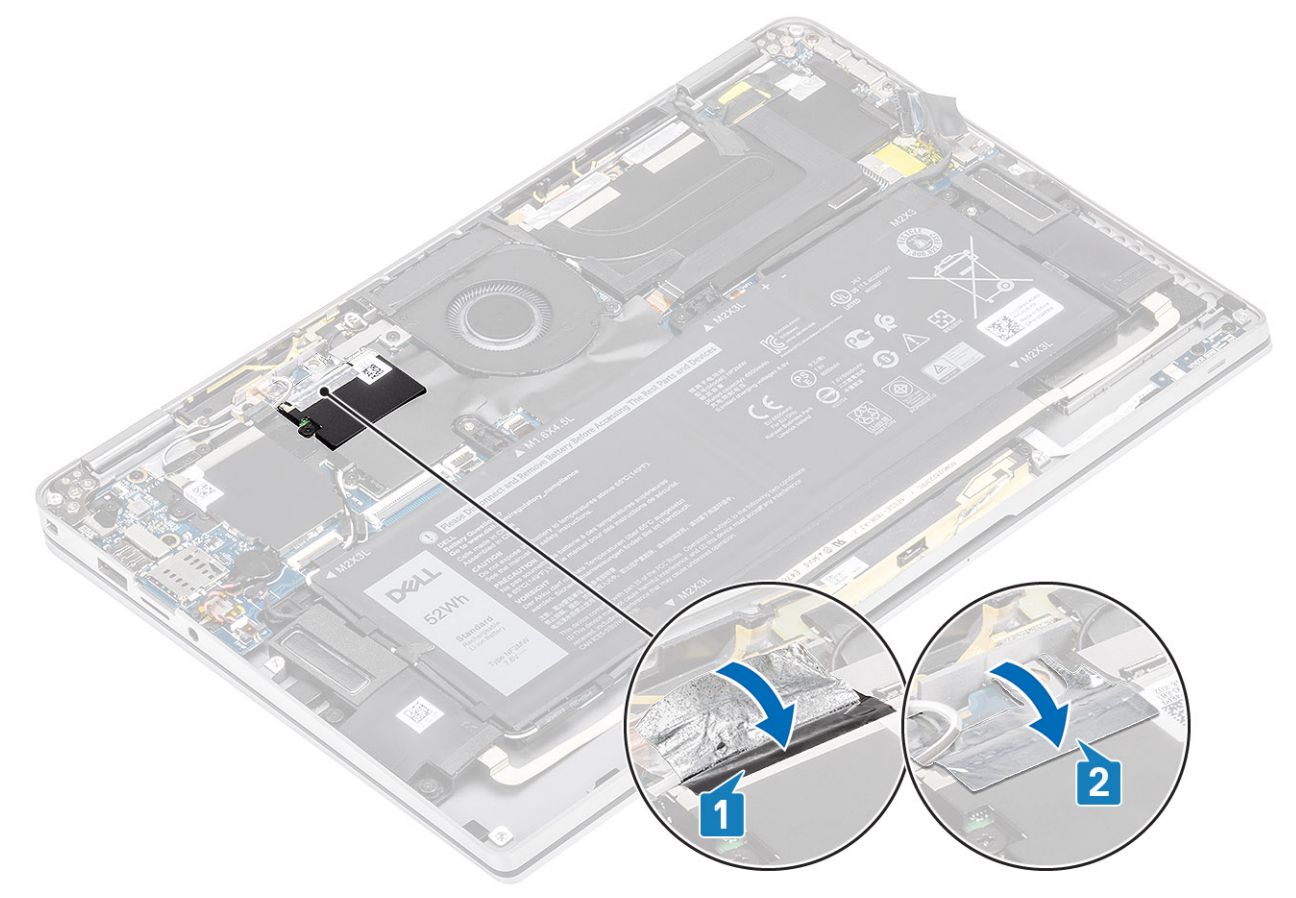

#### **Nächste Schritte**

- 1. Schließen Sie das [Batteriekabel](#page-29-0) an.
- 2. Bringen Sie die [Abdeckung an der Unterseite](#page-25-0) an.
- 3. Installieren Sie die [SD-Speicherkarte](#page-18-0).
- 4. Folgen Sie den Anweisungen unter [Nach der Arbeit an Komponenten im Inneren des Computers](#page-5-0).

# **WLAN-Karte**

## **Entfernen der WLAN-Karte**

#### **Voraussetzungen**

- 1. Folgen Sie den Anweisungen unter [Vor der Arbeit an Komponenten im Inneren des Computers.](#page-5-0)
- 2. Entfernen Sie die [SD-Speicherkarte](#page-17-0).
- 3. Entfernen Sie die [Abdeckung an der Unterseite](#page-21-0).
- 4. Trennen Sie das [Batteriekabel](#page-28-0).

- 1. Lösen Sie die Schutzfolie teilweise von der WLAN-Karte [1].
- 2. Entfernen Sie die einzelne M2x2-Schraube [2], mit der die WLAN-Kartenhalterung an der WLAN-Karte befestigt ist.
- 3. Entfernen Sie die WLAN-Kartenhalterung von der WLAN-Karte.
- 4. Trennen Sie die Wireless-Antennenkabel [4] von den Anschlüssen auf der WLAN-Karte.
- 5. Schieben Sie die WLAN-Karte [5] aus dem Anschluss auf der Systemplatine, um sie zu entfernen.

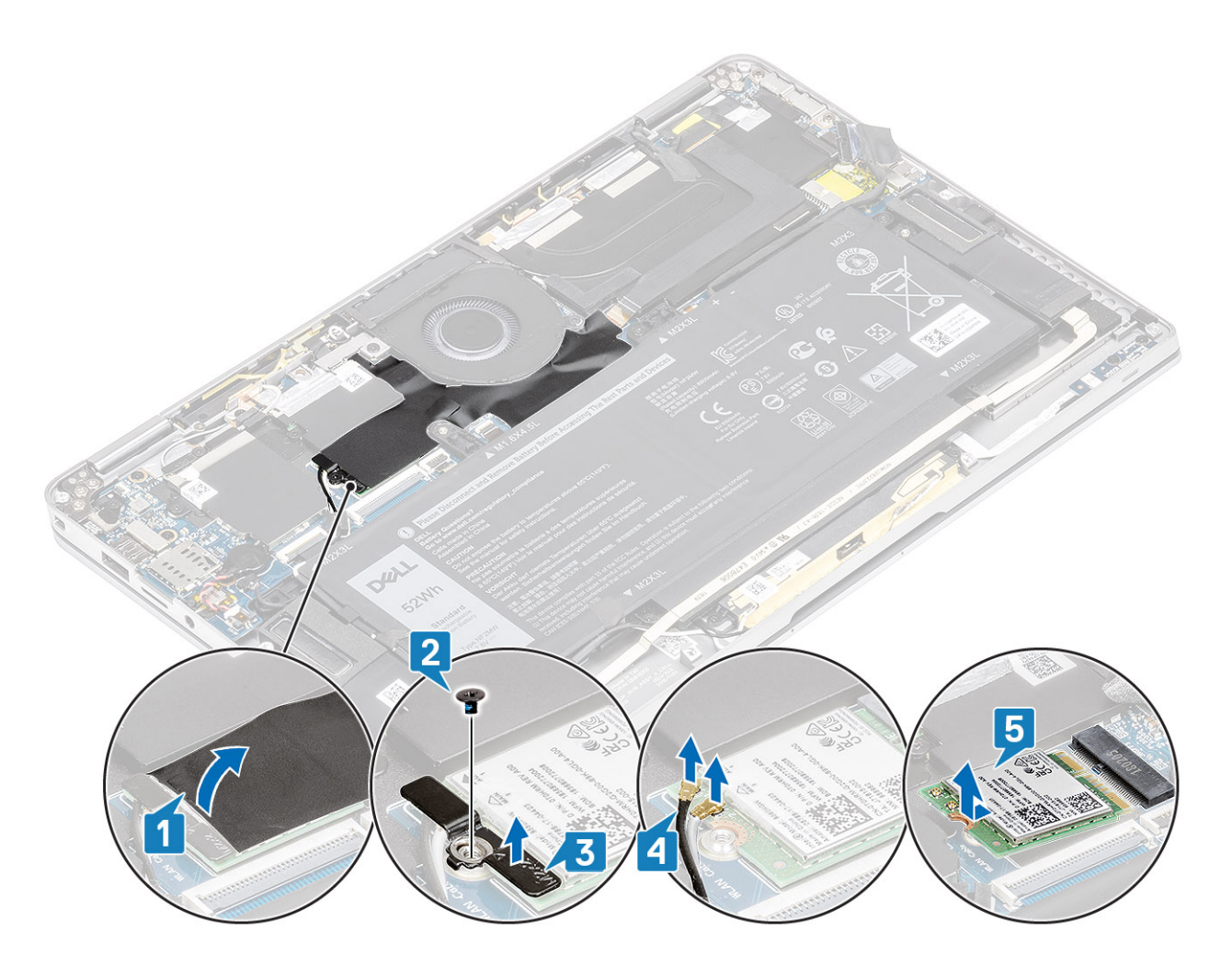

## **Einbauen der WLAN-Karte**

- 1. Schieben Sie die WLAN-Karte [1] schräg in den WLAN-Kartensteckplatz auf der Systemplatine.
- 2. Verbinden Sie die WLAN-Antennenkartenkabel [2] mit dem Anschluss auf der WLAN-Karte.
- 3. Richten Sie die Schraubenbohrung der WLAN-Kartenhalterung auf die Schraubenbohrung der WLAN-Karte aus [3].
- 4. Bringen Sie die einzelne M2x2-Schraube [4] zur Befestigung der WLAN-Karte an der Systemplatine wieder an.
- 5. Kleben Sie die Schutzfolie auf die Systemplatine, um die WLAN-Karte zu befestigen [5].

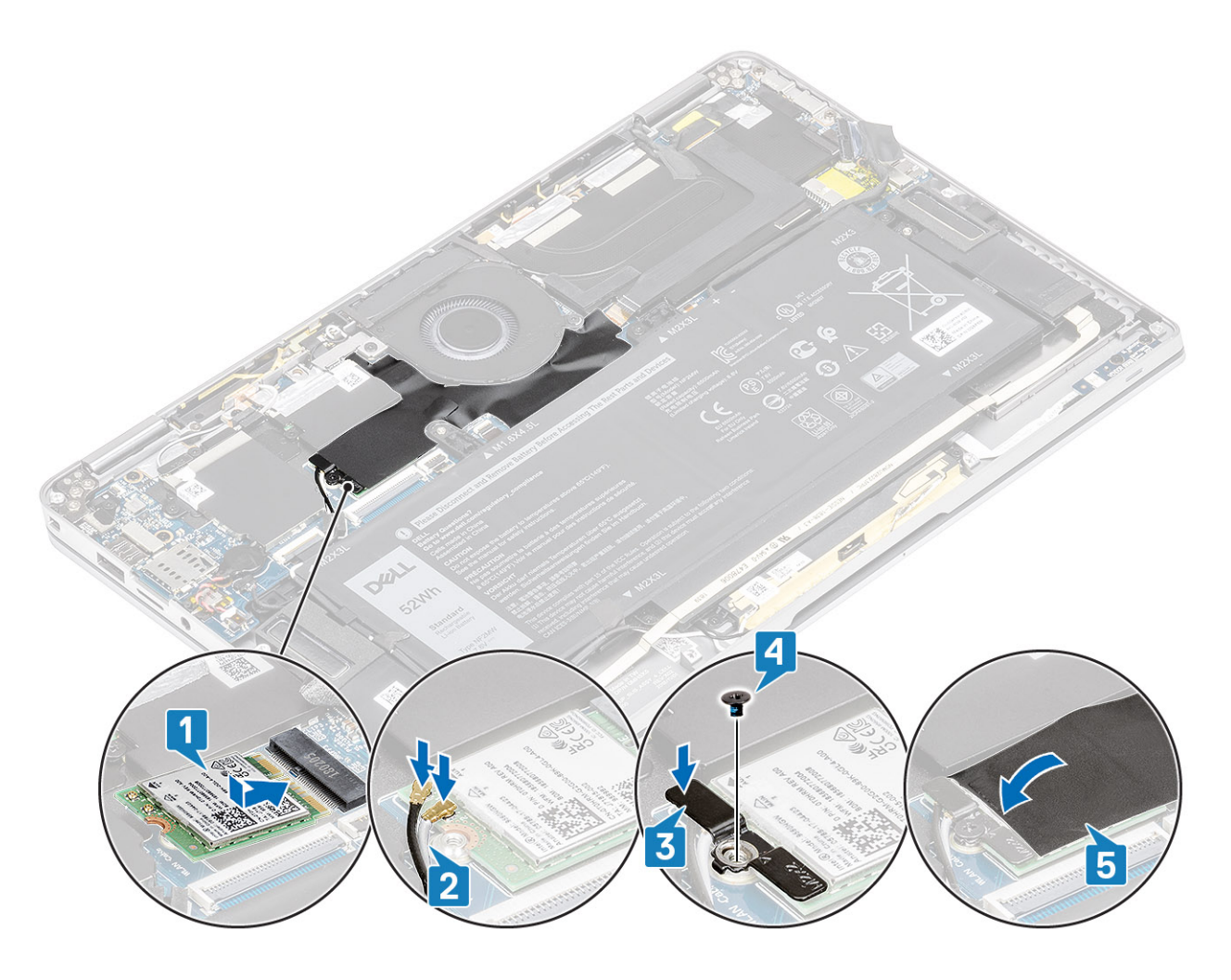

- 1. Schließen Sie das [Batteriekabel](#page-29-0) an.
- 2. Bringen Sie die [Abdeckung an der Unterseite](#page-25-0) an.
- 3. Installieren Sie die [SD-Speicherkarte](#page-18-0).
- 4. Folgen Sie den Anweisungen unter [Nach der Arbeit an Komponenten im Inneren des Computers](#page-5-0).

# **WWAN-Karte**

## **Entfernen der WWAN-Karte**

#### **Voraussetzungen**

- 1. Folgen Sie den Anweisungen unter [Vor der Arbeit an Komponenten im Inneren des Computers.](#page-5-0)
- 2. Entfernen Sie die [SD-Speicherkarte](#page-17-0).
- 3. Entfernen Sie die [Bodenabdeckung](#page-21-0).
- 4. Trennen Sie das [Batteriekabel](#page-28-0).

#### **Schritte**

1. Entfernen Sie die Metallabdeckung, mit der die WWAN-Karte befestigt ist.

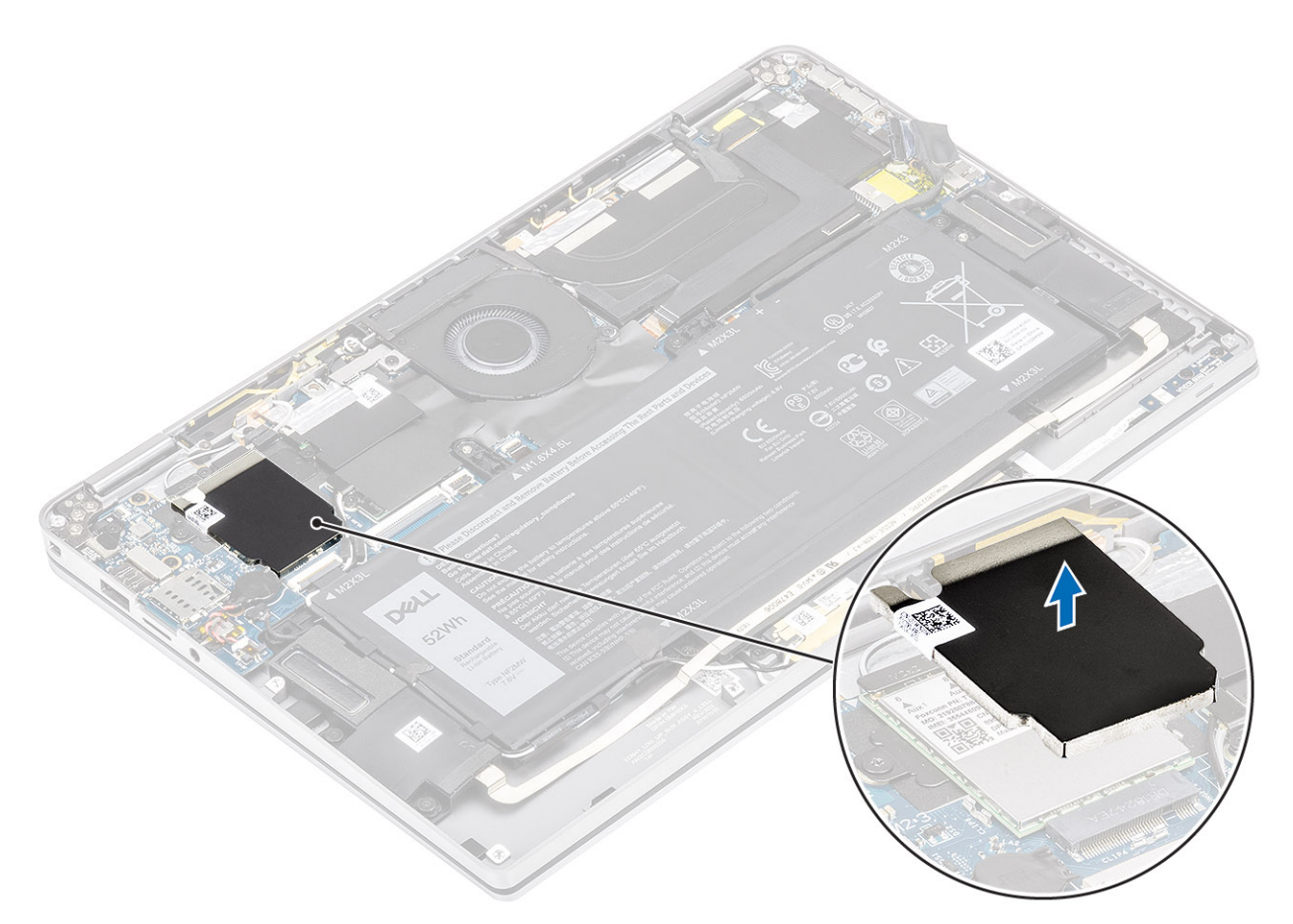

- 2. Entfernen Sie die M2x2-Schraube [1], mit der die WWAN-Halterung an der WWAN-Karte befestigt ist.
- 3. Entfernen Sie die WWAN-Halterung [2] von der WWAN-Karte.
- 4. Trennen Sie die Wireless-Antennenkabel [3] von den Anschlüssen auf der WWAN-Karte.
- 5. Schieben Sie die WWAN-Karte [4] aus dem Anschluss auf der Systemplatine, um sie zu entfernen.

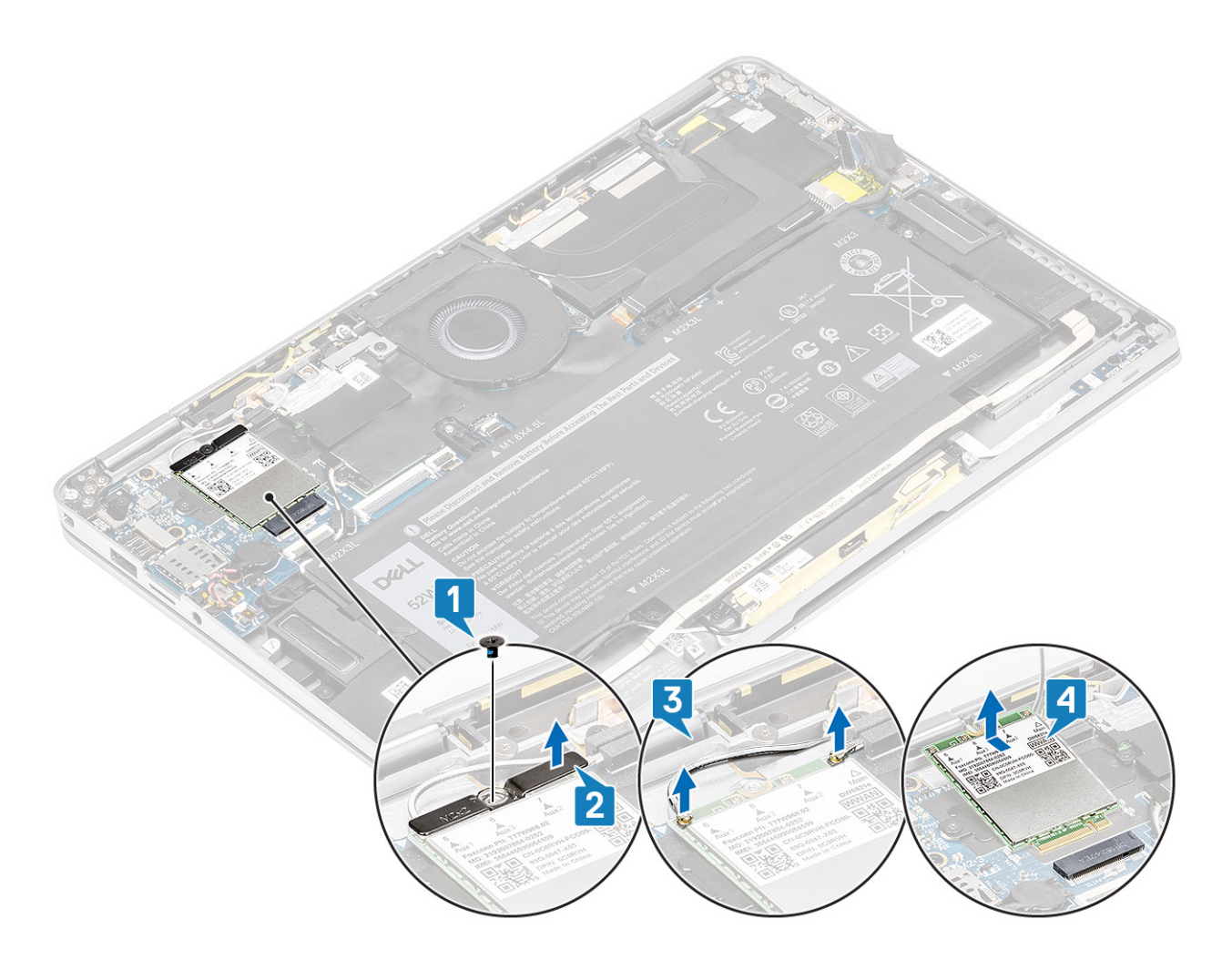

## **Einbauen der WWAN-Karte**

- 1. Schieben Sie die WWAN-Karte [1] schräg in den WWAN-Kartensteckplatz auf der Systemplatine.
- 2. Verbinden Sie die WWAN-Antennenkabel [2] mit dem Anschluss auf der WWAN-Karte.
- 3. Richten Sie die Schraubenöffnung an der WWAN-Kartenhalterung auf die Schraubenöffnung an der WWAN-Karte aus [3].
- 4. Bringen Sie die M2x2-Schraube [4] zur Befestigung der WWAN-Karte an der Systemplatine wieder an.

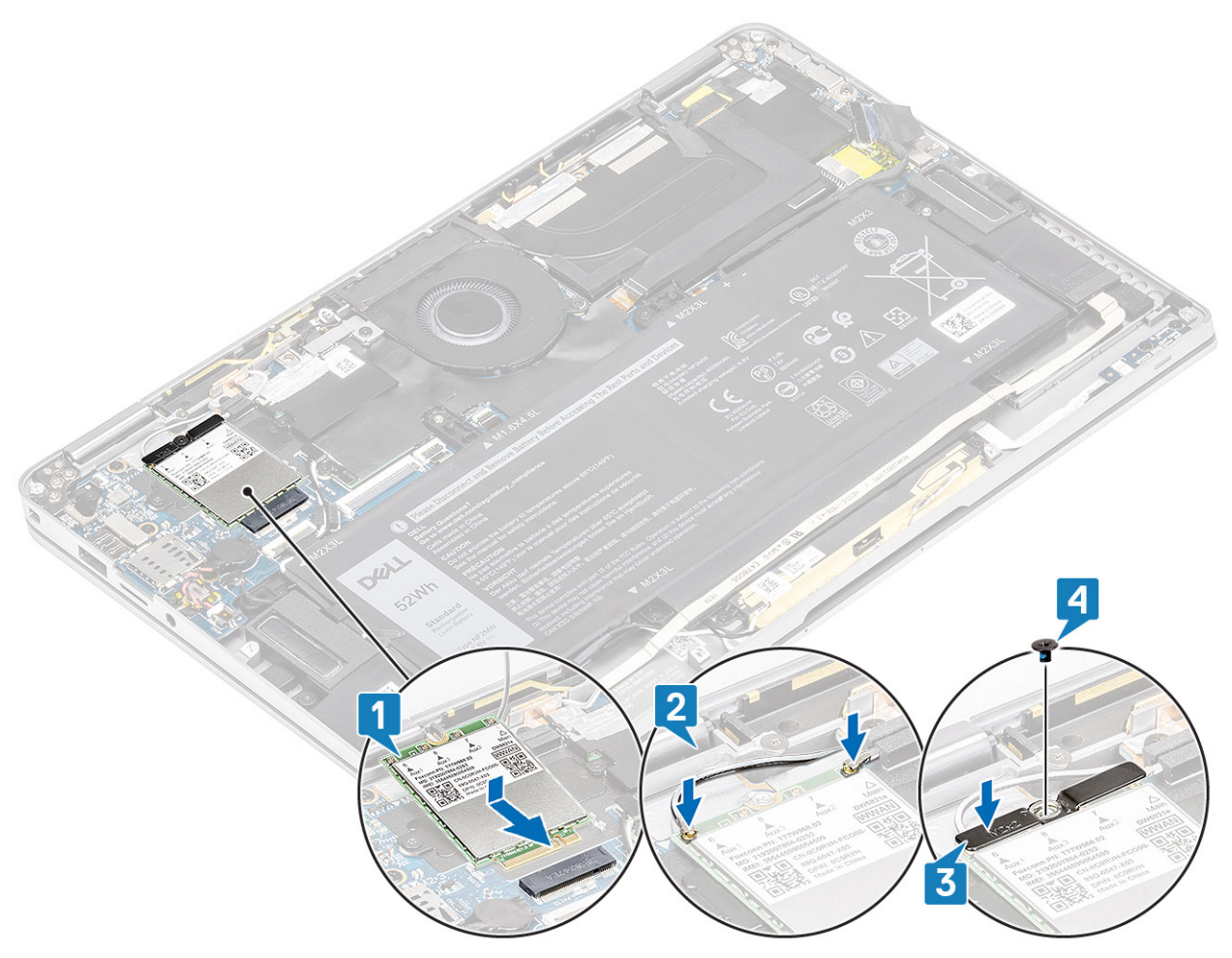

5. Setzen Sie die Metallabdeckung auf die WWAN-Karte.

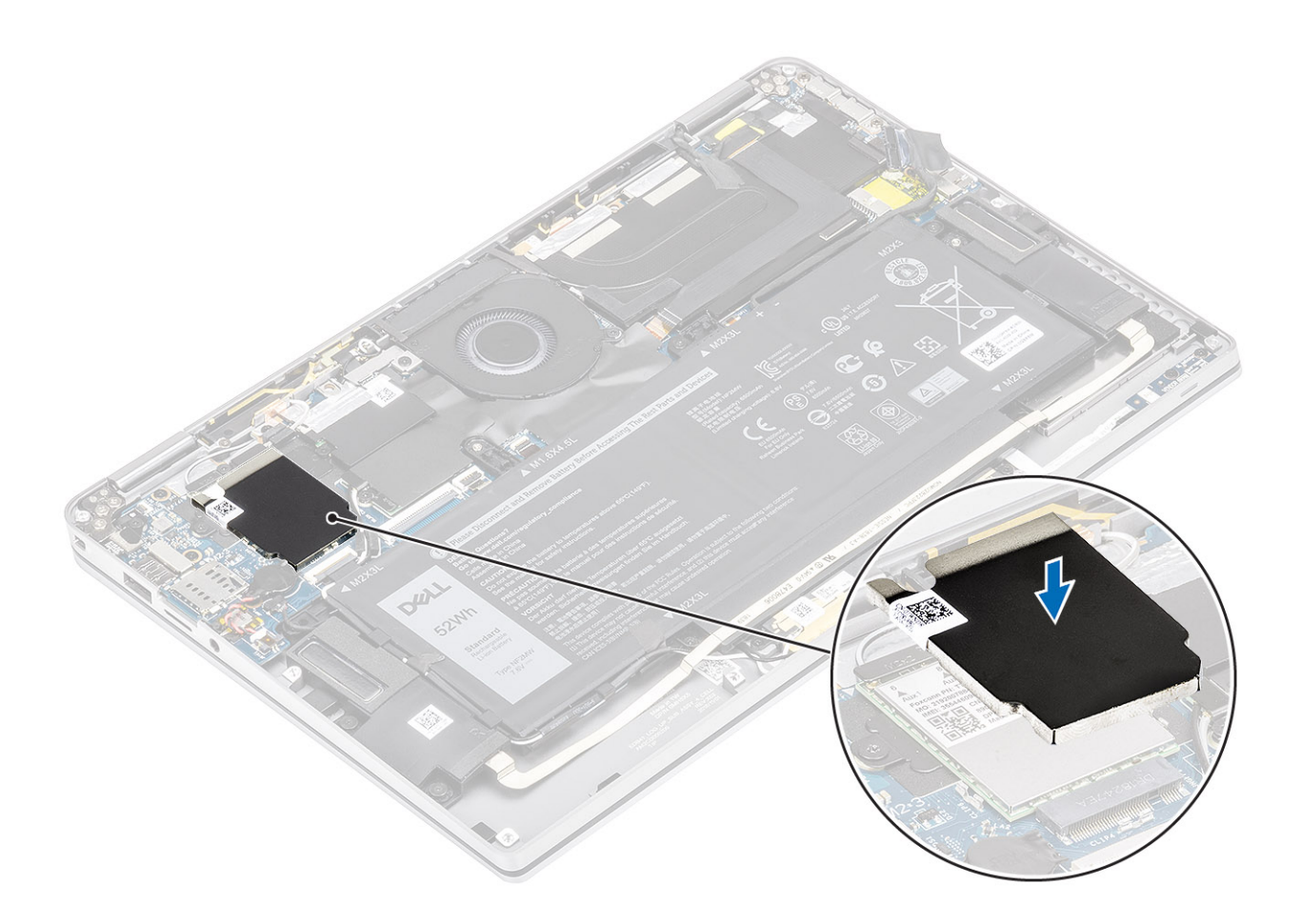

- 1. Schließen Sie das [Batteriekabel](#page-29-0) an.
- 2. Bringen Sie die [Abdeckung an der Unterseite](#page-25-0) an.
- 3. Installieren Sie die [SD-Speicherkarte](#page-18-0).
- 4. Folgen Sie den Anweisungen unter [Nach der Arbeit an Komponenten im Inneren des Computers](#page-5-0).

# **Lüfter**

### **Entfernen des Lüfters**

#### **Voraussetzungen**

- 1. Folgen Sie den Anweisungen unter [Vor der Arbeit an Komponenten im Inneren des Computers.](#page-5-0)
- 2. Entfernen Sie die [SD-Speicherkarte](#page-17-0).
- 3. Entfernen Sie die [Bodenabdeckung](#page-21-0).
- 4. Trennen Sie das [Batteriekabel](#page-28-0).

**ANMERKUNG: Das Latitude 7400 2-in-1-Modell wird mit einer WWAN-Karte geliefert. Eine L-förmige Halterung (P-Sensorhalterung) bedeckt die vier WWAN-LTE-Antennenkabelverbindungen zur Systemplatine. Die Schraube, mit der die Halterung am System befestigt ist, dient außerdem zur Befestigung des Lüfters am Gehäuse. Techniker müssen zuerst die Halterung entfernen, bevor sie den Lüfter entfernen, und später die Halterung wieder anbringen, nachdem der Lüfter installiert wurde.**

#### **Schritte**

1. Lösen Sie die Schutzfolie von der Systemplatine.

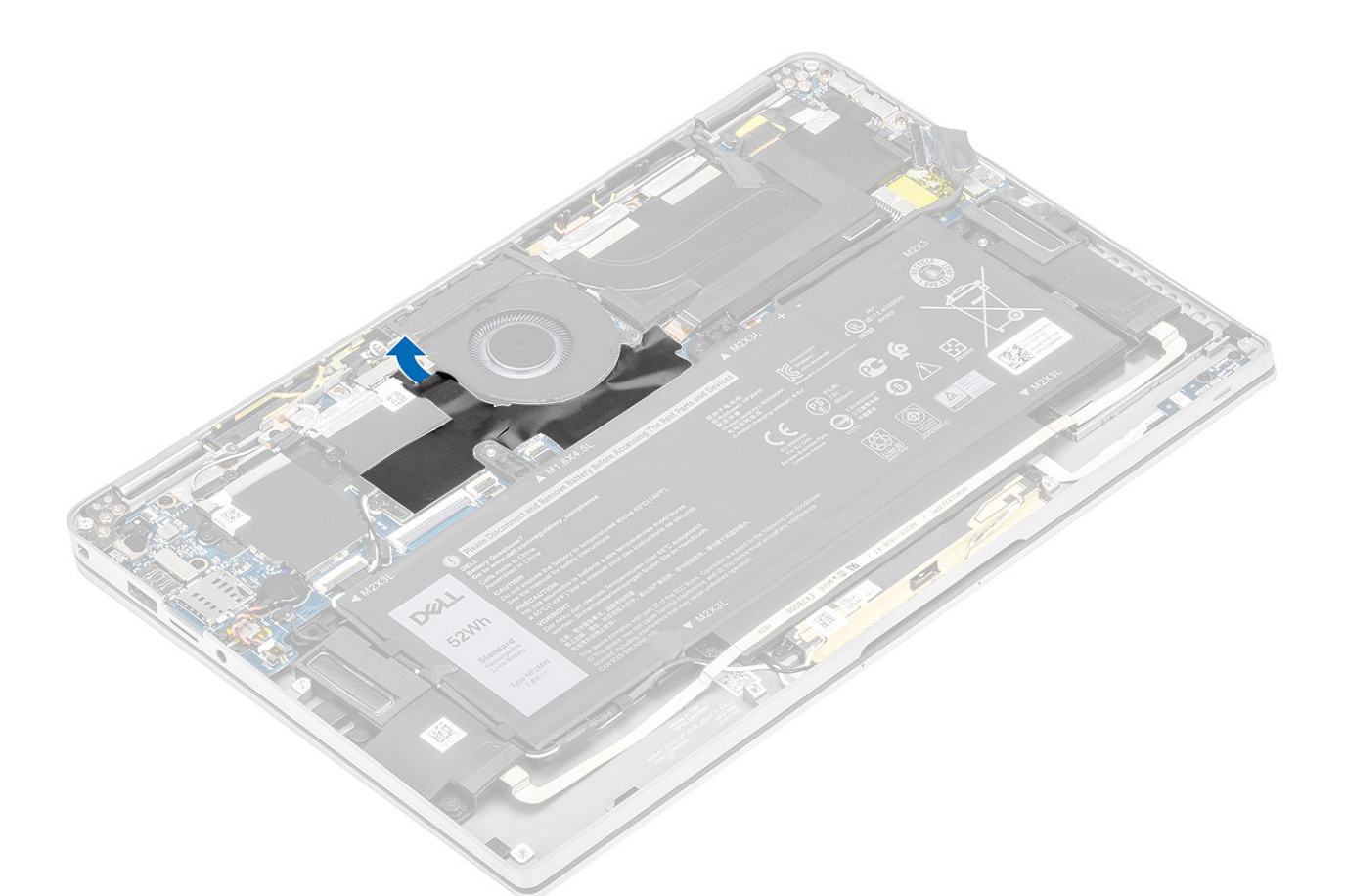

- 2. Ziehen Sie das Lüfterkabel [1] vom Anschluss auf der Systemplatine ab [1].
- 3. Lösen Sie die Metallfolie [2] und das schwarze Klebeband [3] teilweise von der SSD-Abdeckung.

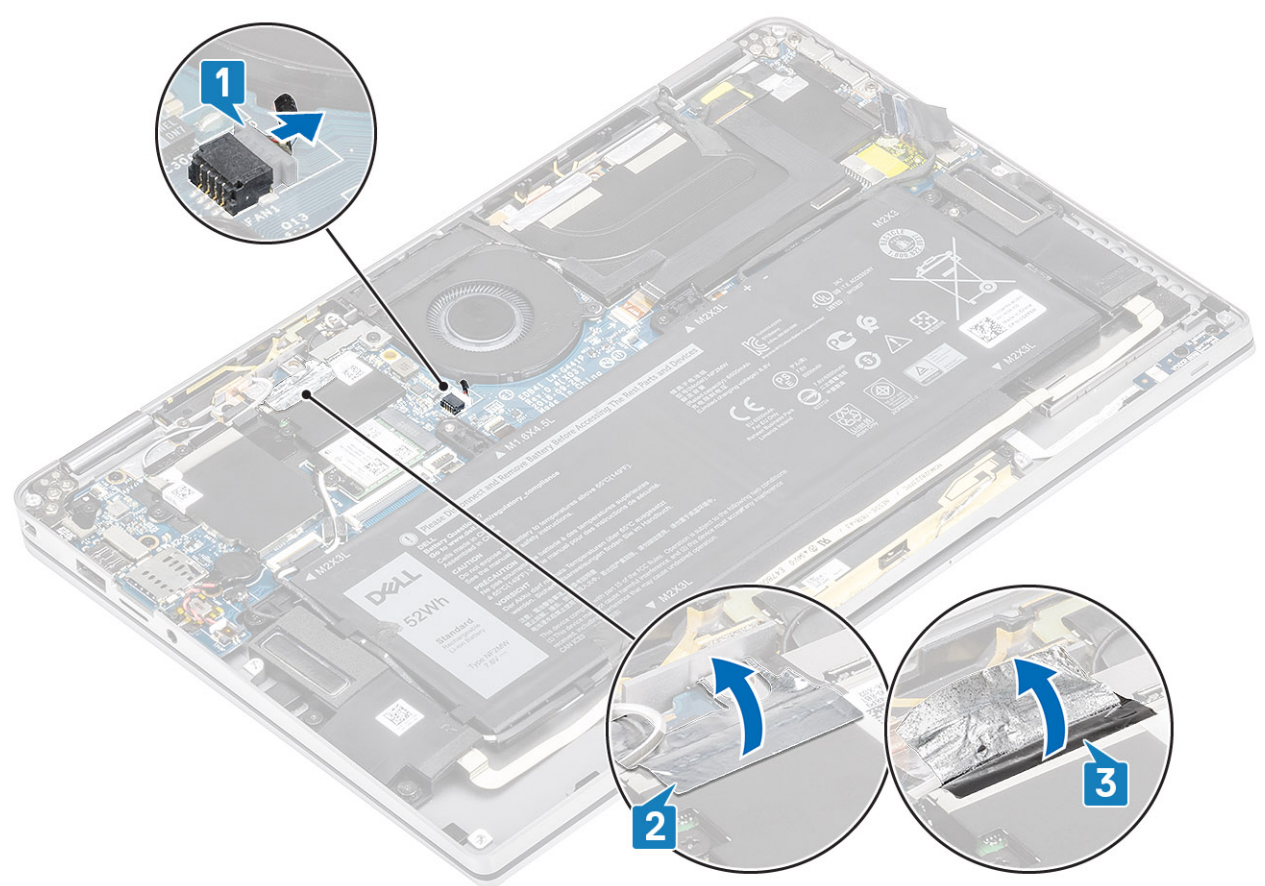

- 4. Entfernen Sie die einzelne M2x2-Schraube [1], mit der die WWAN-P-Sensorhalterung an der Systemplatine befestigt ist.
- 5. Entfernen Sie die WWAN-P-Sensorhalterung [2] von der Systemplatine.

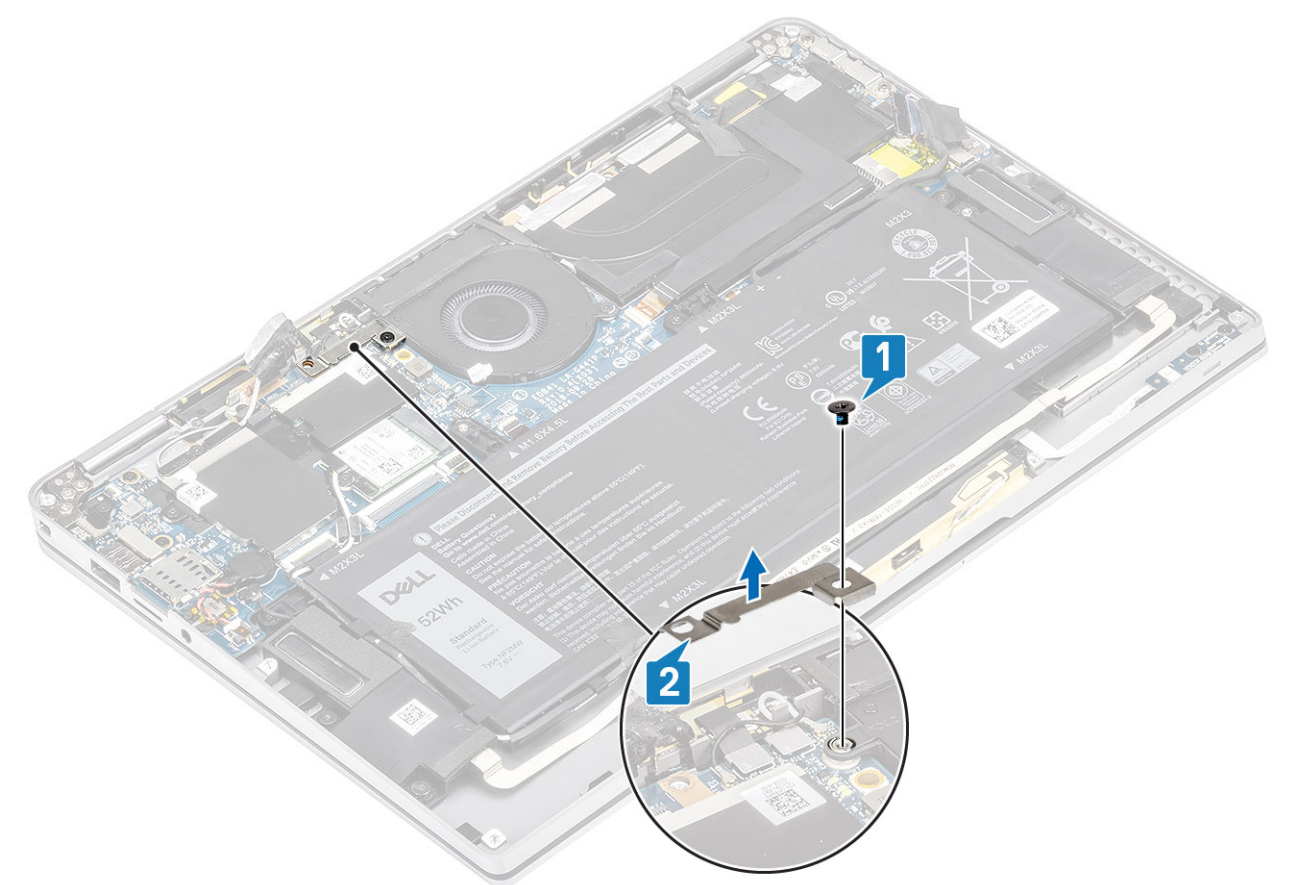

- 6. Lösen Sie die gepolsterte Dichtung [1] teilweise vom Lüftergehäuse.
- 7. Entfernen Sie die einzelne M2x2-Schraube [2] zur Befestigung des Lüfters an der Systemplatine.

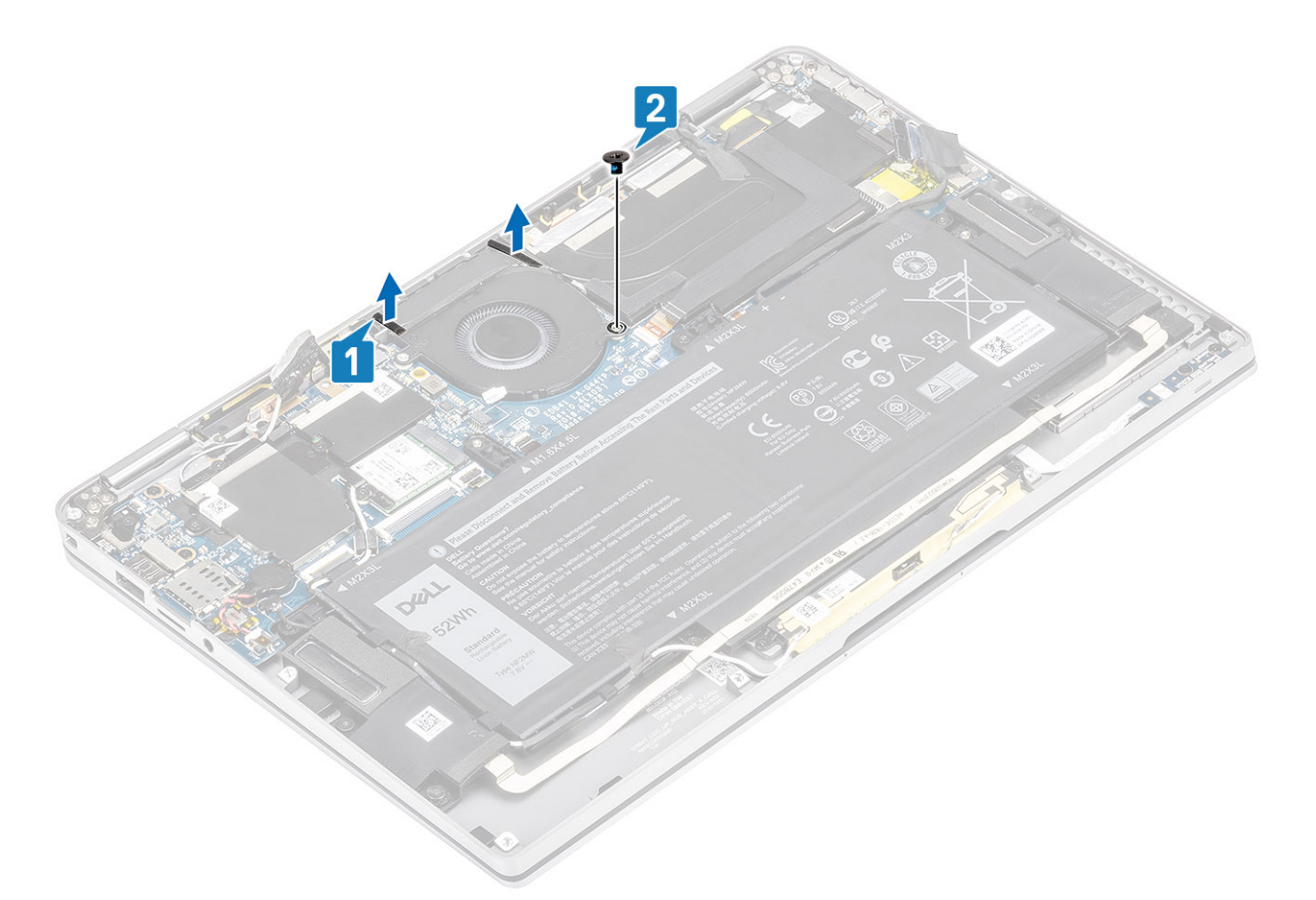

8. **VORSICHT: Auf der Unterseite des Lüfters befinden sich Polster, welche die Handballenstütze teilweise verdecken. Techniker sollten den Lüfter nicht direkt nach oben heben, da dies den Lüfter beschädigen könnte.**

Heben Sie die linke Seite des Lüfters teilweise an und schieben Sie ihn nach links, um ihn vom Computer zu entfernen.

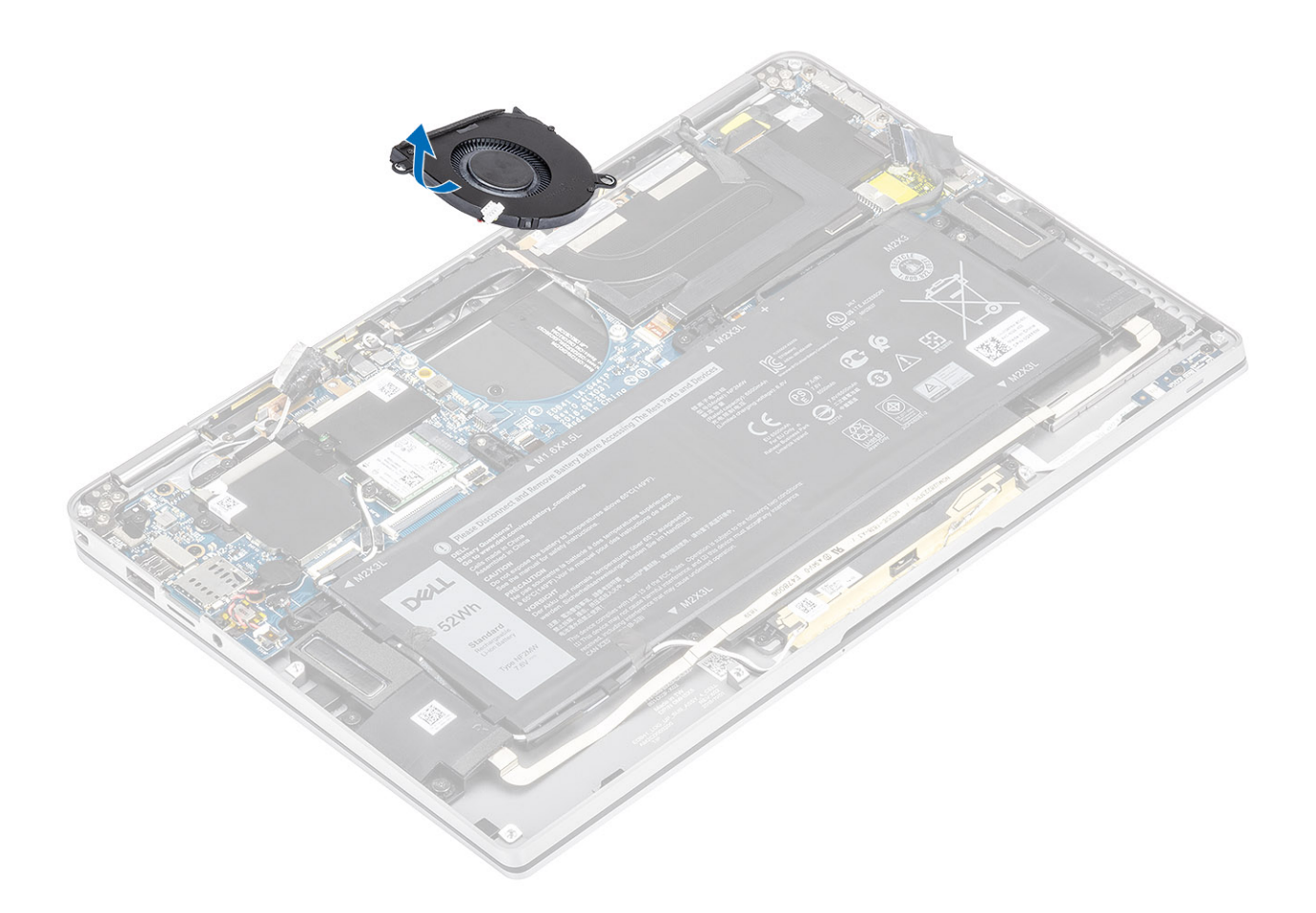

### **Einbauen des Lüfters**

#### **Info über diese Aufgabe**

Das Latitude 7400 2-in-1-Modell wird mit einer WWAN-Karte geliefert. Eine L-förmige Halterung (P-Sensorhalterung) bedeckt die vier WWAN-LTE-Antennenkabelverbindungen zur Systemplatine. Die Schraube, mit der die Halterung am System befestigt ist, dient außerdem zur Befestigung des Lüfters am Gehäuse. Techniker müssen zuerst die Halterung entfernen, bevor sie den Lüfter entfernen, und später die Halterung wieder anbringen, nachdem der Lüfter installiert wurde.

#### **Schritte**

1. Schieben Sie den Lüfter schräg in den entsprechenden Steckplatz auf der Systemplatine.

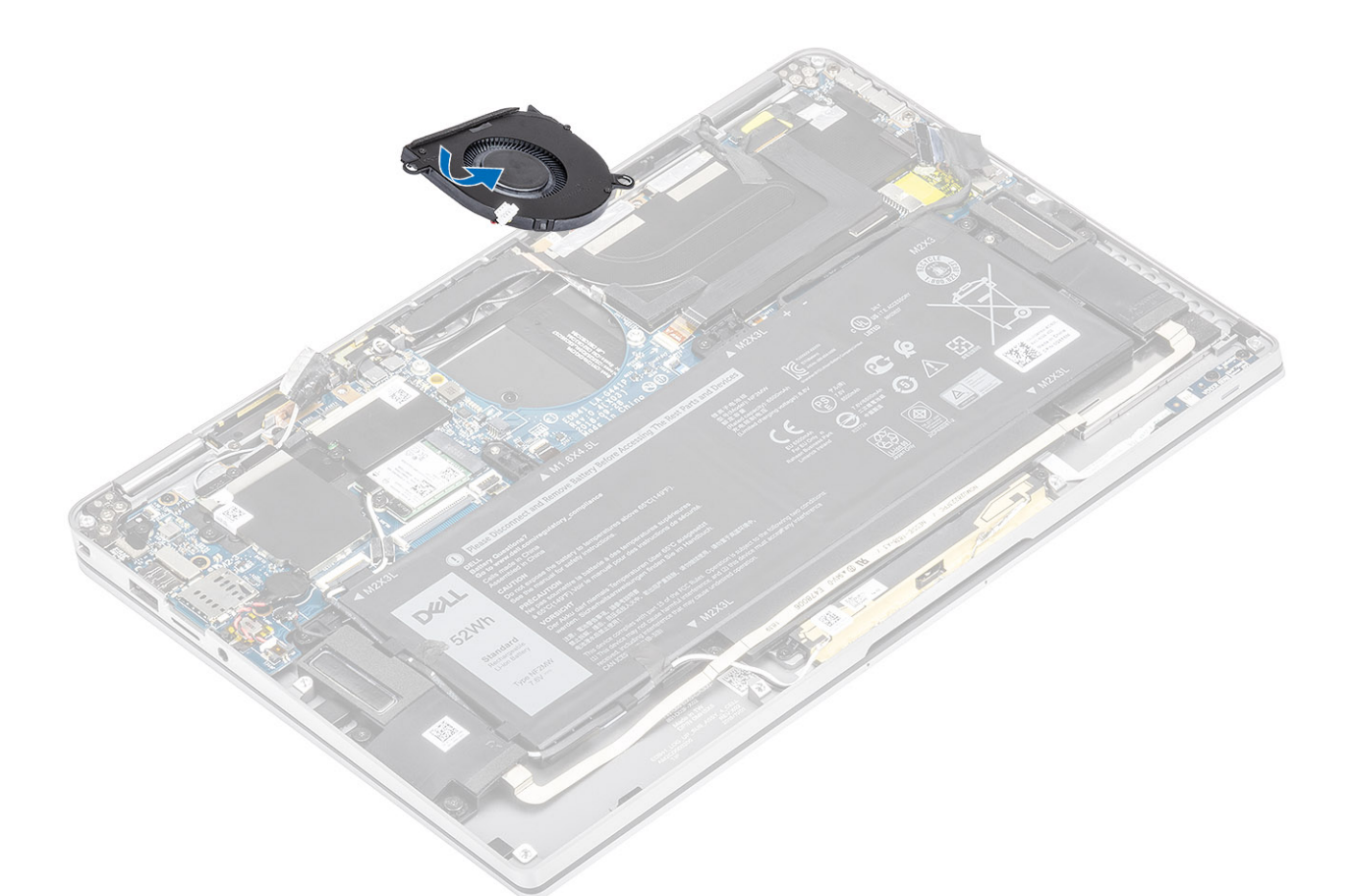

- 2. Bringen Sie die einzelne M2x2-Schraube [1] zur Befestigung des Lüfters an der Systemplatine wieder an.
- 3. Befestigen Sie die gepolsterte Gummidichtung [2] am Lüftergehäuse.

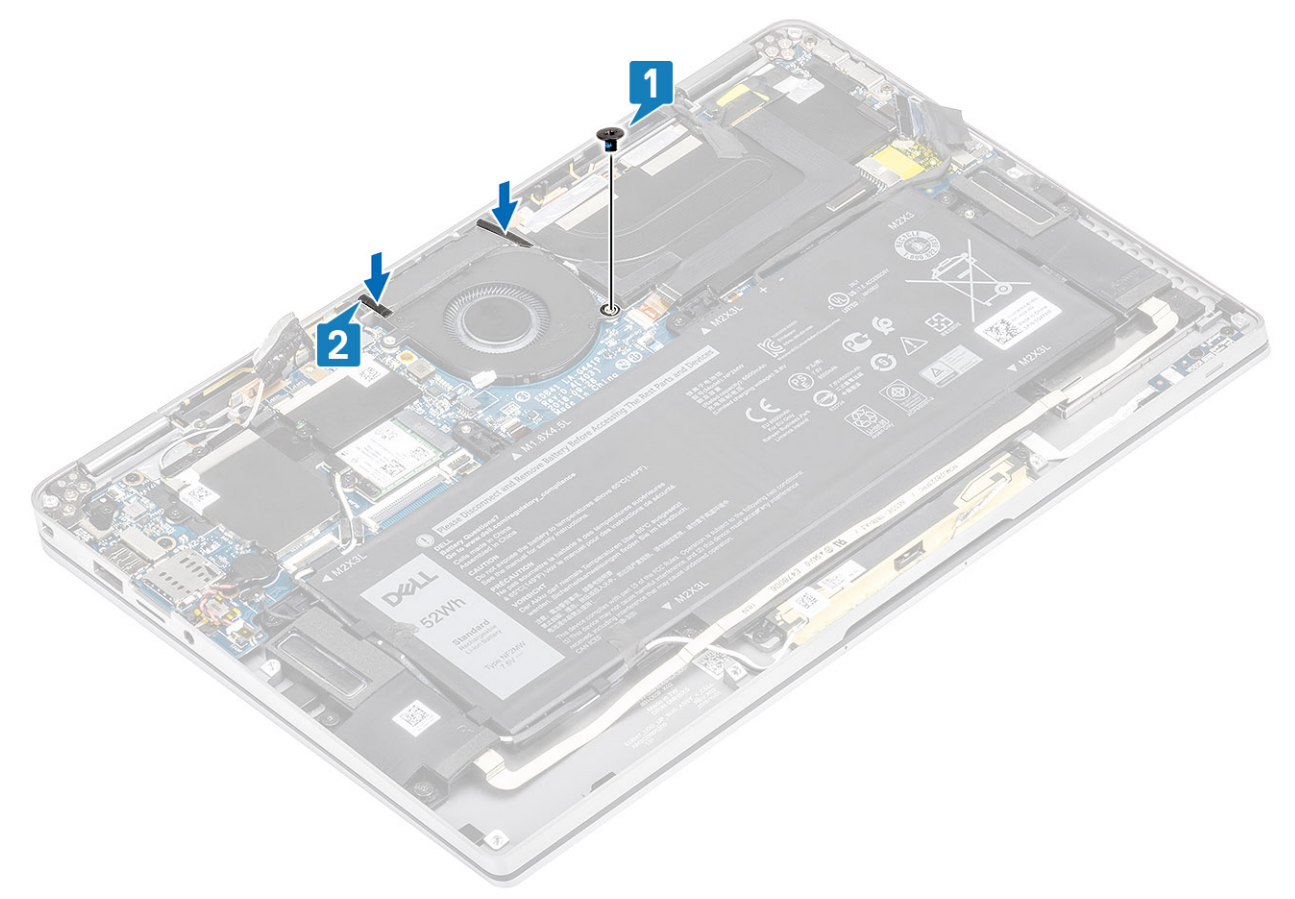

- 4. Richten Sie die Schraubenbohrungen der WWAN-P-Sensorhalterung [1] auf die Schraubenbohrungen am Lüfter aus.
- 5. Bringen Sie die einzelne M2x2-Schraube [2] zur Befestigung der WWAN-P-Sensorhalterung am Lüfter an.

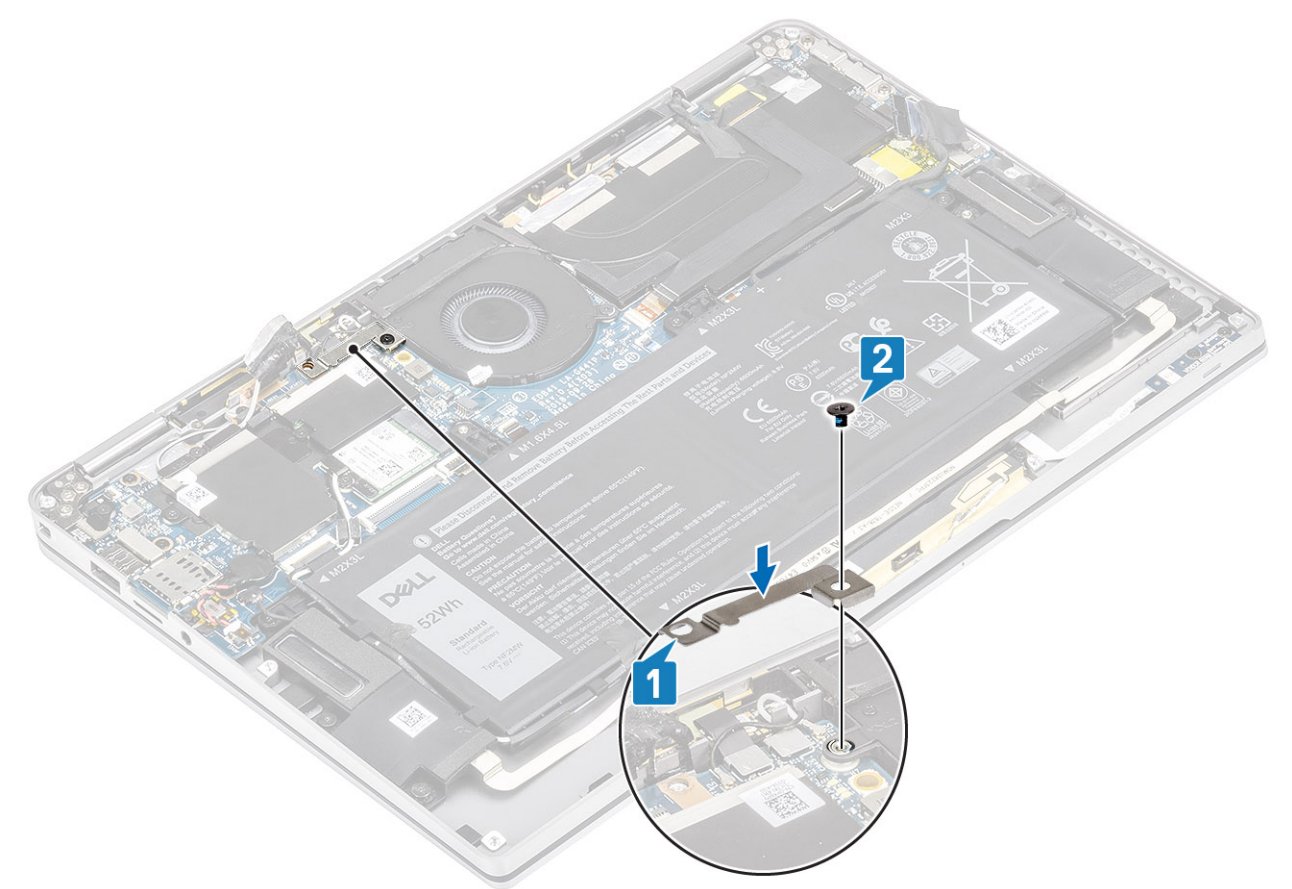

- 6. Schließen Sie das Lüfterkabel [1] an den Anschluss auf der Systemplatine an.
- 7. Befestigen Sie das schwarze Klebeband [2] und die Metallfolie [3], die teilweise die SSD-Abdeckung verdecken.

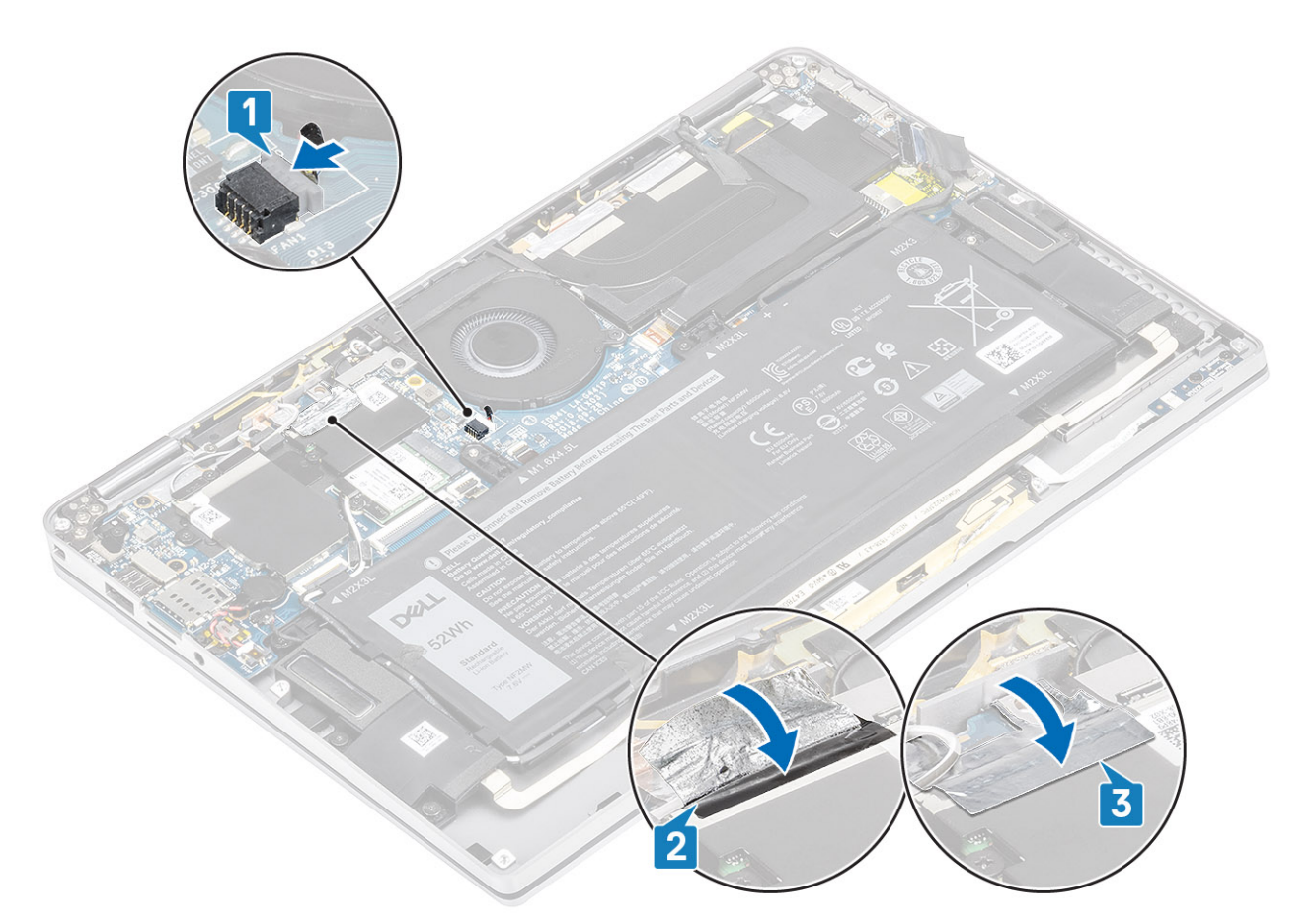

8. Bringen Sie die Schutzfolie auf der Systemplatine an.

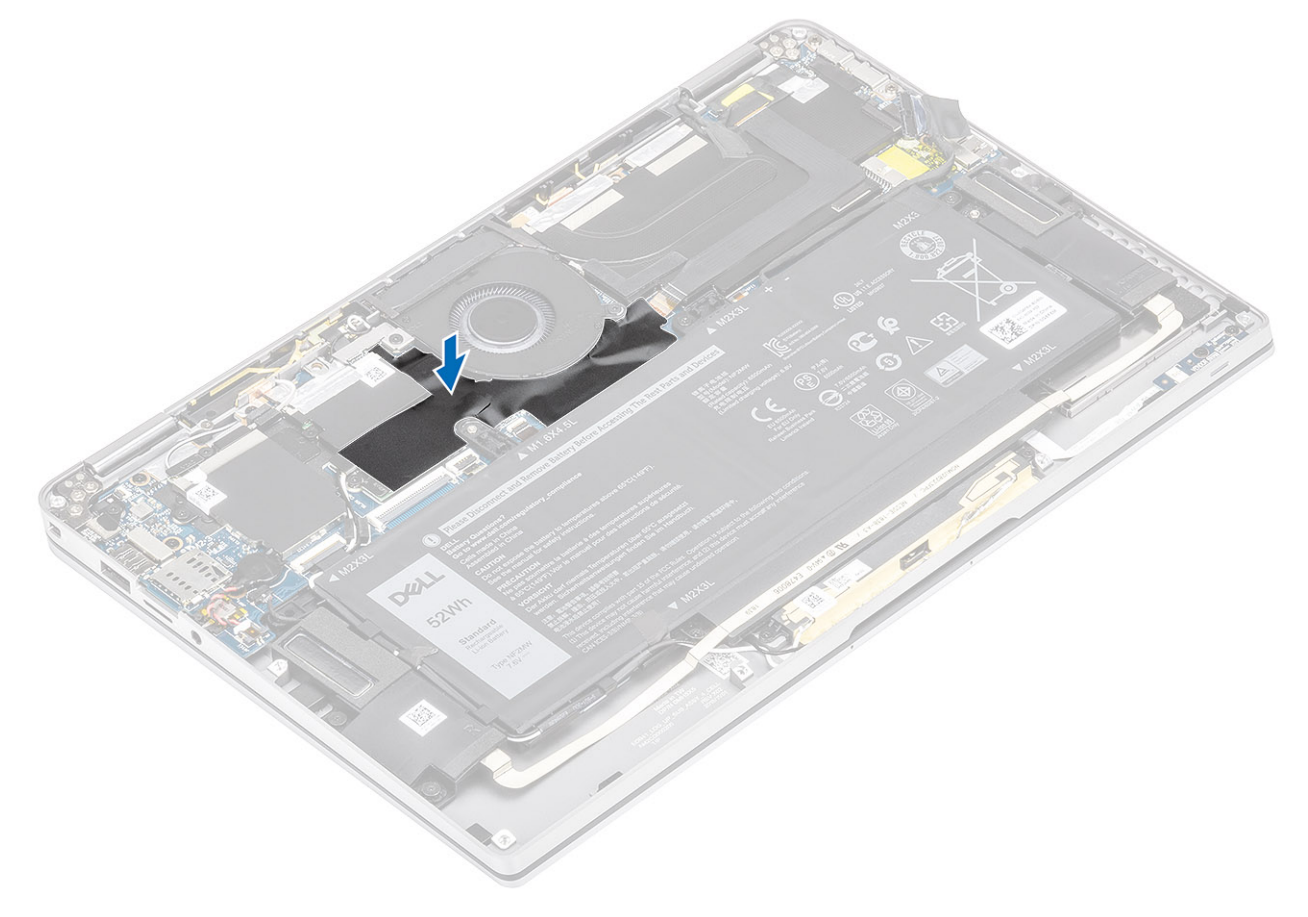

- <span id="page-50-0"></span>1. Schließen Sie das [Batteriekabel](#page-29-0) an.
- 2. Bringen Sie die [Bodenabdeckung](#page-25-0) an.
- 3. Installieren Sie die [SD-Speicherkarte](#page-18-0).
- 4. Folgen Sie den Anweisungen unter [Nach der Arbeit an Komponenten im Inneren des Computers](#page-5-0).

# **Lautsprecher**

### **Entfernen der Lautsprecher**

#### **Voraussetzungen**

- 1. Folgen Sie den Anweisungen unter [Vor der Arbeit an Komponenten im Inneren des Computers.](#page-5-0)
- 2. Entfernen Sie die [SD-Speicherkarte](#page-17-0).
- 3. Entfernen Sie die [Bodenabdeckung](#page-21-0).
- 4. Trennen Sie das [Batteriekabel](#page-28-0).

#### **Schritte**

1. Trennen Sie das Lautsprecherkabel [1] vom Anschluss auf der Systemplatine und lösen Sie das Flachbandkabel des Lautsprechers [2] von der Batterie.

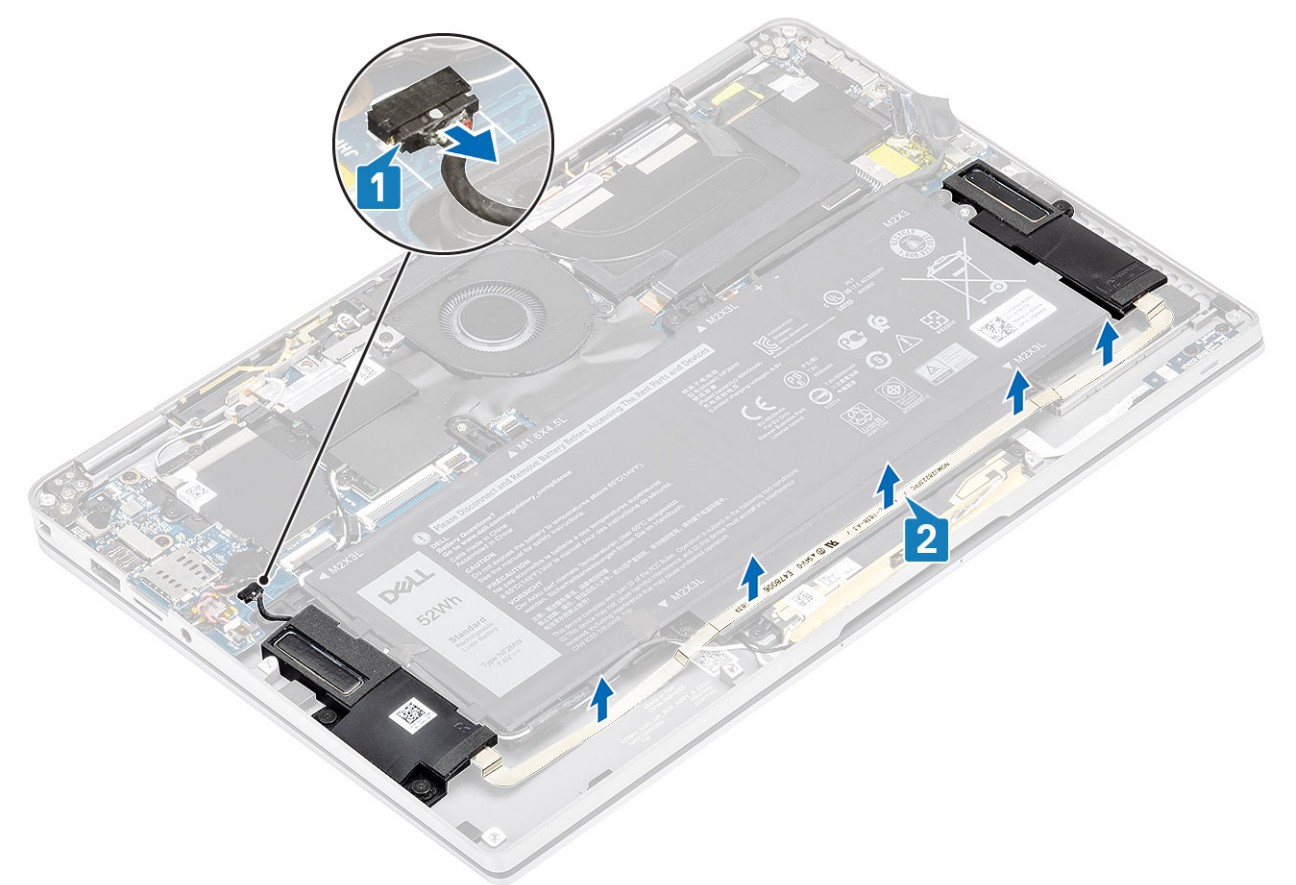

2. Entfernen Sie die drei Schrauben (M1,6x1,4) [1], mit denen die Lautsprecher an der Systemplatine befestigt sind, und heben Sie die Lautsprecher aus dem Computer [2].

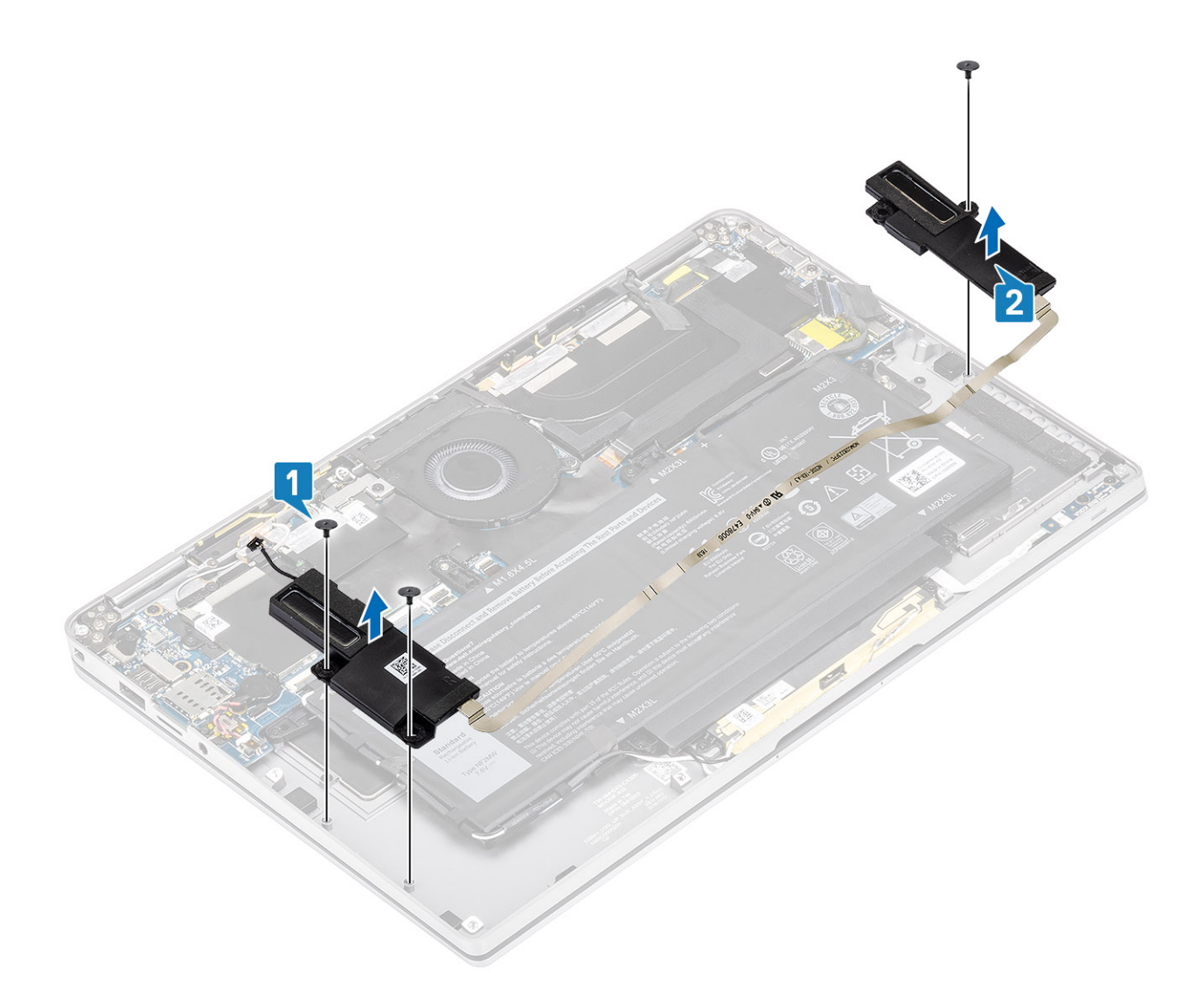

## **Einbauen der Lautsprecher**

- 1. Richten Sie die Schraubenbohrungen der Lautsprecher [1] auf die Schraubenbohrungen am Gehäuse aus.
- 2. Bringen Sie die drei Schrauben (M1,6x1,4) [2] zur Befestigung der Lautsprecher am Gehäuse wieder an.

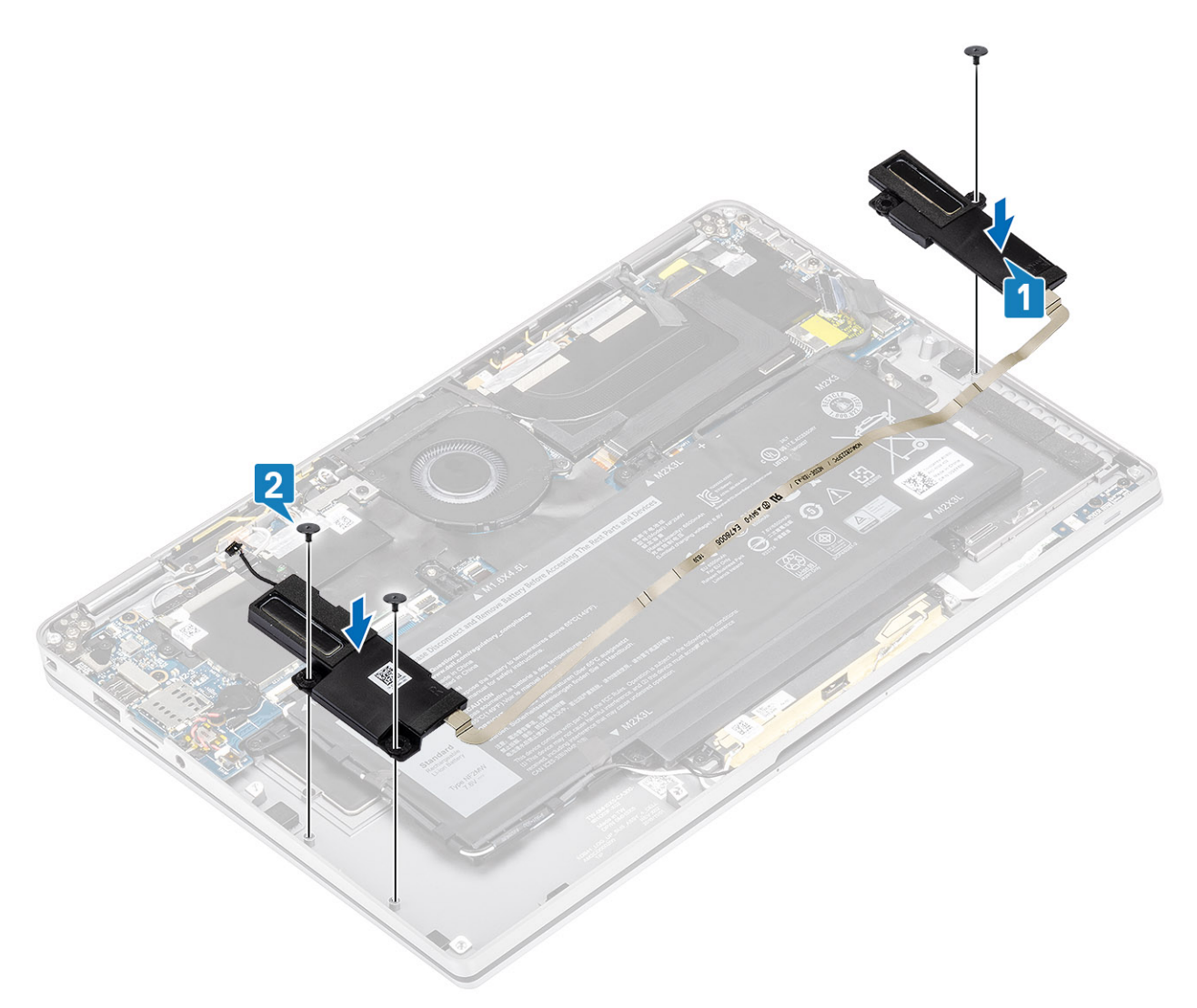

3. Verbinden Sie das Lautsprecherkabel [1] mit dem Anschluss auf der Systemplatine und befestigen Sie das Flachbandkabel des Lautsprechers [2] an der Batterie.

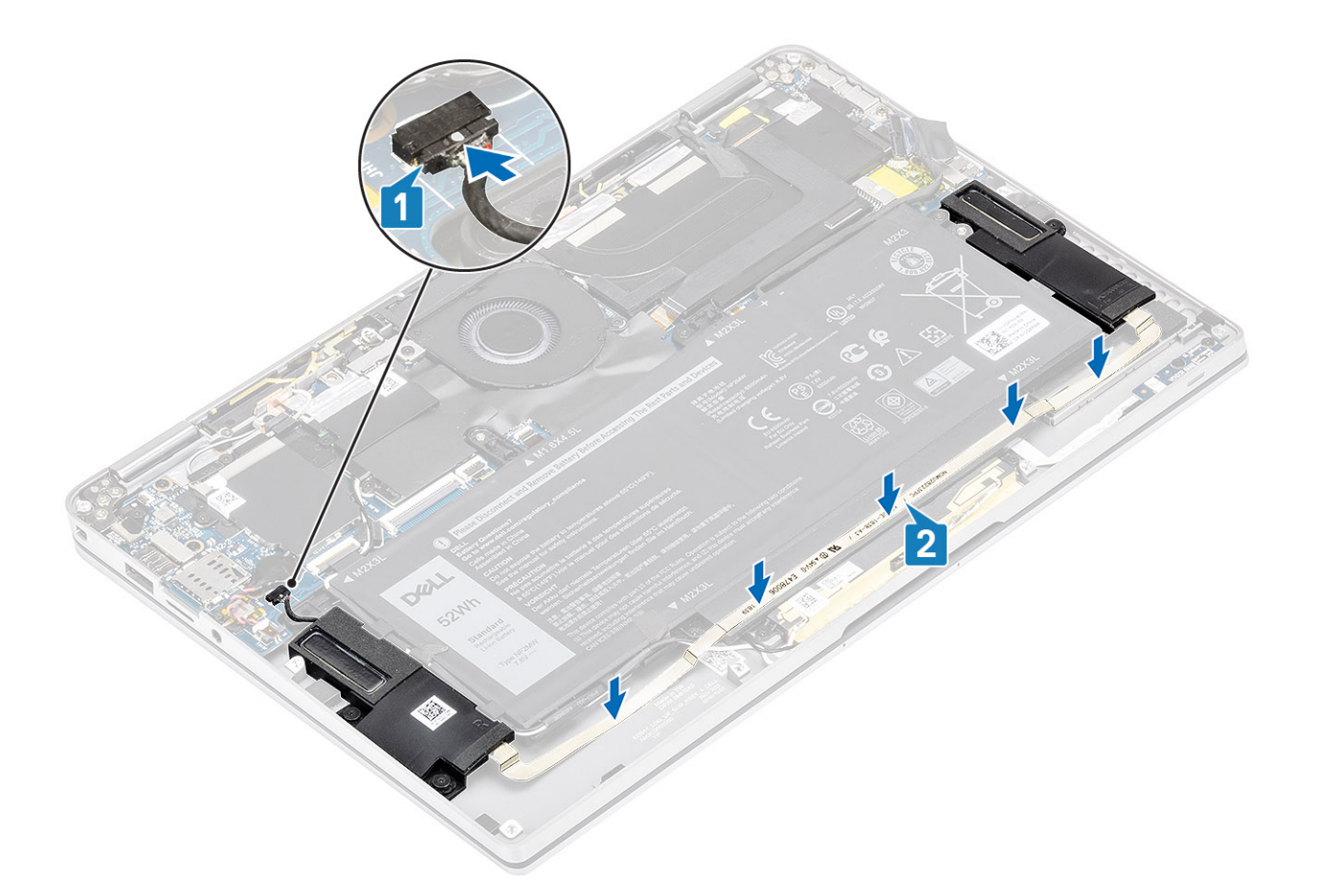

- 1. Schließen Sie das [Batteriekabel](#page-29-0) an.
- 2. Bringen Sie die [Bodenabdeckung](#page-25-0) an.
- 3. Installieren Sie die [SD-Speicherkarte](#page-18-0).
- 4. Folgen Sie den Anweisungen unter [Nach der Arbeit an Komponenten im Inneren des Computers](#page-5-0).

# **Kühlkörper**

### **Entfernen des Kühlkörpers**

#### **Voraussetzungen**

- 1. Folgen Sie den Anweisungen unter [Vor der Arbeit an Komponenten im Inneren des Computers.](#page-5-0)
- 2. Entfernen Sie die [SD-Speicherkarte](#page-17-0).
- 3. Entfernen Sie die [Abdeckung an der Unterseite](#page-21-0).
- 4. Trennen Sie das [Batteriekabel](#page-28-0).

- 1. Lösen Sie die Schutzfolie [1] teilweise von der Systemplatine.
- 2. Trennen Sie das Kamera- und Touchscreen-FPC-Kabel [2] vom Anschluss auf der Systemplatine.
- 3. Lösen Sie das Kamera- und Touchscreen-FPC-Kabel von der Kühlkörperabdeckung [3].

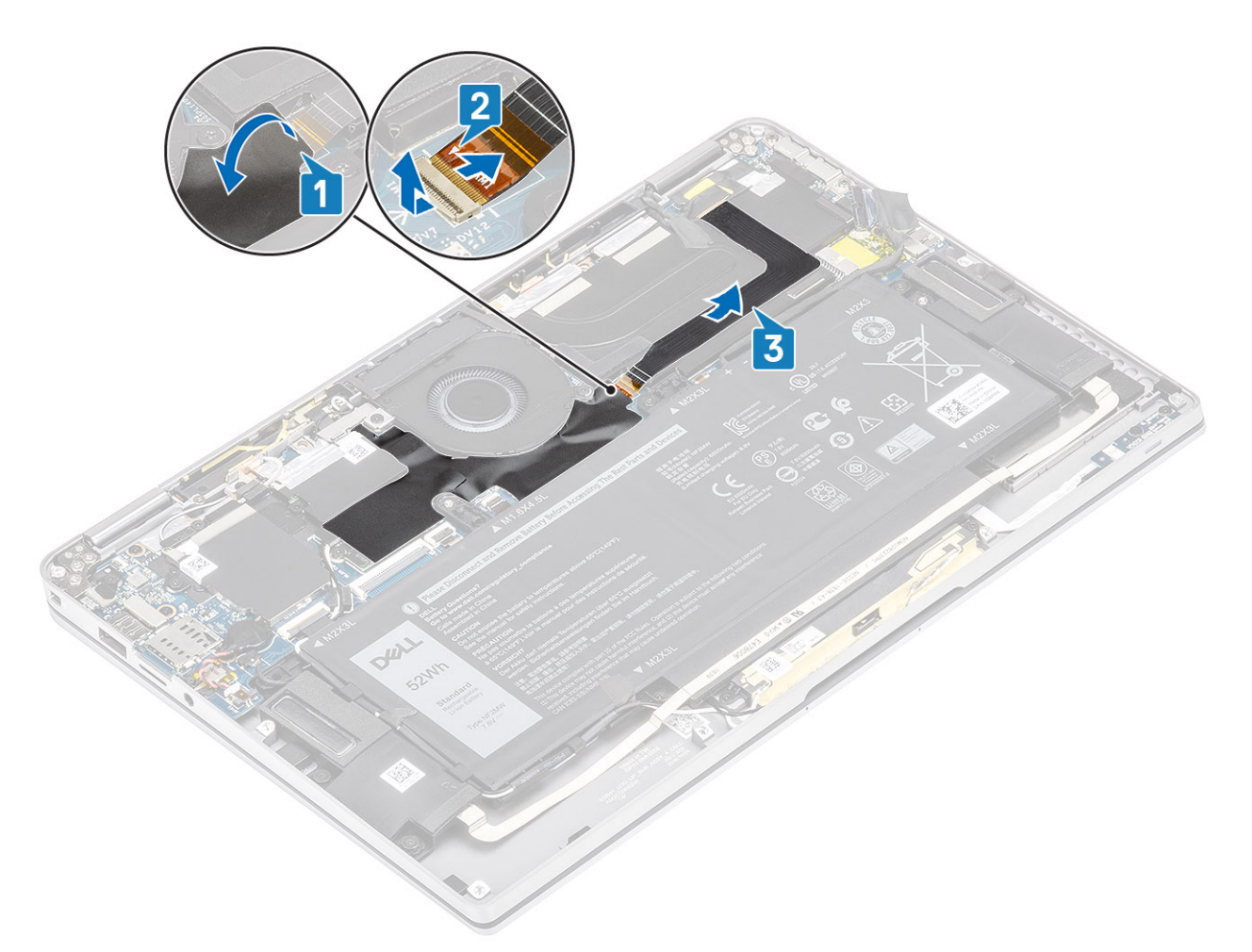

4. Entfernen Sie die Metallfolie von der Kühlkörperabdeckung.

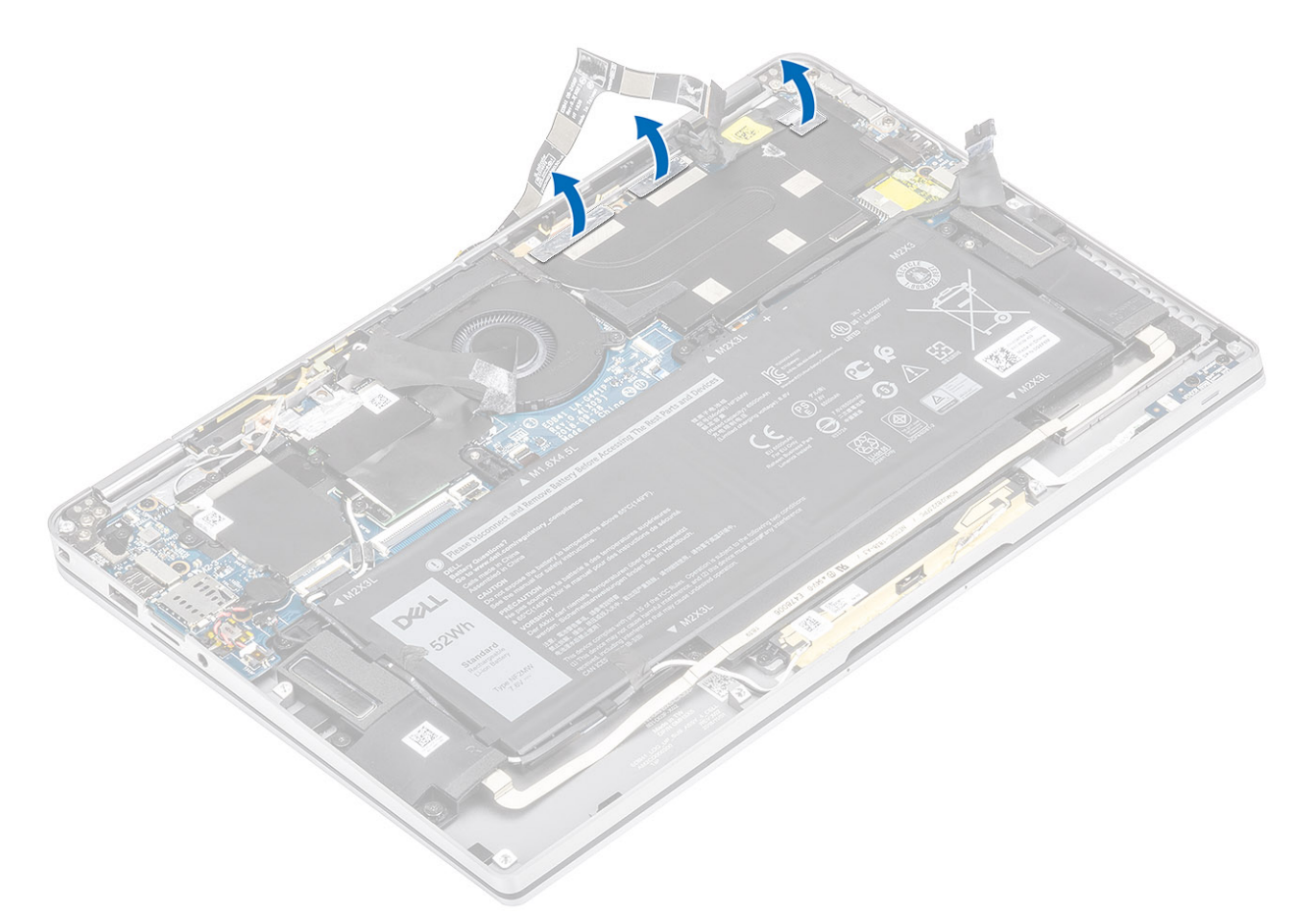

5. Entfernen Sie die Kühlkörperabdeckung von der Systemplatine.

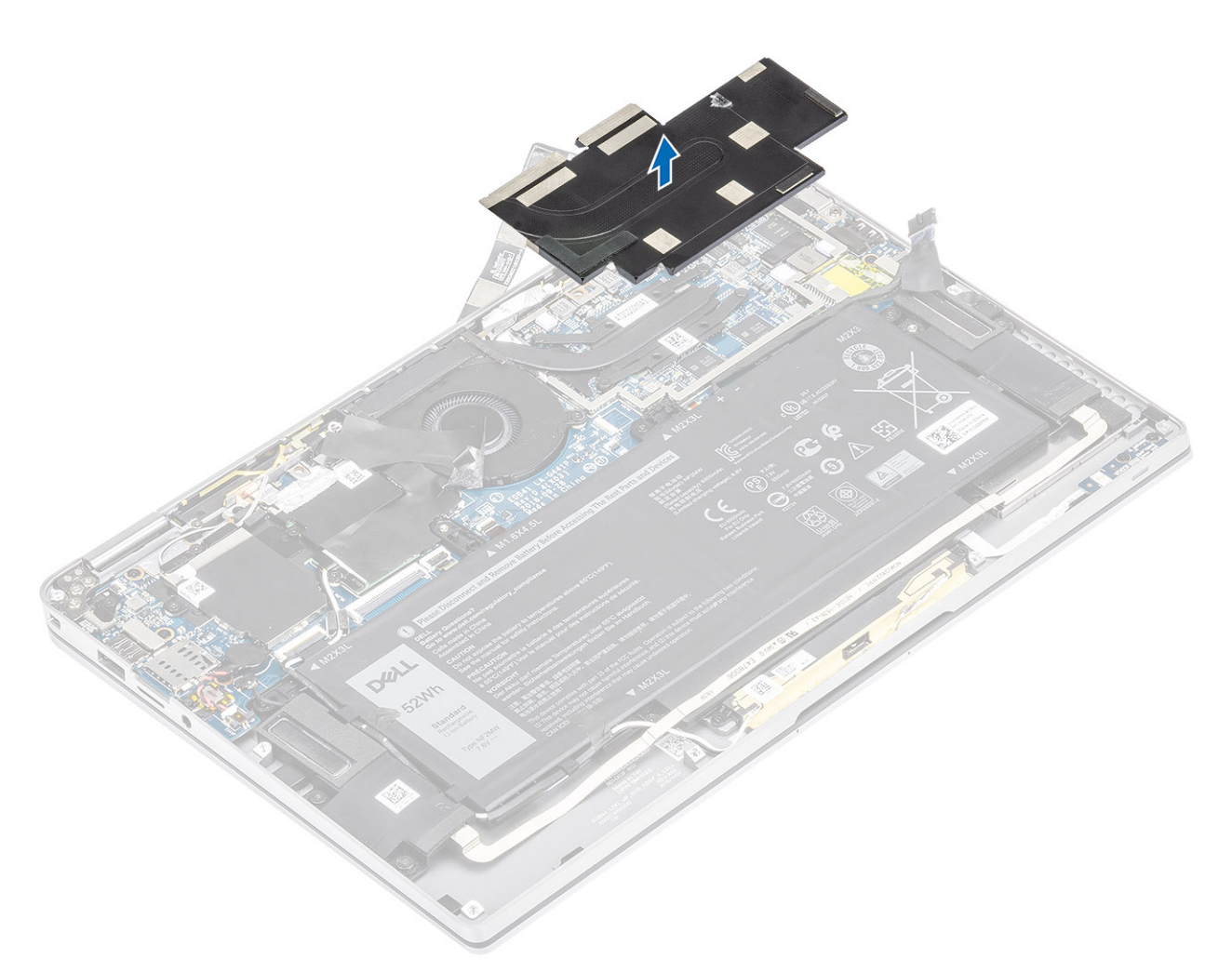

- 6. Entfernen Sie die vier Schrauben (M1,6x2,5) [1], mit denen der Kühlkörper an der Systemplatine befestigt ist.
- 7. Heben Sie den Kühlkörper [2] von der Systemplatine.

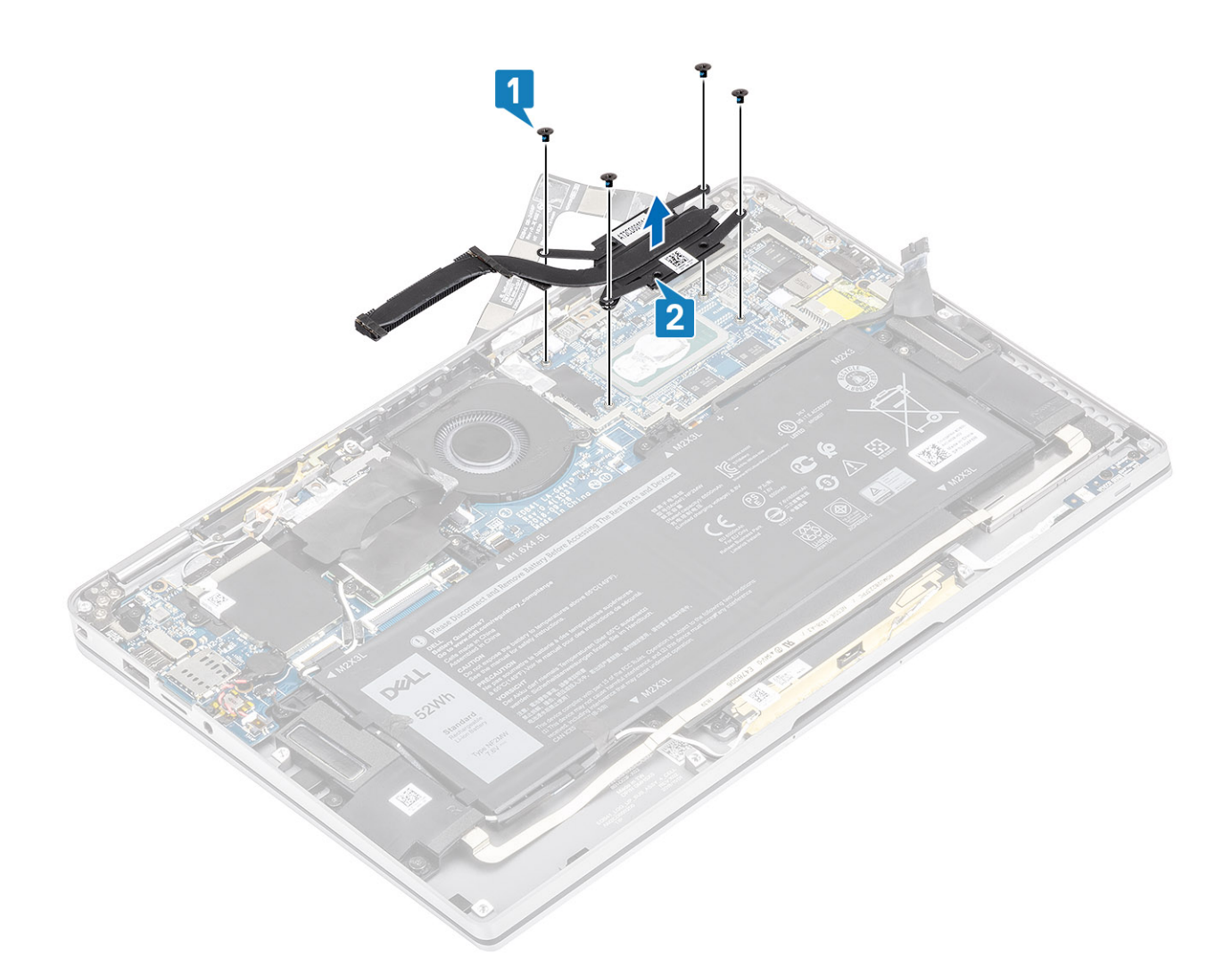

## **Einbauen des Kühlkörpers**

- 1. Richten Sie die Schraubenbohrungen des Kühlkörpers [1] und die der Systemplatine direkt übereinander aus.
- 2. Bringen Sie die vier Schrauben (M1,6x2,5) [2] zur Befestigung des Kühlkörpers an der Systemplatine wieder an.

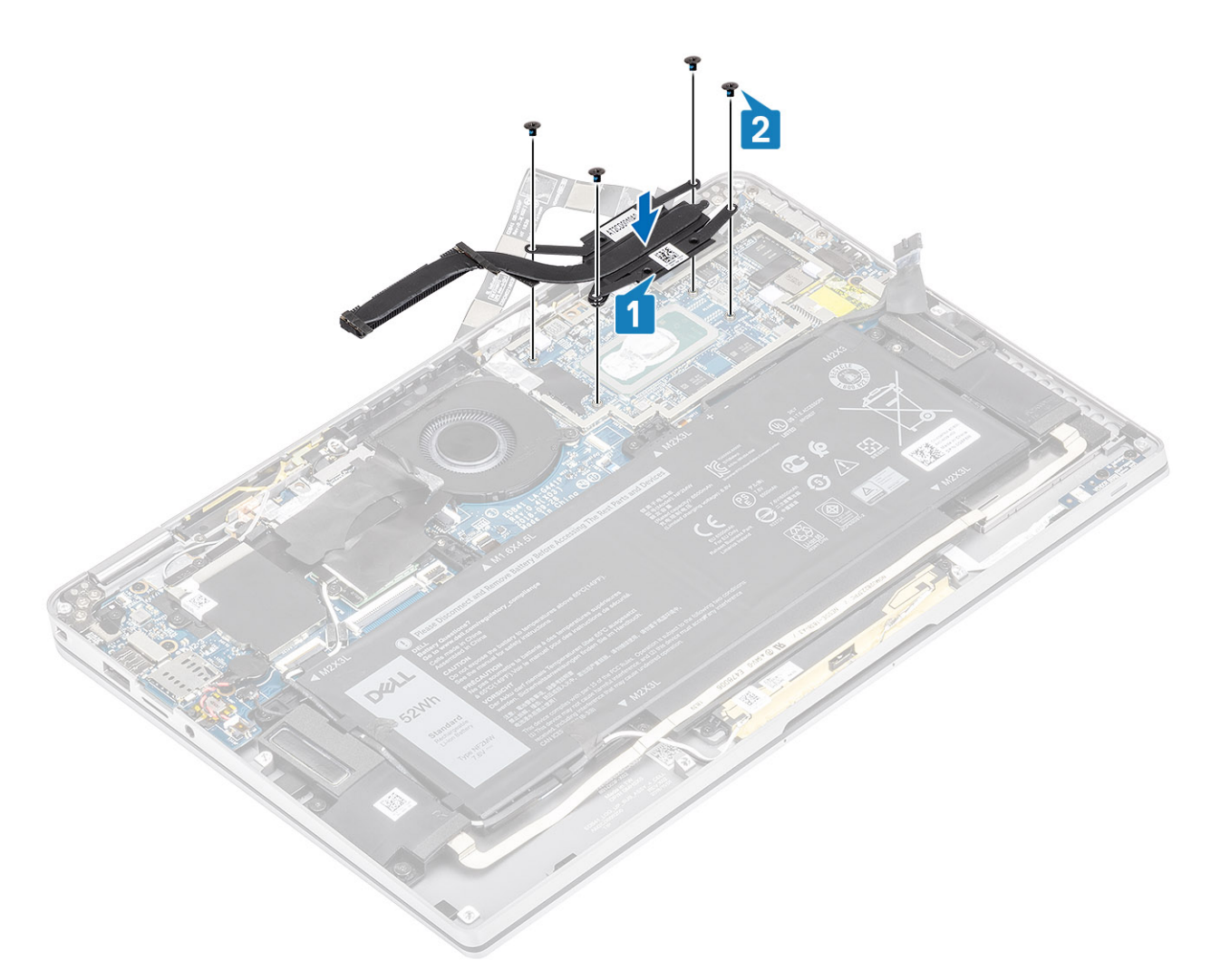

3. Platzieren Sie die Kühlkörperabdeckung auf dem Kühlkörper.

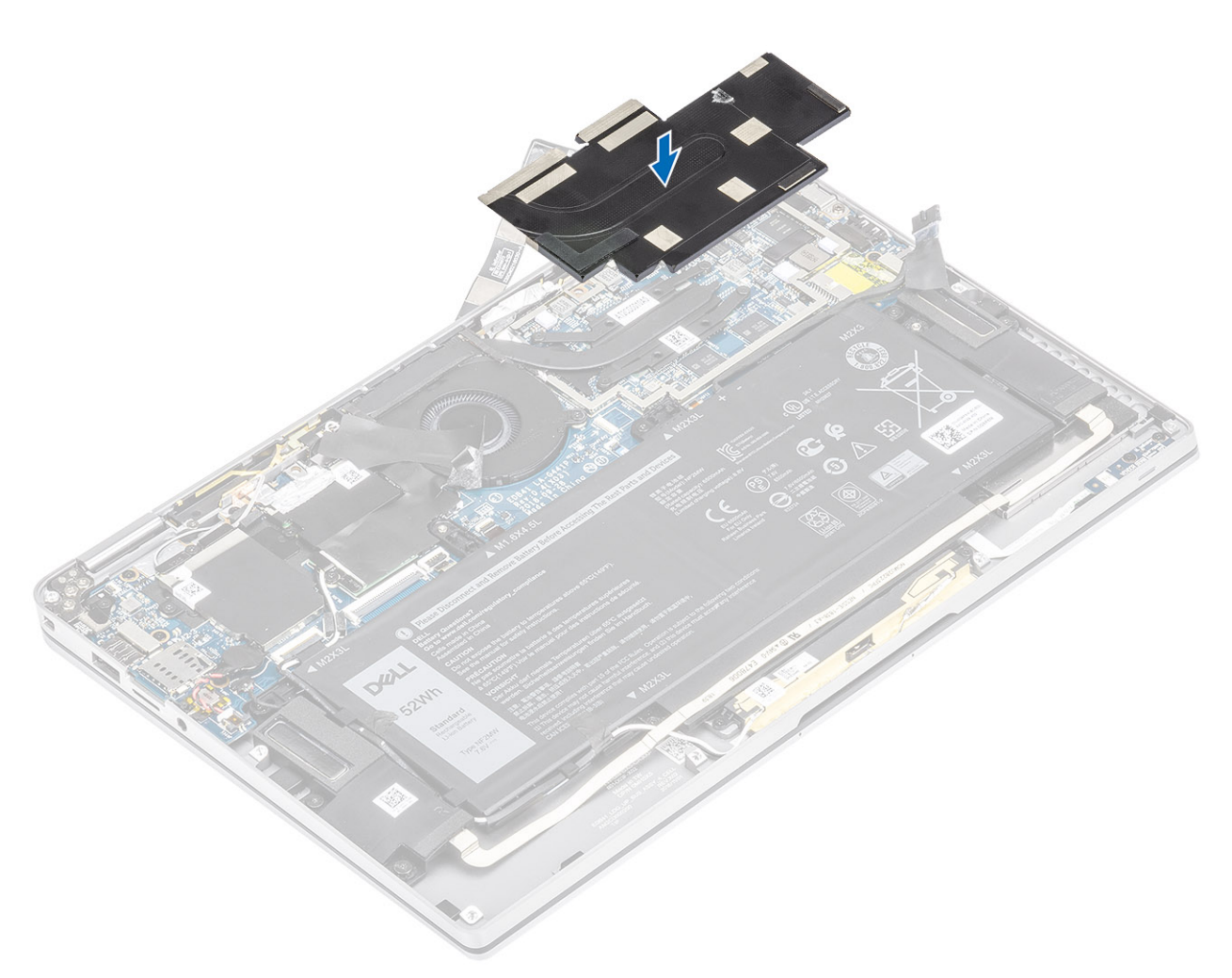

4. Befestigen Sie die Metallfolien an der Kühlkörperabdeckung.

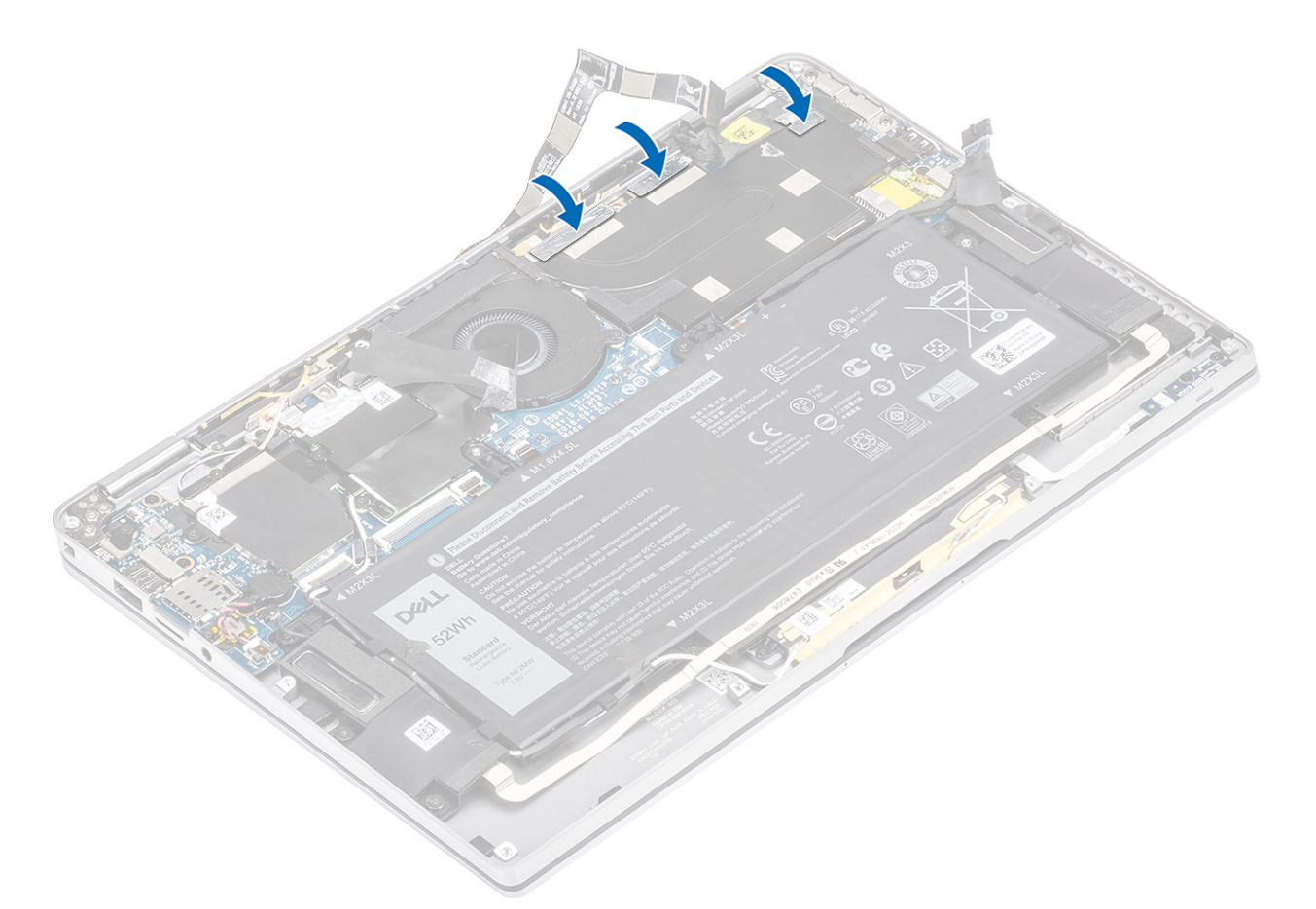

- 5. Befestigen Sie die Kamera- und Touchscreen-FPC-Kabel an der Kühlkörperabdeckung [1].
- 6. Verbinden Sie die Kamera- und Touchscreen-FPC-Kabel [2] mit dem Anschluss auf der Systemplatine.
- 7. Befestigen Sie die Schutzfolie [3] auf der Systemplatine.

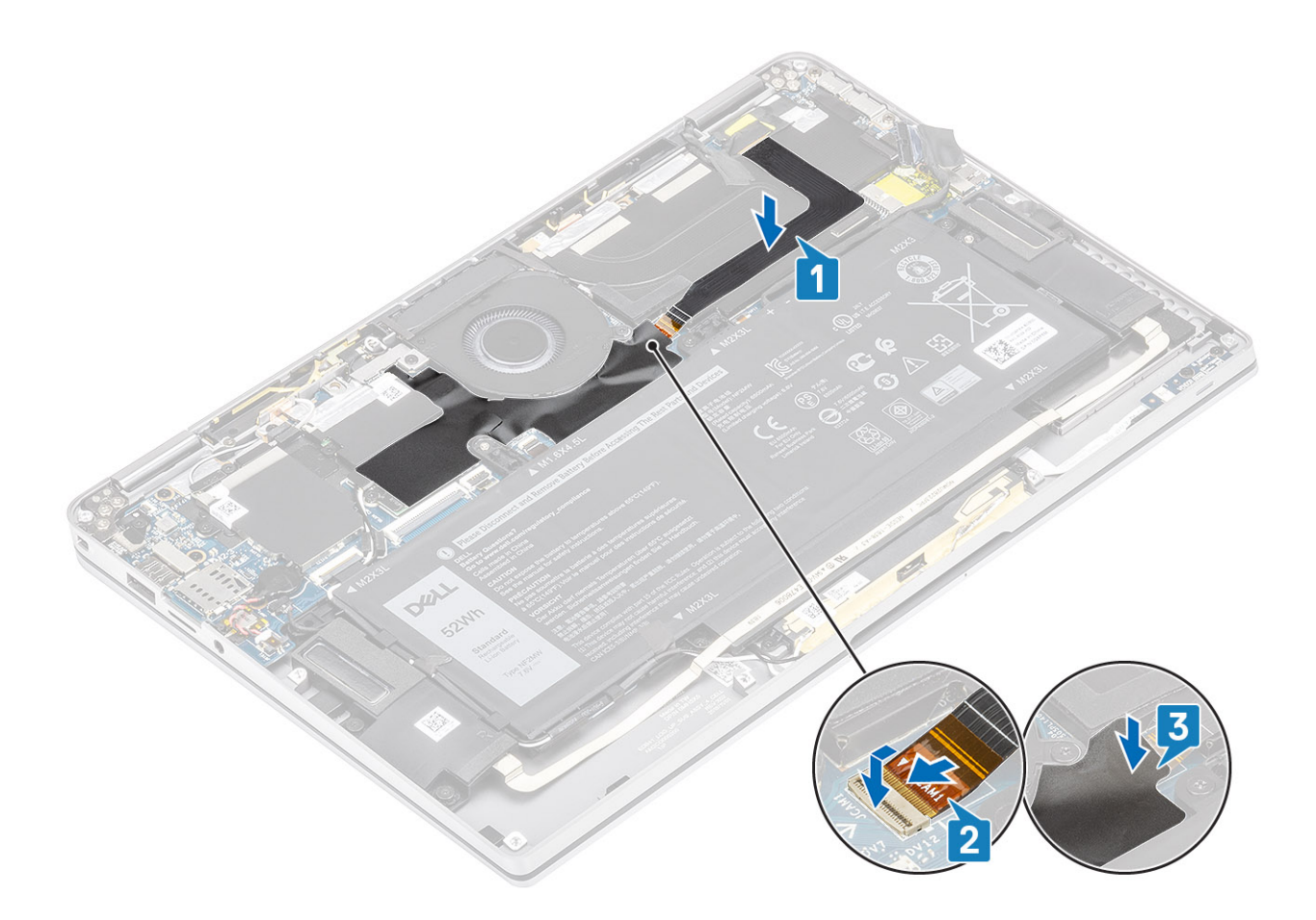

- 1. Schließen Sie das [Batteriekabel](#page-29-0) an.
- 2. Bringen Sie die [Abdeckung an der Unterseite](#page-25-0) an.
- 3. Installieren Sie die [SD-Speicherkarte](#page-18-0).
- 4. Folgen Sie den Anweisungen unter [Nach der Arbeit an Komponenten im Inneren des Computers](#page-5-0).

# **Bildschirmbaugruppe**

### **Entfernen der Bildschirmbaugruppe**

#### **Voraussetzungen**

- 1. Folgen Sie den Anweisungen unter [Vor der Arbeit an Komponenten im Inneren des Computers.](#page-5-0)
- 2. Entfernen Sie die [SD-Speicherkarte](#page-17-0).
- 3. Entfernen Sie die [Bodenabdeckung](#page-21-0).
- 4. Trennen Sie das [Batteriekabel](#page-28-0).

- 1. Lösen Sie die Schutzfolie [1] teilweise von der Systemplatine.
- 2. Trennen Sie das Kamera- und Touchscreen-FPC-Kabel [2] vom Anschluss auf der Systemplatine.
- 3. Lösen Sie das Kamera- und Touchscreen-FPC-Kabel von der Kühlkörperabdeckung [3].

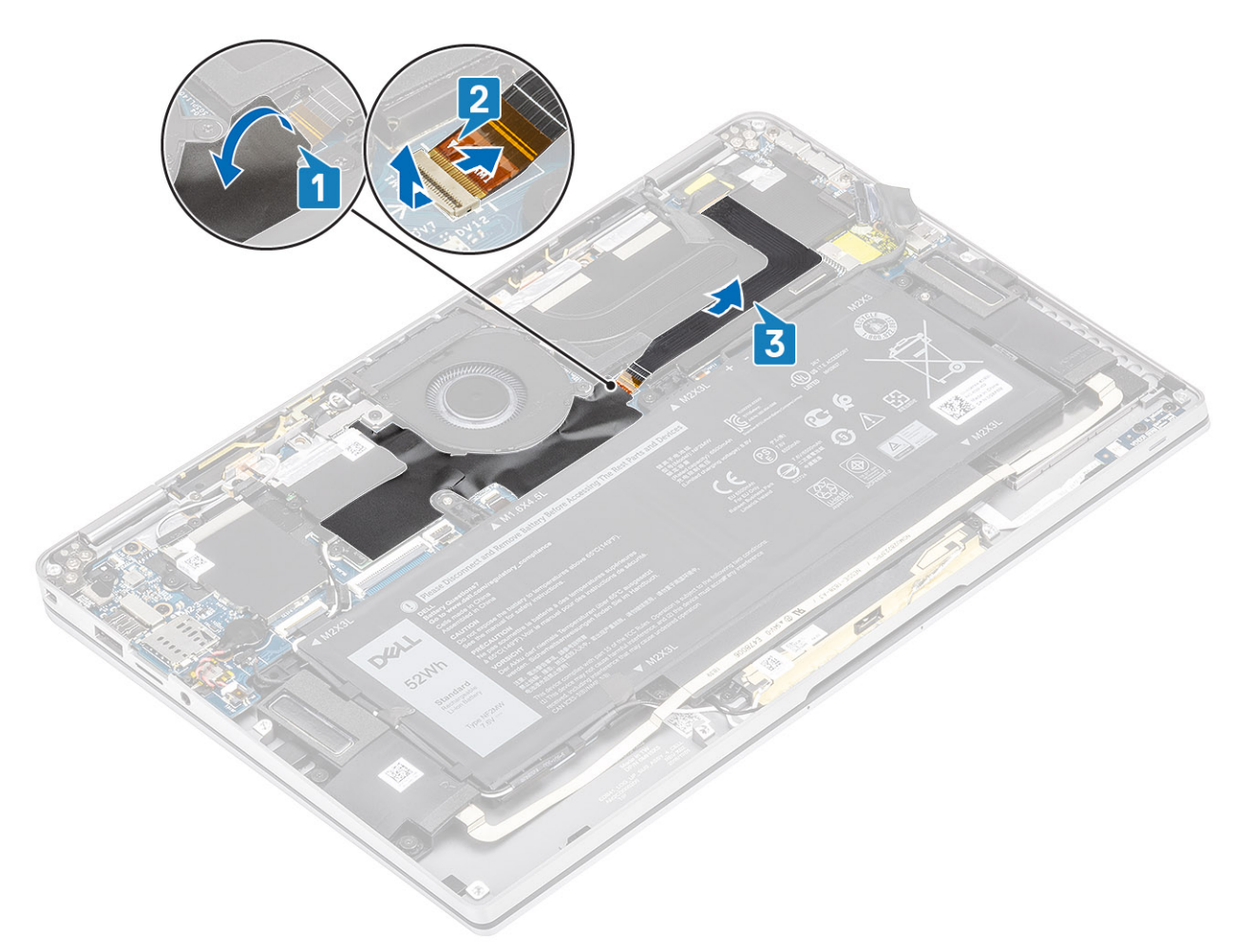

- 4. Lösen Sie das Klebeband vom Bildschirmkabel [1].
- 5. Drücken Sie die Halteklammern auf beiden Seiten auf und klappen Sie die Verriegelung auf [2].

**VORSICHT: Der Anschluss für das Bildschirmkabel hat eine Verriegelung, die auf der Systemplatine einrastet. Diese muss vom Techniker aufgeklappt werden, um das Bildschirmkabel von der Systemplatine trennen zu können. Nach dem Aufklappen der Verriegelung muss der Techniker die linke und rechte Seite des Kabelsteckerkopfes greifen und das Bildschirmkabel in einer direkt nach oben gerichteten Bewegung von der Systemplatine abziehen, um eine Beschädigung der Kontaktstifte des Anschlusses zu vermeiden.**

6. Trennen Sie das Bildschirmkabel vom Anschluss auf der Systemplatine [3].

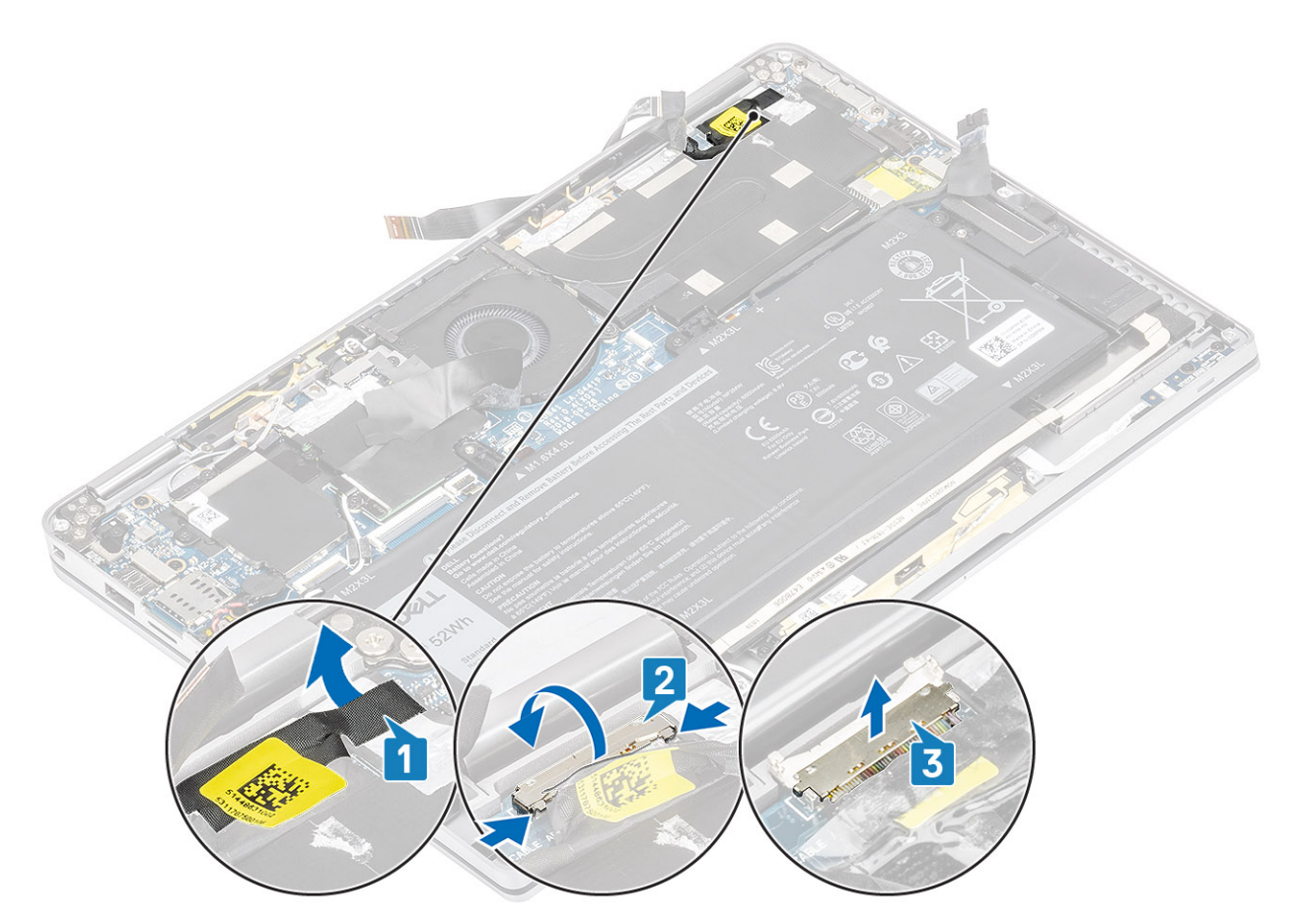

- 7. Entfernen Sie die sechs Schrauben (M2,5x3,5) [1], mit denen die Bildschirmscharniere am Computer befestigt sind.
- 8. Heben Sie die Bildschirmbaugruppe vom Computer ab [2].

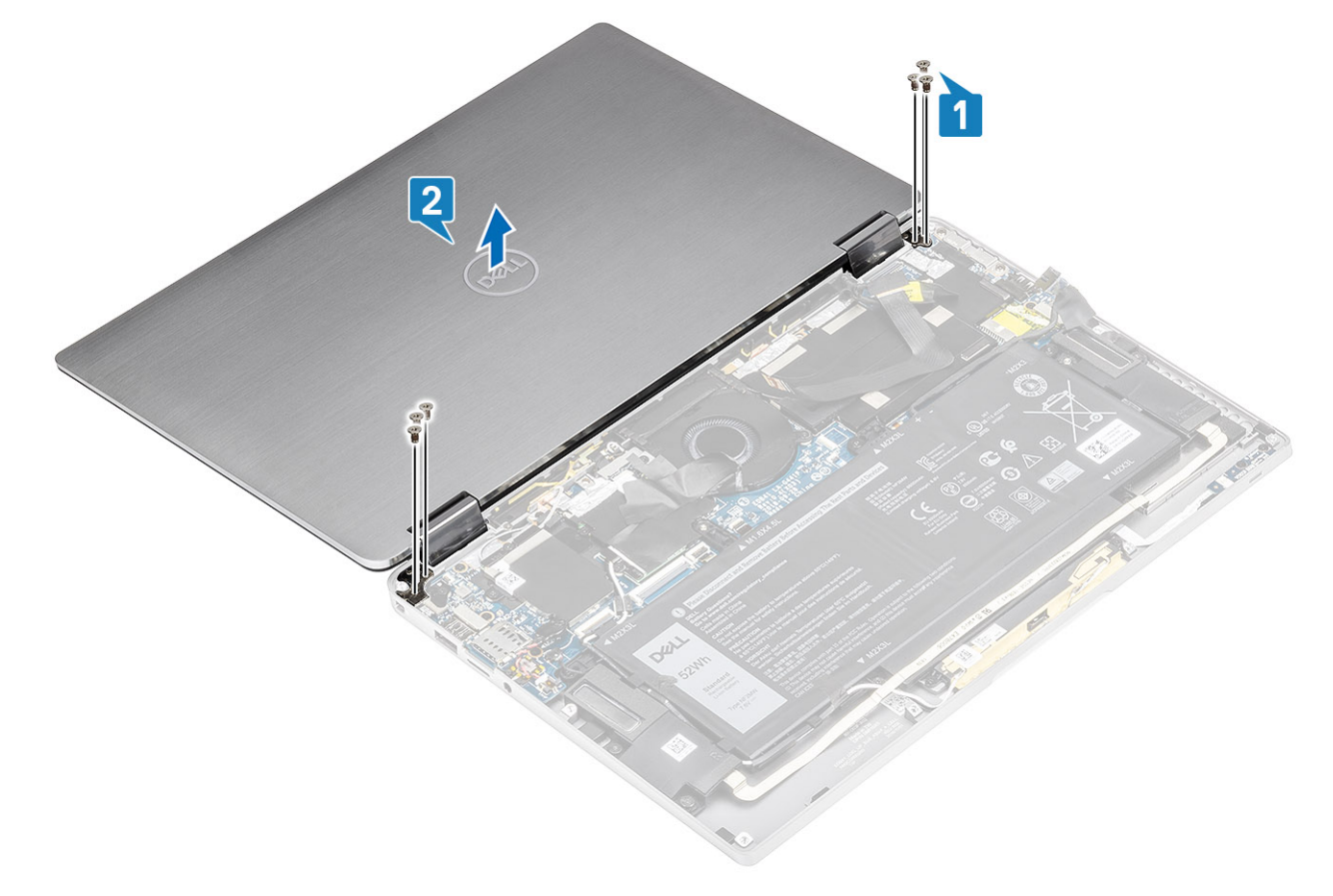

**ANMERKUNG: Die Bildschirmbaugruppe des Latitude 7400 2-in-1-Systems ist ein Hinge-Up-Design (HUD) und kann nicht weiter zerlegt werden, sobald sie von der Unterseite des Gehäuses entfernt wurde. Wenn Komponenten der HUD-Baugruppe defekt sind und ersetzt werden müssen, ersetzen Sie die gesamte Bildschirmbaugruppe.**

### **Einbauen der Bildschirmbaugruppe**

- 1. Installieren Sie die Bildschirmbaugruppe mit zu 180° geöffneten und auf den Computer ausgerichteten Scharnieren [1].
- 2. Bringen Sie die sechs Schrauben (M2,5x3,5) [1] zur Befestigung der Bildschirmscharniere am Computer wieder an [2].

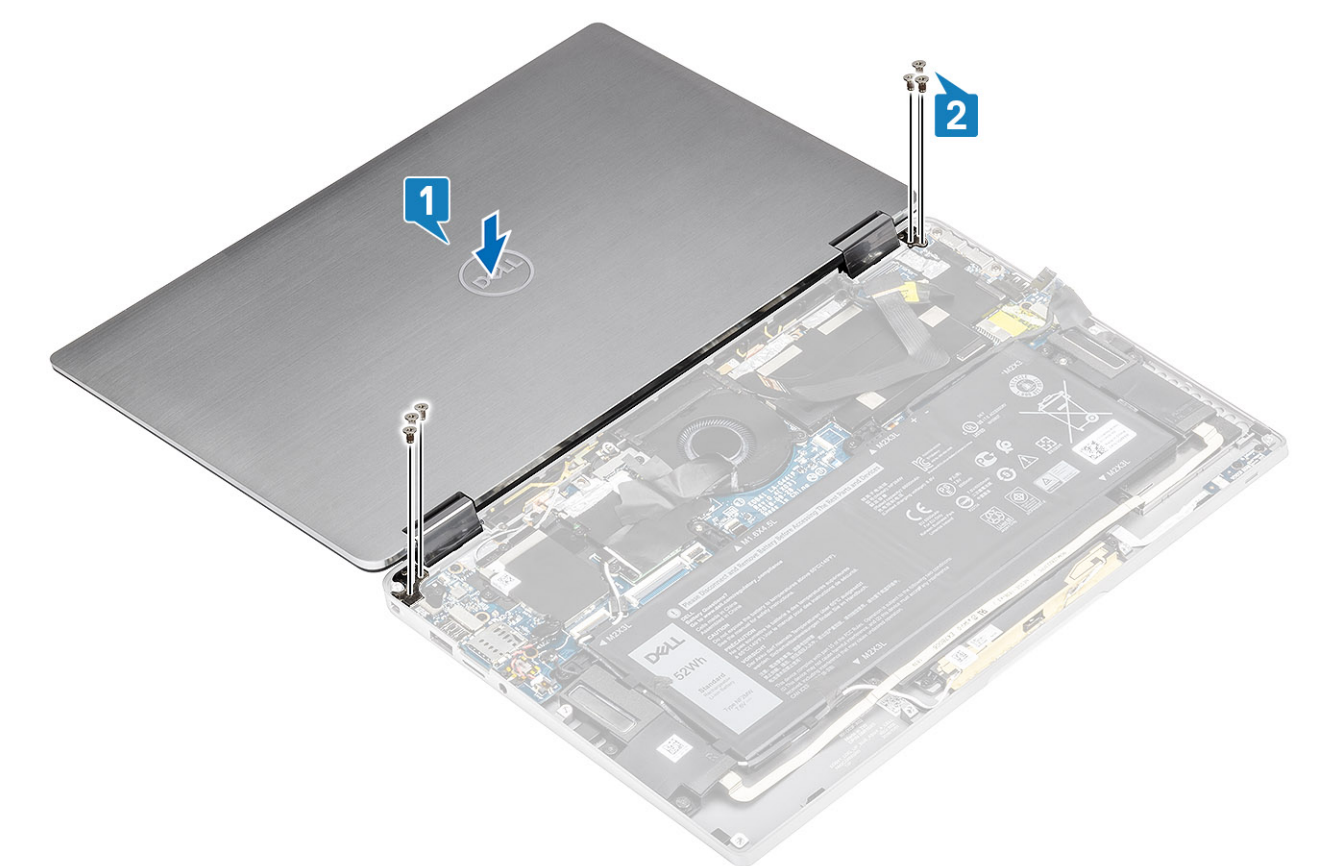

- 3. Schließen Sie das Bildschirmkabel [1] an den Anschluss auf der Systemplatine an.
- 4. Schließen Sie die Verriegelung [2] und bringen Sie das Klebeband am Bildschirmkabel an [3].

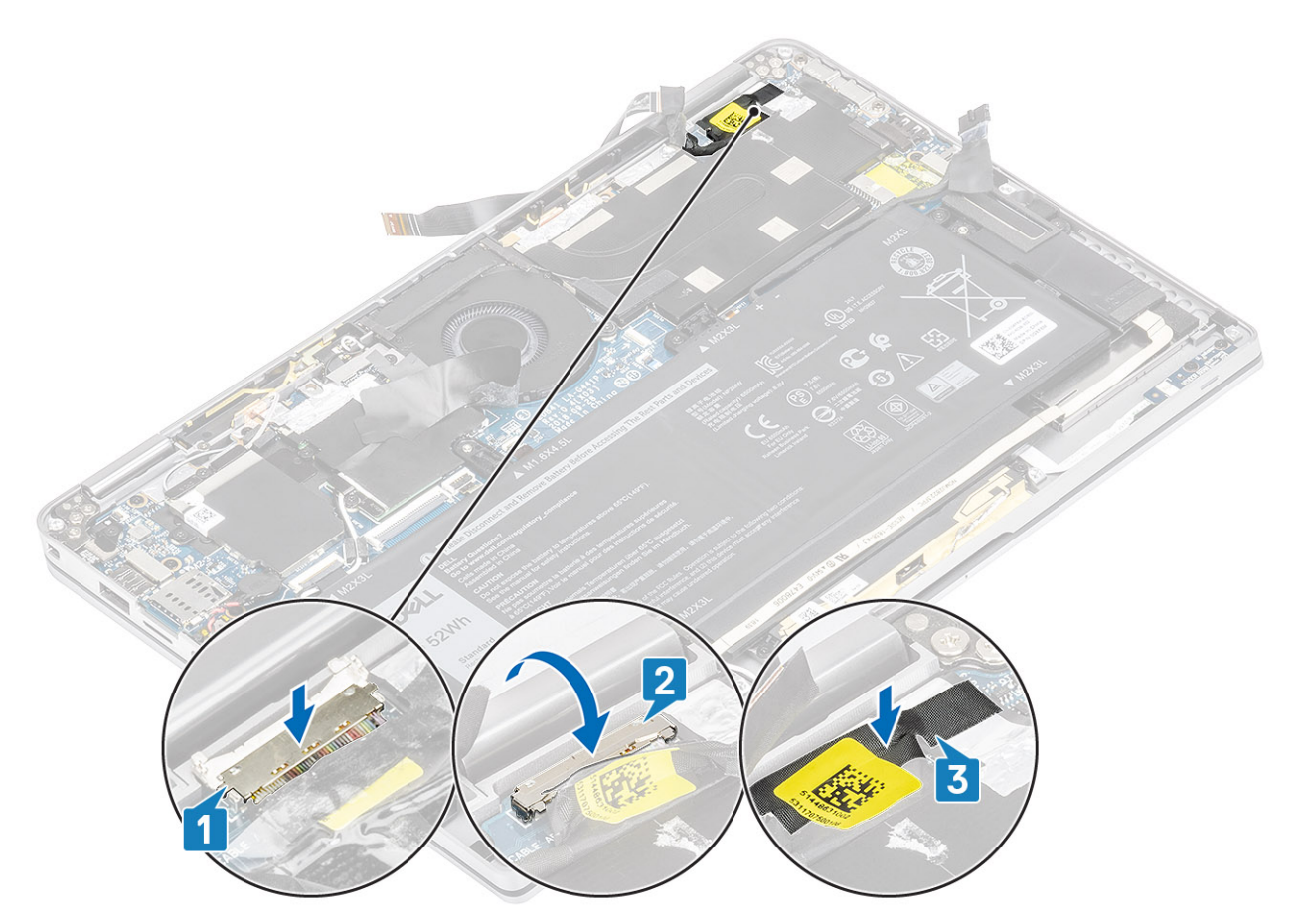

- 5. Verlegen Sie das Kamera- und Touchscreen-FPC-Kabel und befestigen Sie es an der Kühlkörperabdeckung [1].
- 6. Verbinden Sie das Kamera- und Touchscreen-FPC-Kabel mit dem Anschluss auf der Systemplatine [2] und kleben Sie die Schutzfolie auf die Systemplatine [3].

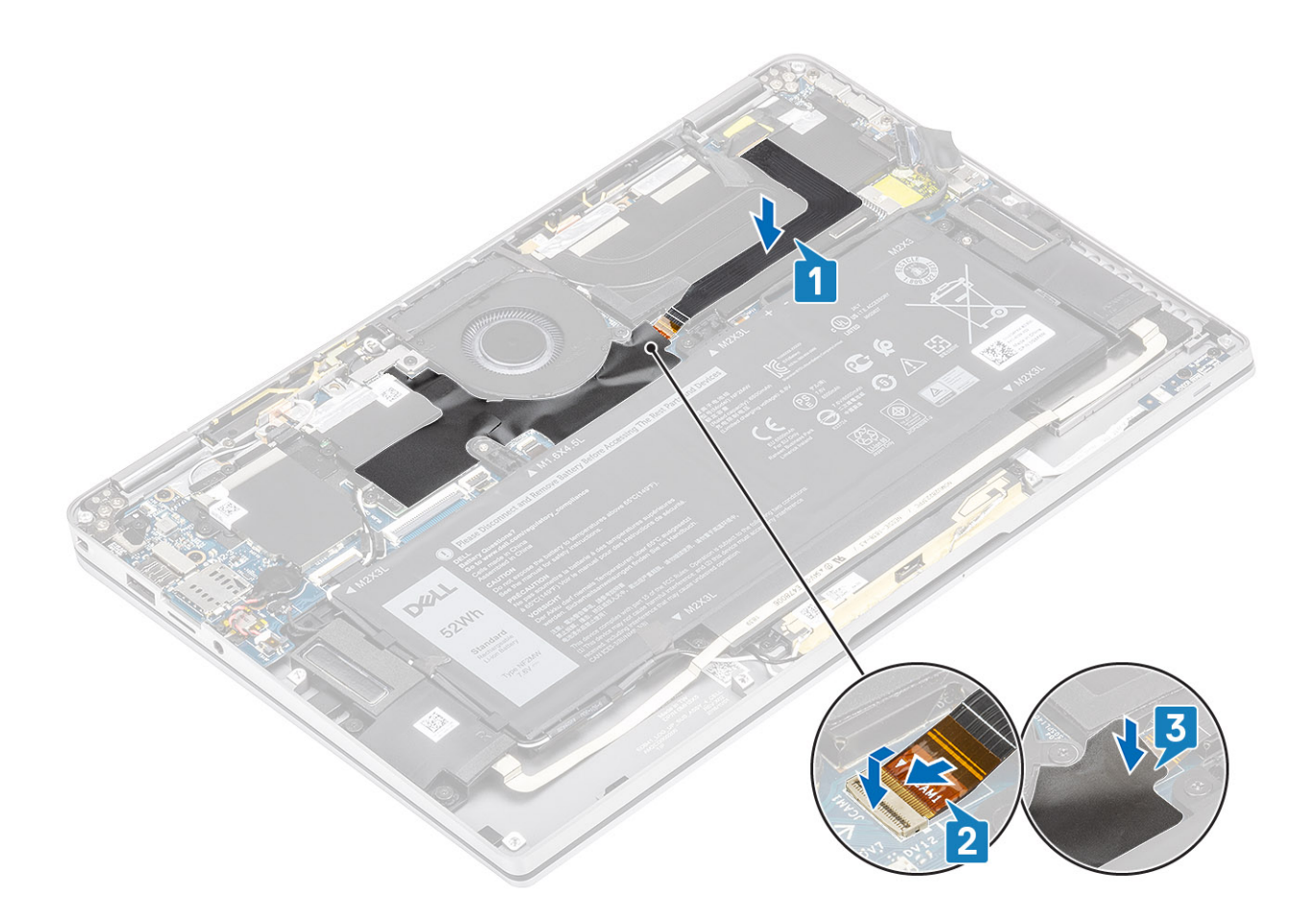

- 1. Schließen Sie das [Batteriekabel](#page-29-0) an.
- 2. Bringen Sie die [Abdeckung an der Unterseite](#page-25-0) an.
- 3. Installieren Sie die [SD-Speicherkarte](#page-18-0).
- 4. Folgen Sie den Anweisungen unter [Nach der Arbeit an Komponenten im Inneren des Computers](#page-5-0).

# **Akku**

### **Vorsichtshinweise zu Lithium-Ionen-Akkus**

### **VORSICHT:**

- **Seien Sie vorsichtig beim Umgang mit Lithium-Ionen-Akkus.**
- **Entladen Sie die Batterie möglichst weit, bevor Sie sie aus dem System entfernen. Hierzu können Sie den Netzadapter vom System trennen, damit die Batterie entladen kann.**
- **Düben Sie keinen Druck auf den Akkus aus, lassen Sie ihn nicht fallen, beschädigen Sie ihn nicht und führen Sie keine Fremdkörper ein.**
- **Setzen Sie den Akku keinen hohen Temperaturen aus und bauen Sie Akkus und Akkuzellen nicht auseinander.**
- **Üben Sie keinen Druck auf die Oberfläche des Akkus aus.**
- **Biegen Sie den Akku nicht.**
- **Verwenden Sie keine Werkzeuge, um die Batterie herauszuhebeln.**
- **Stellen Sie sicher, dass bei der Wartung dieses Produkts sämtliche Schrauben wieder angebracht werden, da andernfalls die Batterie und andere Systemkomponenten versehentlich durchstochen oder anderweitig beschädigt werden können.**
- **Wenn sich eine Batterie aufbläht und in Ihrem Computer stecken bleibt, versuchen Sie nicht, sie zu lösen, da das Durchstechen, Biegen oder Zerdrücken einer Lithium-Ionen-Batterie gefährlich sein kann. Wenden Sie sich in einem solchen Fall an den technischen Support von Dell. Siehe [www.dell.com/contactdell](https://www.dell.com/support).**
- **Erwerben Sie ausschließlich original Batterien von [www.dell.com](https://www.dell.com) oder autorisierten Dell Partnern und Wiederverkäufern.**

### **Entfernen des Akkus**

#### **Voraussetzungen**

- 1. Folgen Sie den Anweisungen unter [Vor der Arbeit an Komponenten im Inneren des Computers.](#page-5-0)
- 2. Entfernen Sie die [SD-Speicherkarte](#page-17-0).
- 3. Entfernen Sie die [Bodenabdeckung](#page-21-0).
- 4. Trennen Sie das [Batteriekabel](#page-28-0).
- 5. Entfernen Sie die [Lautsprecher](#page-50-0).

- 1. Ziehen Sie das Klebeband ab [1] und entnehmen Sie die WLAN-Antennenkabel aus den Kabelführungen auf der Batterie [2].
	- **ANMERKUNG: Stellen Sie sicher, dass die WLAN-Antennenkabel über der Kunststoffhalterung an der linken oberen Ecke und innerhalb der Kabelführungen entlang der linken und unteren Seite der Batterie verlegt werden. Techniker müssen daher vorsichtig vorgehen, wenn Sie die Antennenkabel aus ihren Kabelführungen entnehmen, während diese noch mit der Wireless-Karte verbunden sind. Wenn das Entnehmen der Antennenkabel aus ihren Kabelführungen sich als problematisch erweist, entfernen Sie die [WLAN-Karte](#page-36-0) aus dem Computer, um Platz für das Entfernen der Kabel zu schaffen.**

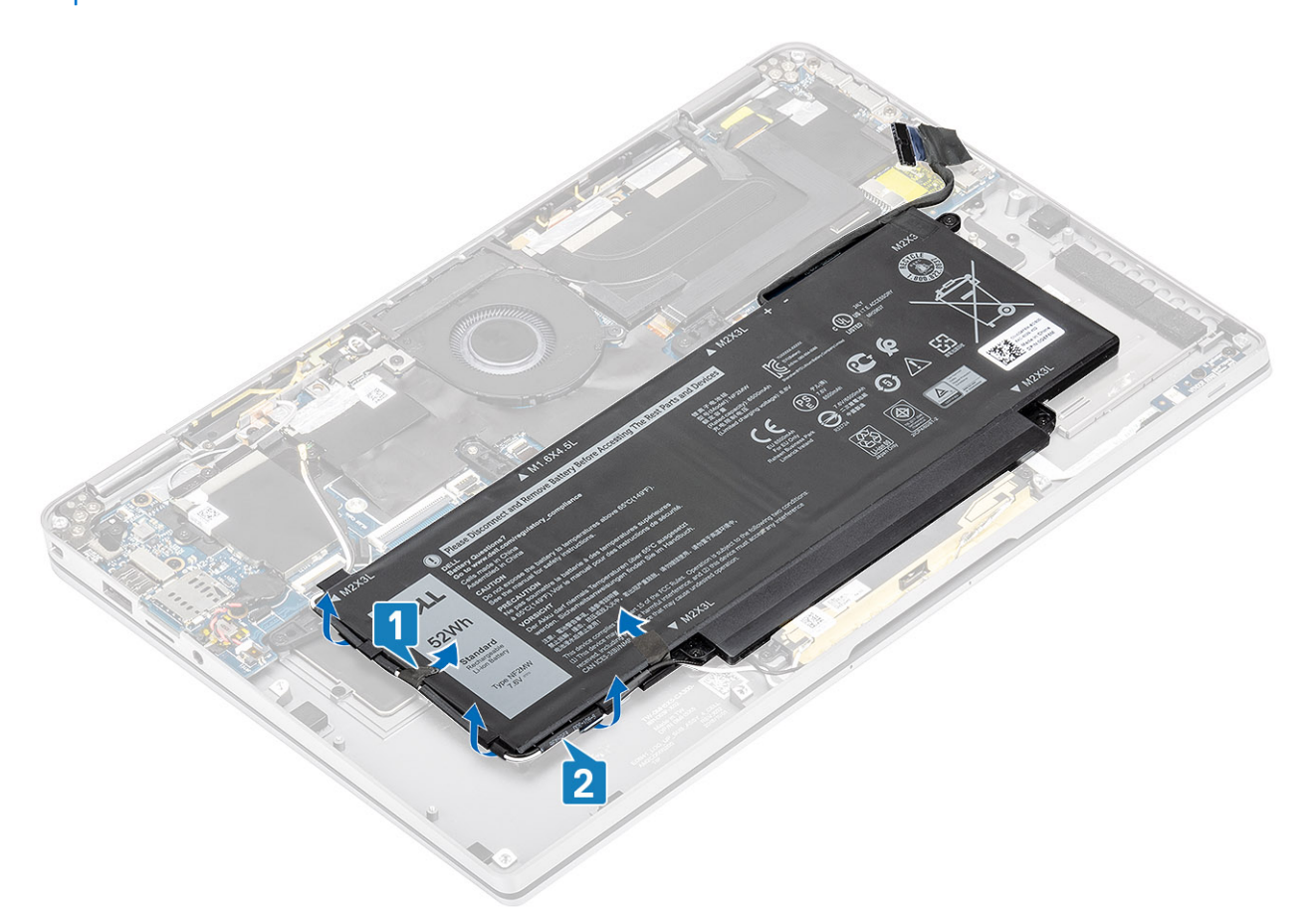

- 2. Entfernen Sie die mit einem roten Kreis markierte M1,6x4,5-Schraube [1] und die vier gelb markierten M2x3-Schrauben, mit denen der Akku am Gehäuse befestigt ist.
- 3. Heben Sie die Batterie aus dem Computer heraus [2].

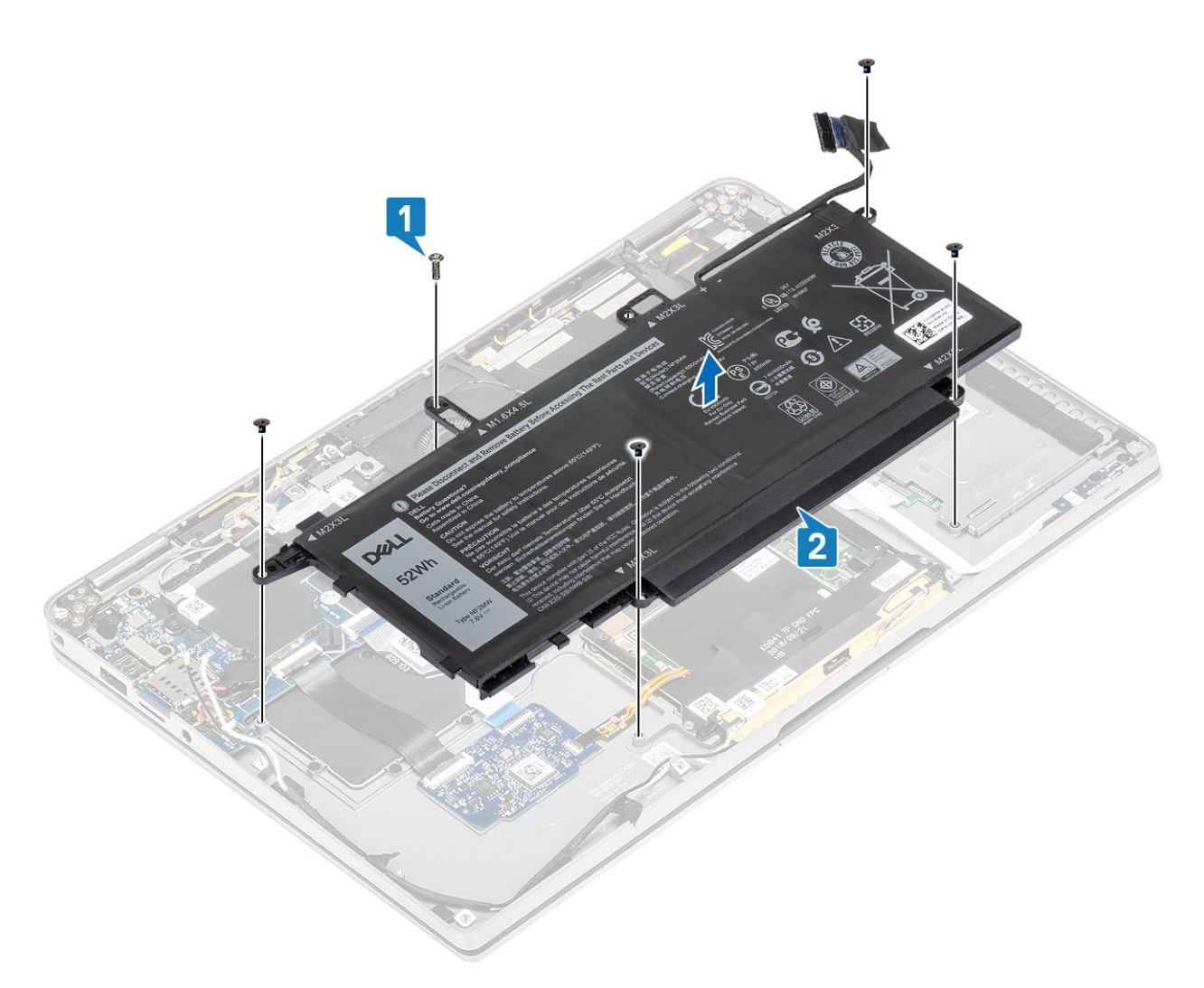

#### **Abbildung 3. Akku mit 4 Zellen**

**ANMERKUNG: Eine Batterie mit 6 Zellen hat eine zusätzliche M2x4-Schraube, die grün dargestellt ist. Entfernen Sie die Schraube, bevor Sie die Batterie aus dem Computer entfernen.**

**Tabelle 8. Beschreibung der Batterieschrauben** 

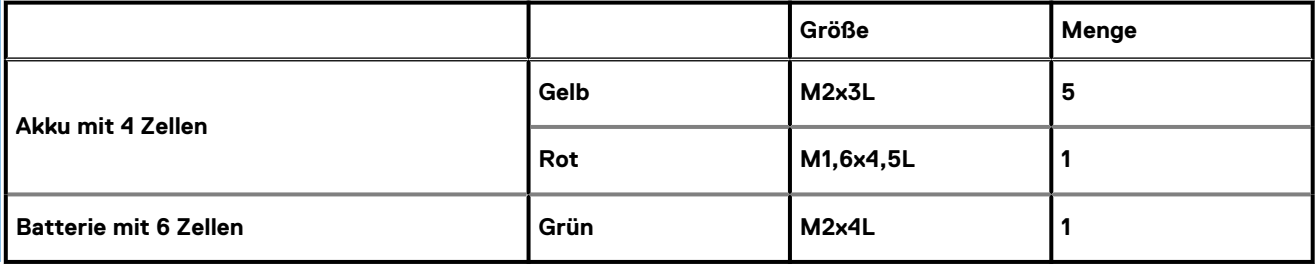

<span id="page-69-0"></span>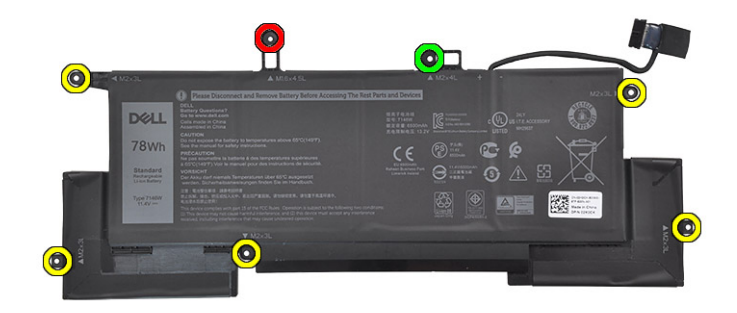

**Abbildung 4. Batterie mit 6 Zellen**

## **Einsetzen des Akkus**

- 1. Richten Sie die Schraubenbohrungen der Batterie auf die Schraubenbohrungen der Handballenstützen-Baugruppe aus [1].
- 2. Bringen Sie die vier M2x3-Schrauben und die einzelne M1,6x4,5-Schraube zur Befestigung der Batterie an der Handballenstützen-Baugruppe wieder an [2].

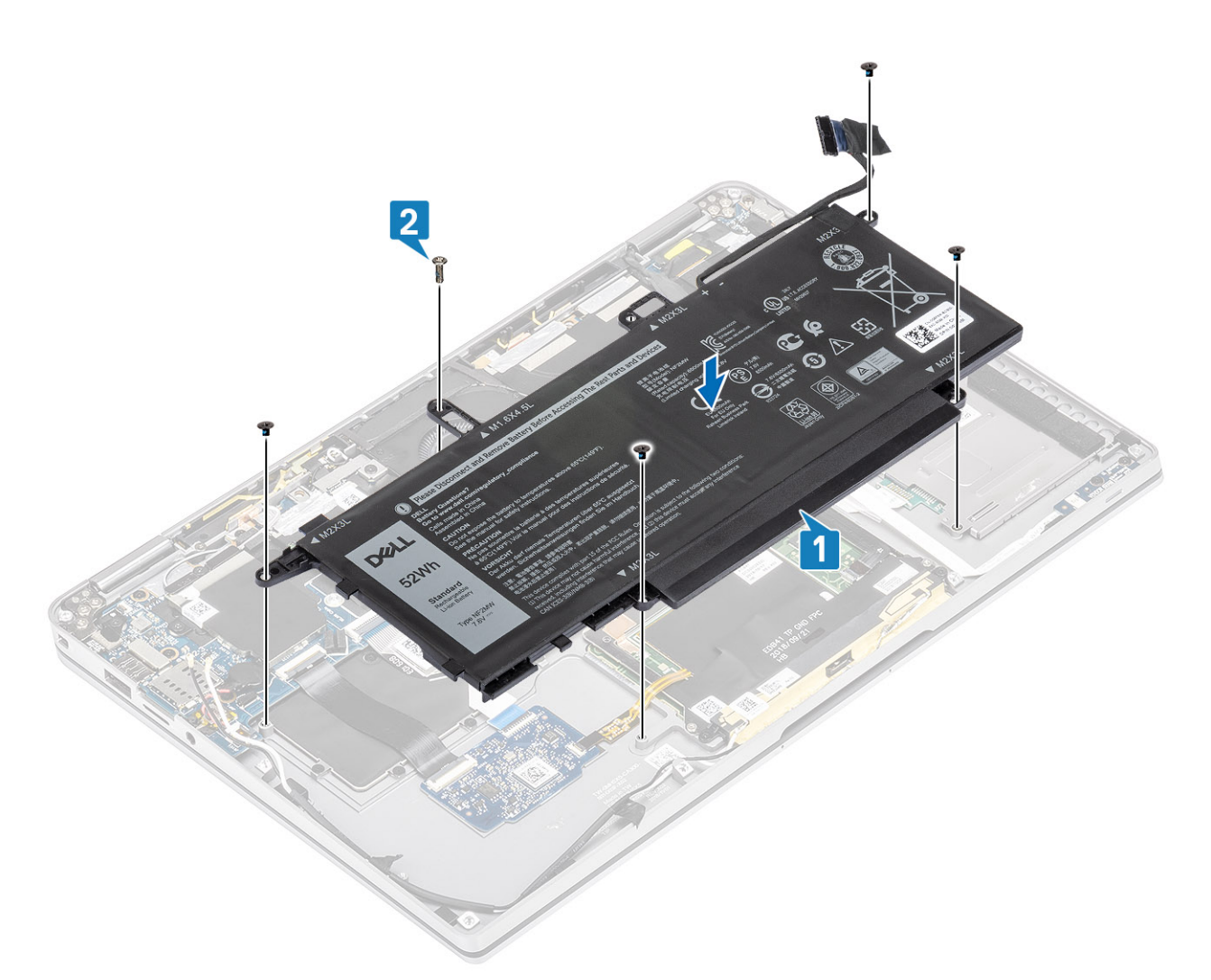

**ANMERKUNG: Installieren Sie die zusätzliche M2x4-Schraube für die Batterie mit 6 Zellen. Die Schraube ist im [Abschnitt zur Demontage](#page-69-0) der Batterie grün dargestellt.**

- 3. Bringen Sie das Klebeband am Wireless-Antennenkabel an, um es an der Batterie zu befestigen [1].
- 4. Führen Sie die Antennenkabel entlang der Kabelführungen und der unterstützenden Halterung auf der Batterie [2].

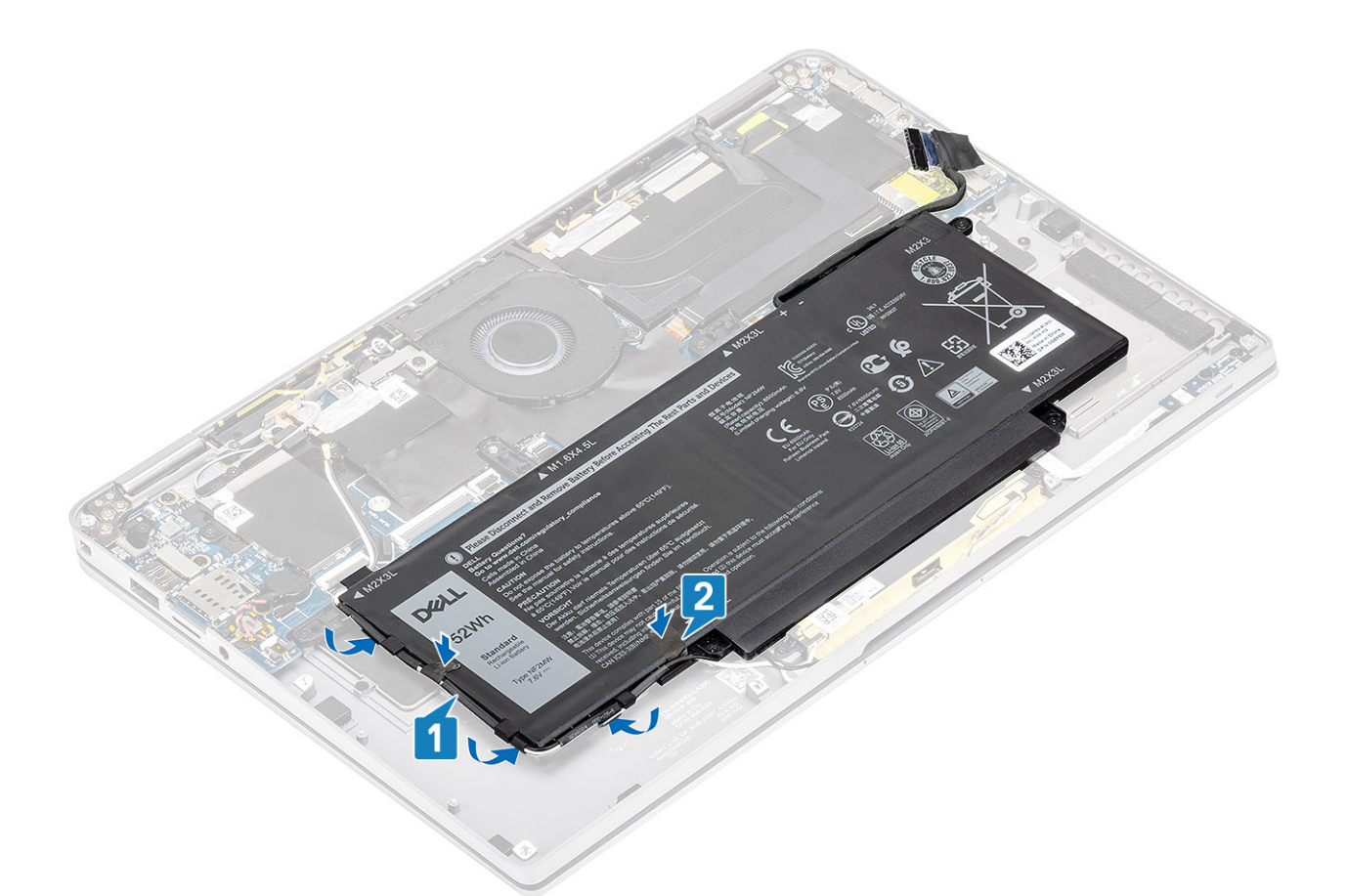

5. Verbinden Sie das Akkukabel mit der Systemplatine.

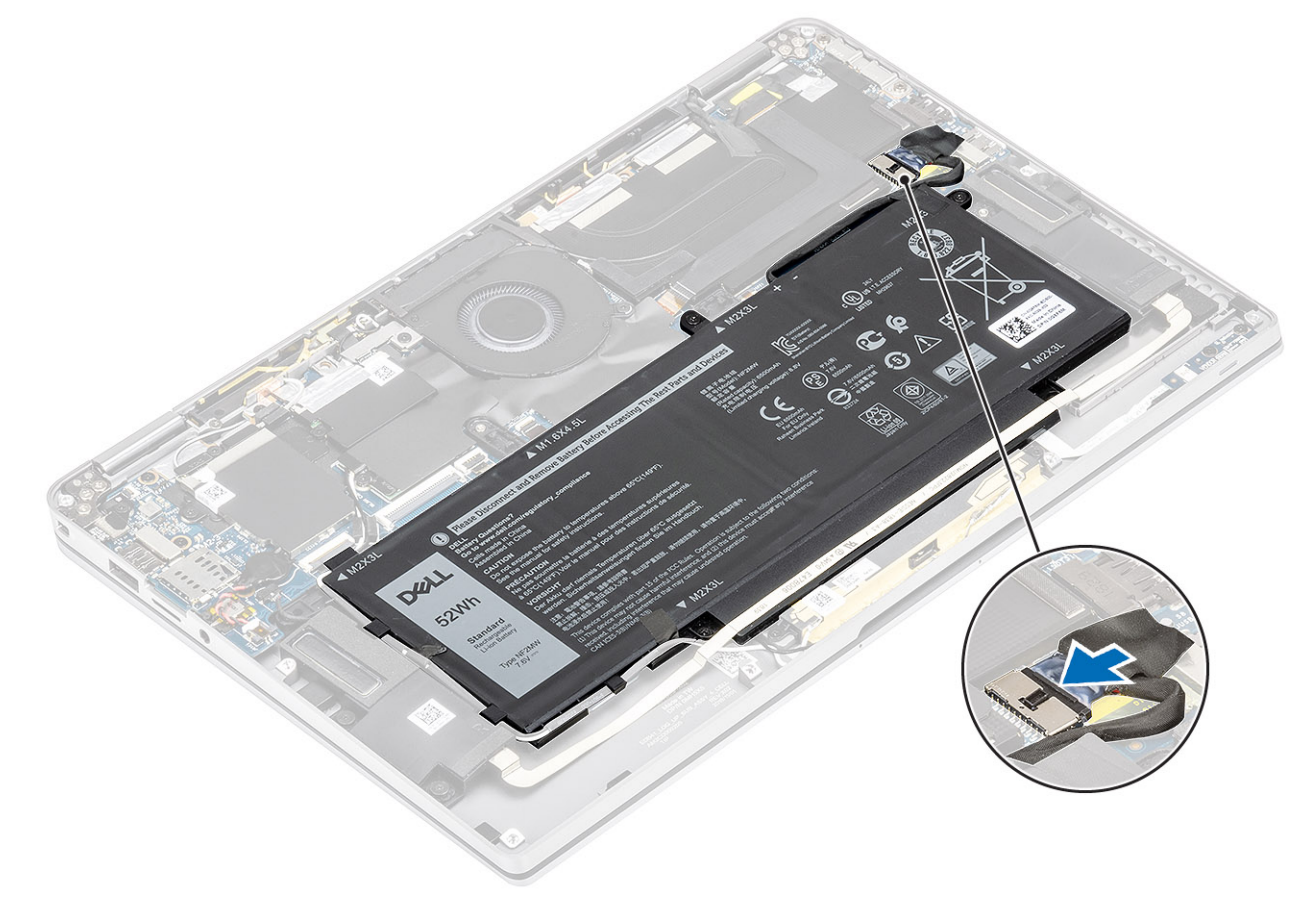
### <span id="page-72-0"></span>**Nächste Schritte**

- 1. Schließen Sie das [Batteriekabel](#page-29-0) an.
- 2. Bringen Sie die [Abdeckung an der Unterseite](#page-25-0) an.
- 3. Installieren Sie die [SD-Speicherkarte](#page-18-0).
- 4. Folgen Sie den Anweisungen unter [Nach der Arbeit an Komponenten im Inneren des Computers](#page-5-0).

## **Systemplatine**

### **Entfernen der Systemplatine**

#### **Voraussetzungen**

- 1. Folgen Sie den Anweisungen unter [Vor der Arbeit an Komponenten im Inneren des Computers.](#page-5-0)
- 2. Entfernen Sie die [SD-Speicherkarte](#page-17-0).
- 3. Entfernen Sie die [Bodenabdeckung](#page-21-0).
- 4. Trennen Sie das [Batteriekabel](#page-28-0).
- 5. Entfernen Sie die [Knopfzelle](#page-30-0).
- 6. Entfernen Sie die [SSD.](#page-32-0)
- 7. Entfernen Sie die [WLAN-Karte.](#page-36-0)
- 8. Entfernen Sie die [WWAN-Karte](#page-38-0).
- 9. Entfernen Sie den [Lüfter](#page-42-0).
- 10. Entfernen Sie die [Lautsprecher](#page-50-0).
- 11. Entfernen Sie den [Kühlkörper.](#page-53-0)
- 12. Entfernen Sie den [Akku.](#page-67-0)

#### **Schritte**

- 1. Trennen Sie das Knopfzellenkabel von der Systemplatine [1] und entfernen Sie die Knopfzelle von der Systemplatine [2]. Nach dem Entfernen aller Halterungen und dem Trennen aller Kabel verbleiben fünf Schrauben, mit denen die Systemplatine an der Handballenstütze befestigt ist. Eine der Schraube wird von der Batterie der Echtzeituhr (Real Time Clock, RTC) verdeckt. Techniker müssen zuerst die RTC-Batterie von der Systemplatine lösen, um auf alle Schrauben der Systemplatine zugreifen zu können.
- 2. Lösen Sie das Klebeband vom Bildschirmkabelanschluss auf der Systemplatine [3].
- 3. Drücken Sie die Halteklammern auf beiden Seiten des Bildschirmkabelanschlusses auf, um die Verriegelung aufzuklappen [4].
- 4. **VORSICHT: Greifen Sie nach dem Öffnen der Verriegelung die linke und rechte Seite des Kabelsteckerkopfes und ziehen Sie das Bildschirmkabel in einer direkt nach oben gerichteten Bewegung von der Systemplatine ab. Öffnen Sie die Verriegelung und trennen Sie das Bildschirmkabel von der Systemplatine. Greifen Sie die linke und rechte Seite des Kabelsteckerkopfes und ziehen Sie das Bildschirmkabel in einer direkt nach oben gerichteten Bewegung von der Systemplatine ab, um eine Beschädigung der Kontaktstifte des Anschlusses zu vermeiden.**

Trennen Sie das Bildschirmkabel von der Systemplatine [5].

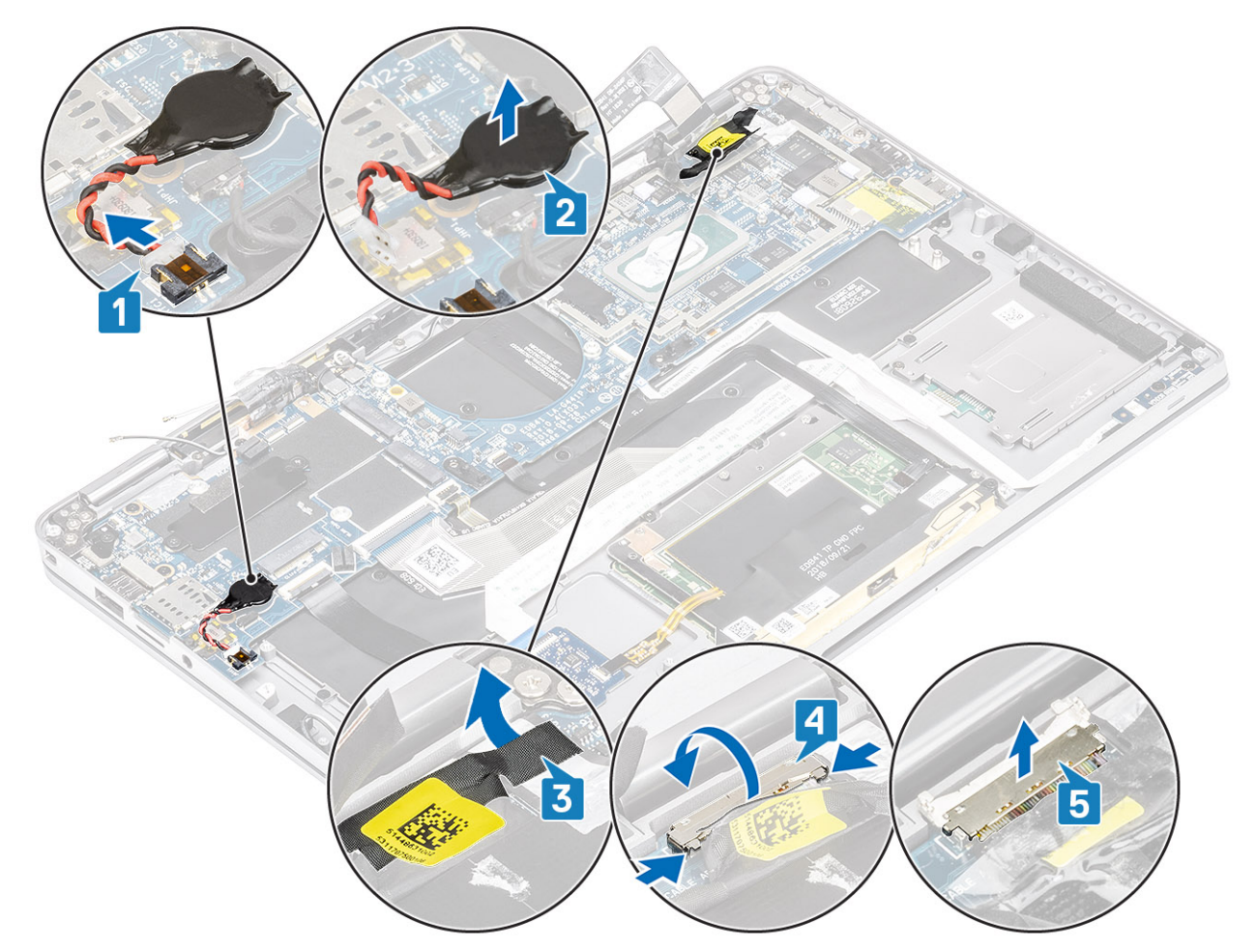

- 5. Ziehen Sie das folgende Netzschalterkabel von der Systemplatine ab [1].
- 6. Trennen Sie das USH-Platinenkabel [2] und das Kabel für die Hintergrundbeleuchtung der Tastatur [3] von der Systemplatine.
- 7. Trennen Sie das Touchpadkabel [4] und das LED-Platinenkabel [5] von der Systemplatine.

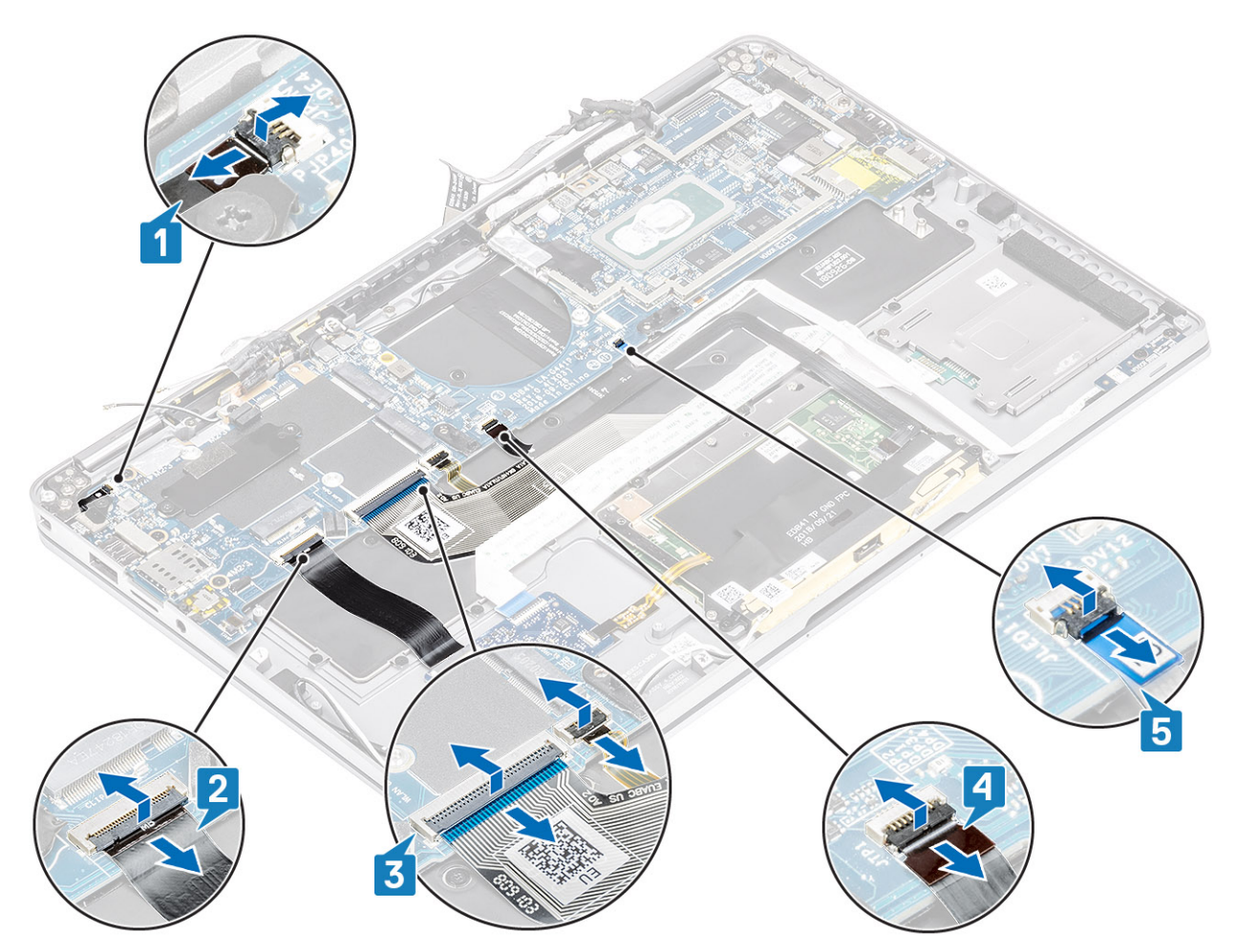

- 8. Entfernen Sie die einzelne M2x2-Schraube [1], mit der die Halterung des Netzschalter-Fingerabdrucklesers an der Systemplatine befestigt ist.
- 9. Entfernen Sie die Halterung des Netzschalter-Fingerabdrucklesers [2] und trennen Sie das Kabel von der Systemplatine [3].
- 10. Trennen Sie die Antennenkabel für LTE-P-Sensor und Isolator [4] von der Systemplatine.
- 11. Trennen Sie die Antennenkabel für LTE-MAIN und AUX [5] von der Systemplatine.

Führen Sie einen Kunststoffstift in den Schlitz in der linken unteren Ecke des Anschlusses ein und drücken Sie anschließend den Kabelanschluss vorsichtig nach oben von der Systemplatine.

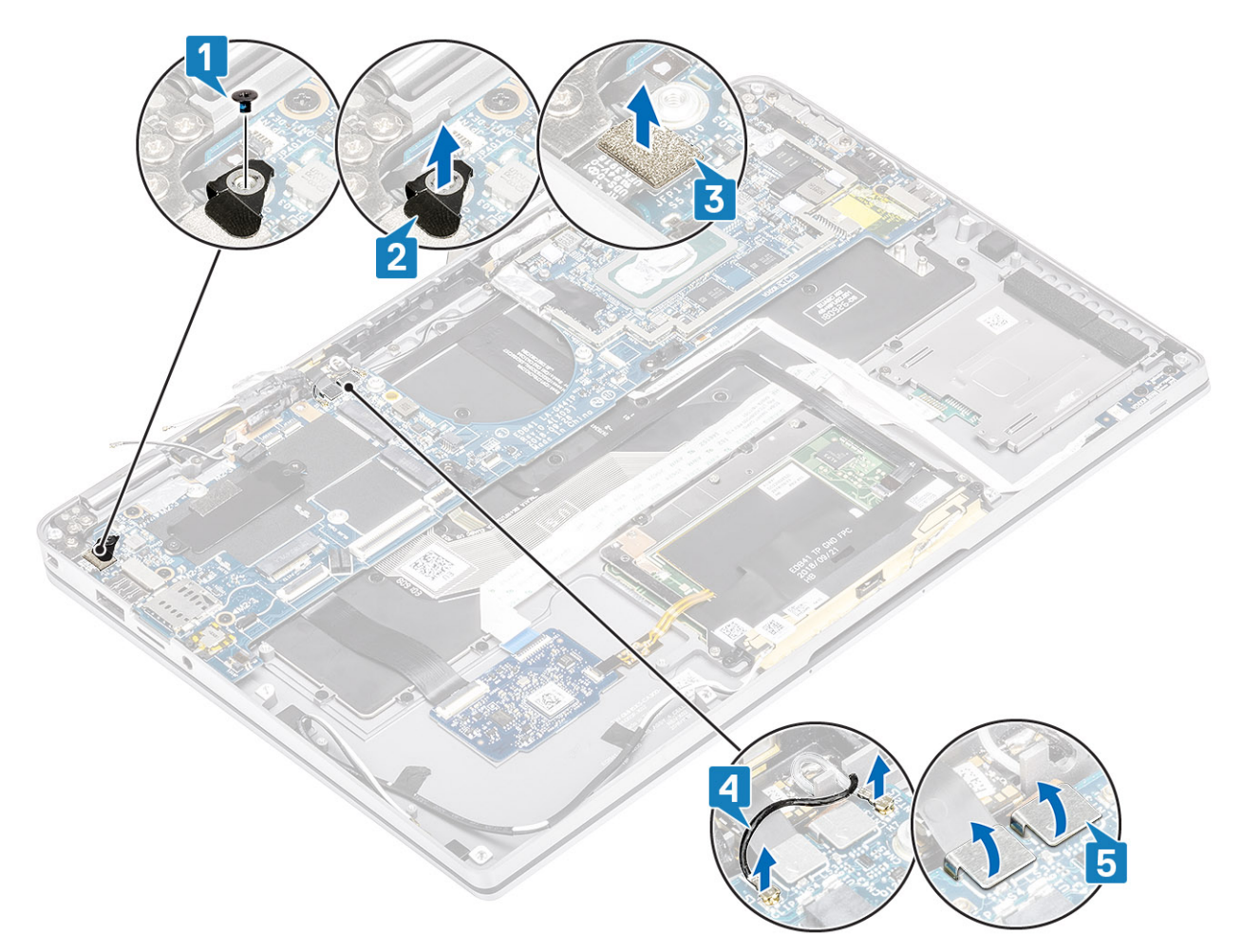

- 12. Entfernen Sie die einzelne M2x2-Schraube [1], mit der die SSD-Halterung an der Systemplatine befestigt ist [2].
- 13. Entfernen Sie die beiden M2x4-Schrauben [3] und entfernen Sie die USB Typ-C-Halterung [4] von der Systemplatine.

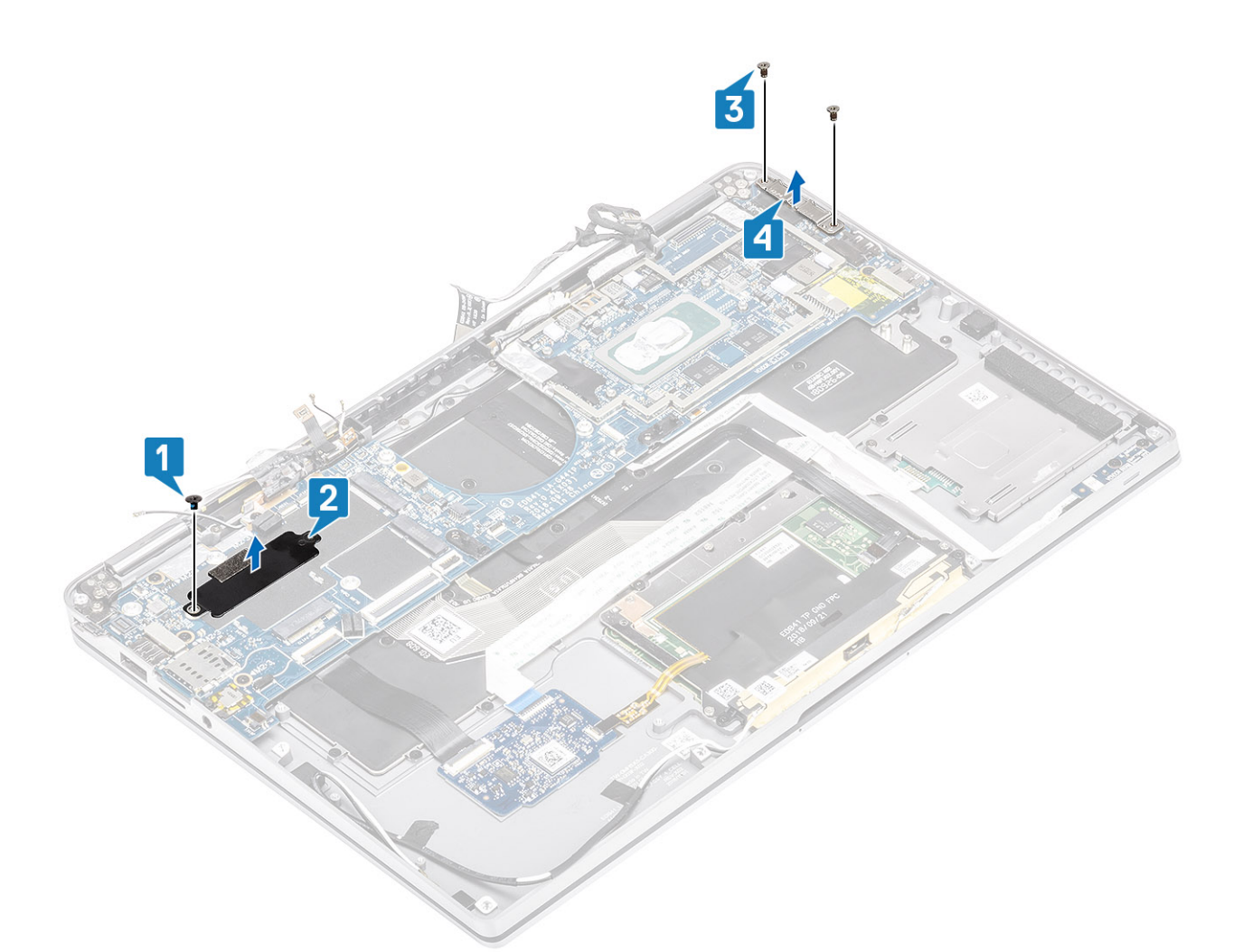

14. **VORSICHT: Bei Modellen, die LTE nicht unterstützen, muss zunächst das SIM-Kartenfach aus dem System entfernt**

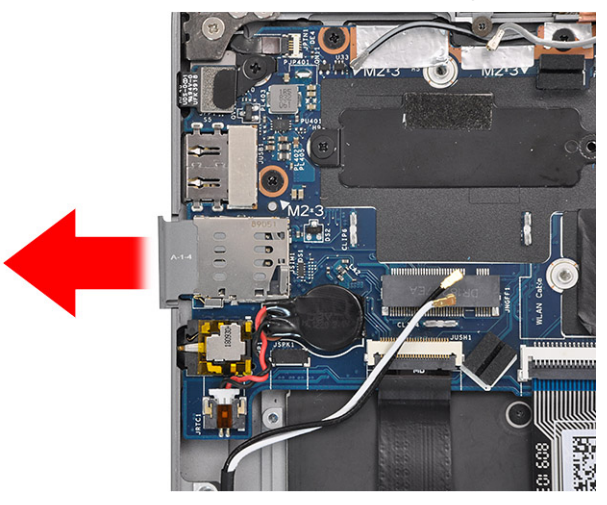

**werden, bevor die Systemplatine entfernt wird.**

Entfernen Sie die fünf M2x3-Schrauben [1] und entfernen Sie die Systemplatine aus dem Computer [2].

**ANMERKUNG: Durch das Anheben der Hauptplatine aus dem dünnen mittleren Teil kann die Platine beschädigt werden.**

<span id="page-77-0"></span>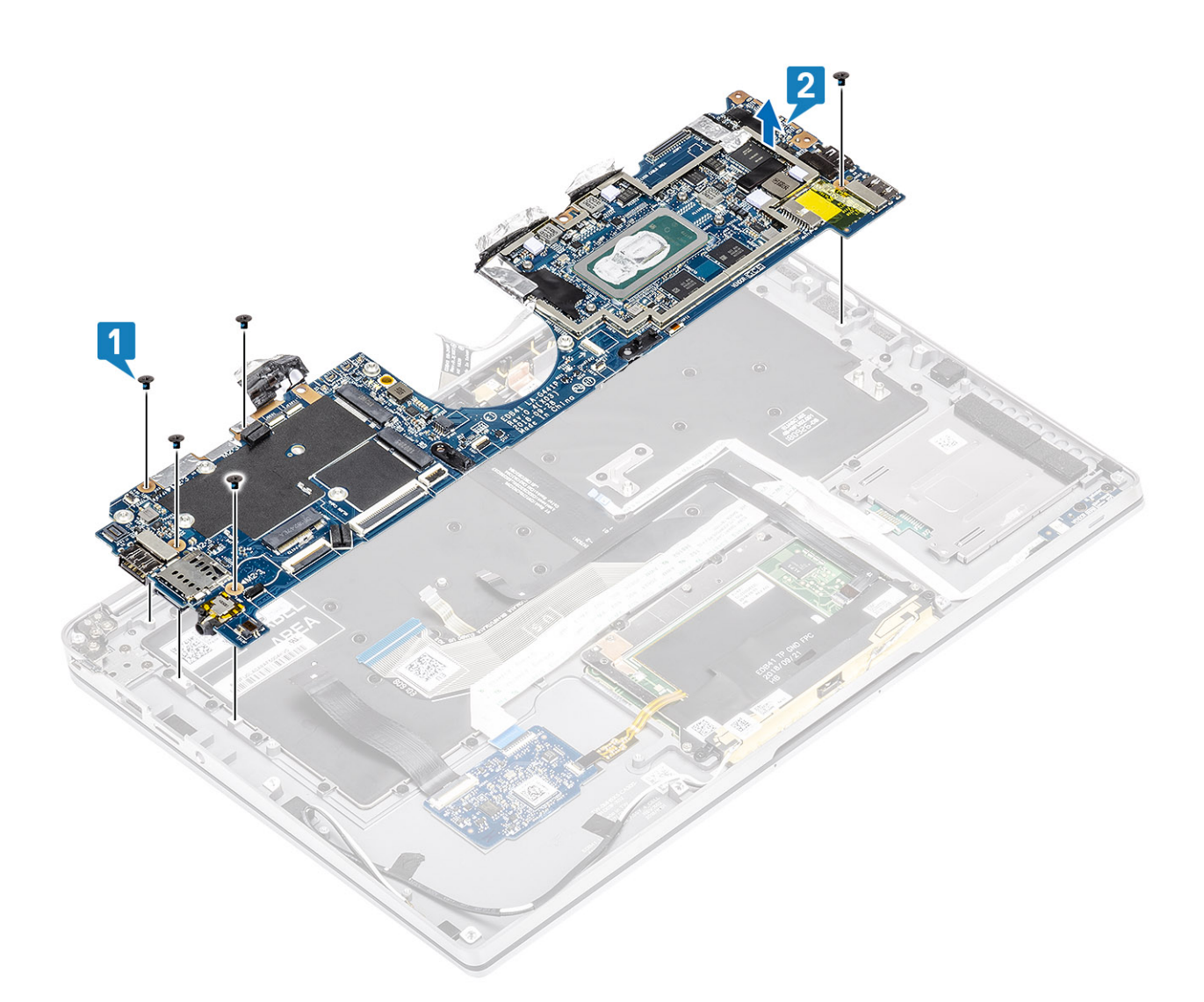

### **Einbauen der Systemplatine**

- 1. Installieren Sie die Systemplatine im Computer [1] und bringen Sie die fünf M2x3-Schrauben zur Befestigung des Lüfters am Computer an.
	- **ANMERKUNG: Nach dem Entfernen aller Halterungen und dem Trennen aller Kabel verbleiben fünf Schrauben, mit denen die Systemplatine an der Handballenstütze befestigt ist. Eine der Schraube wird von der Batterie der Echtzeituhr (Real Time Clock, RTC) verdeckt. Techniker müssen zuerst die RTC-Batterie von der Systemplatine lösen, um auf alle Schrauben der Systemplatine zugreifen zu können.**

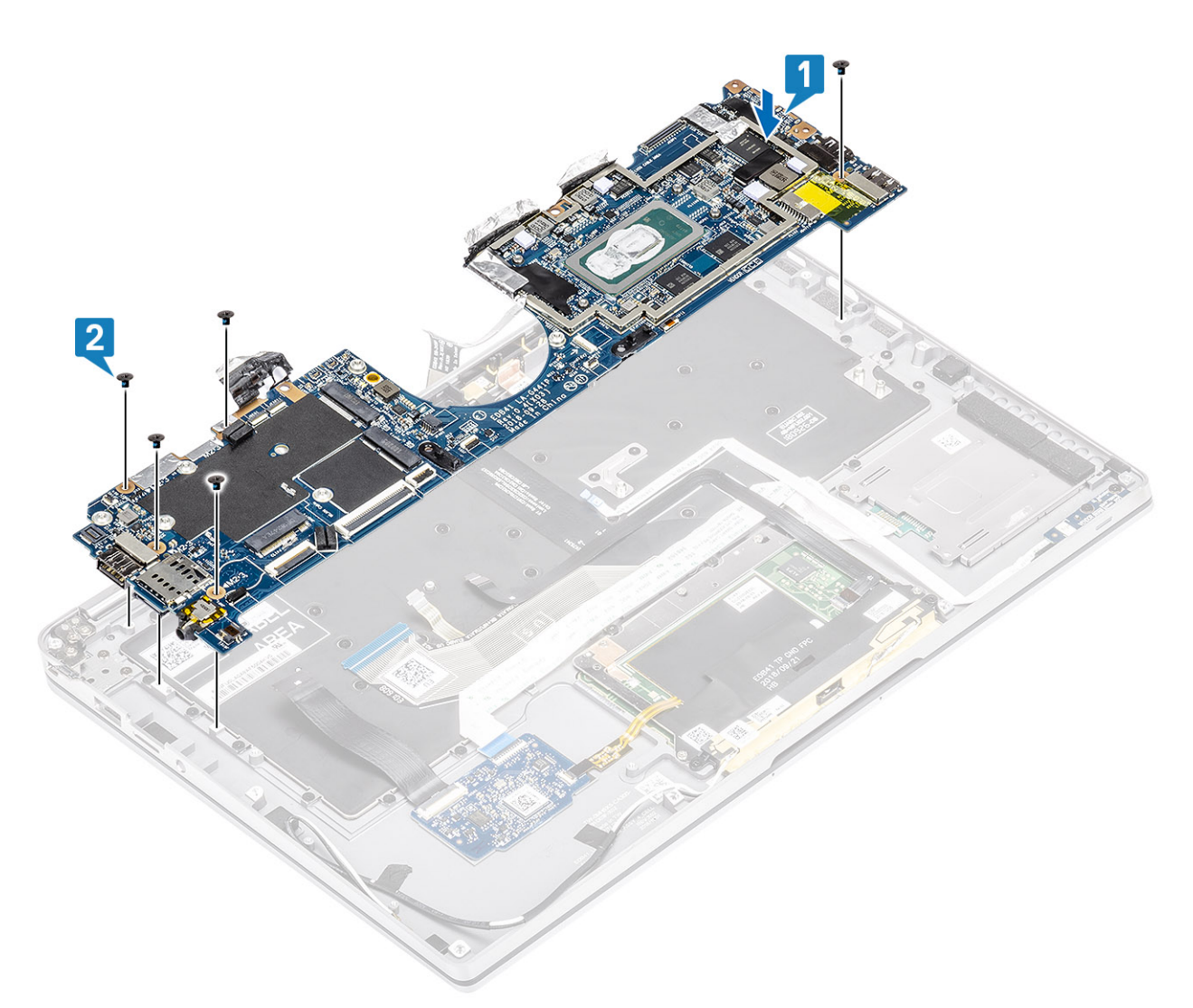

- 2. Installieren Sie die USB Typ-C-Halterung [1] auf der Systemplatine und befestigen Sie sie mit zwei M2x4-Schrauben [2] auf der Systemplatine.
- 3. Installieren Sie die SSD-Halterung [3] und befestigen Sie sie mit einer einzelnen M2x2-Schraube [4] an der Systemplatine.

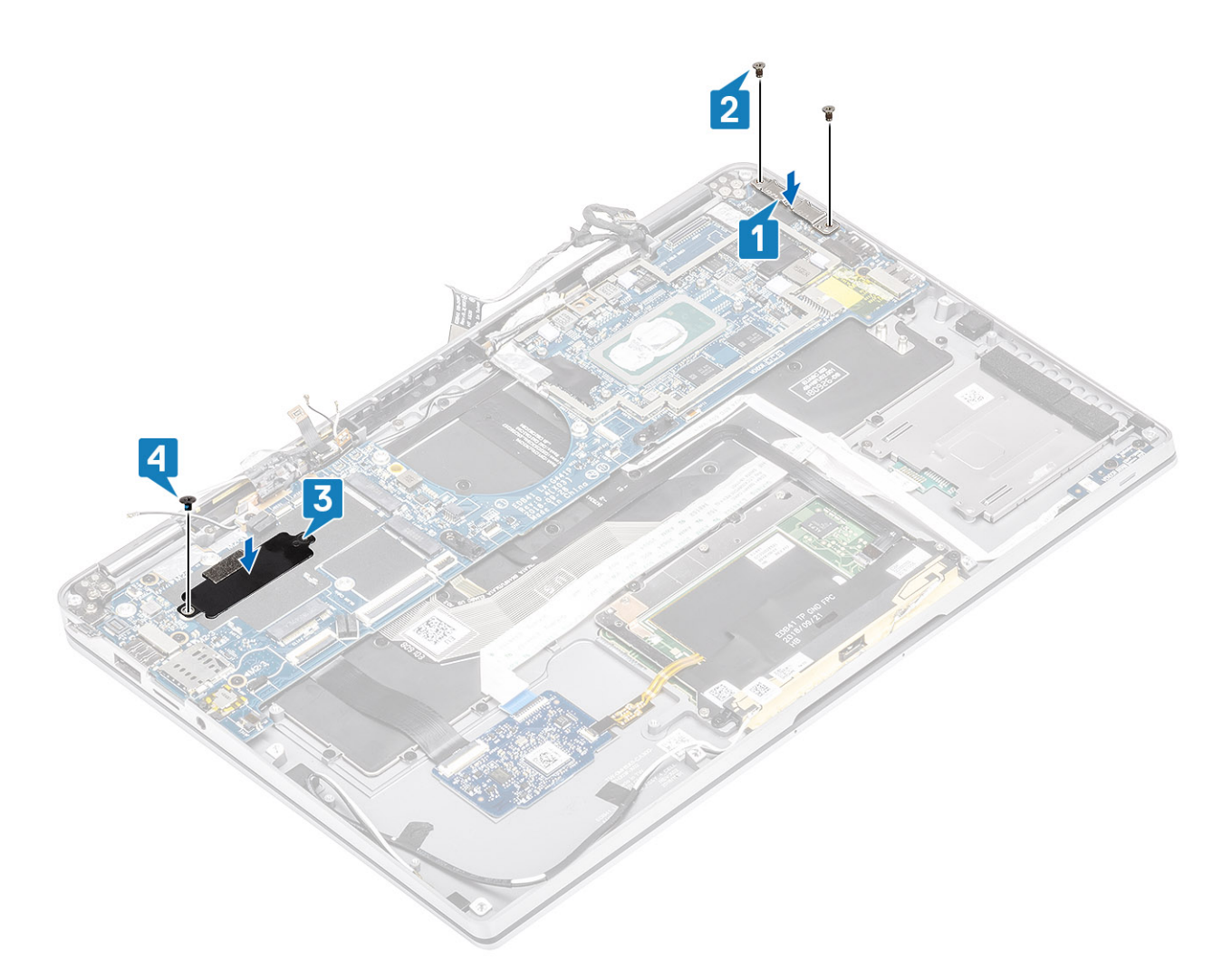

- 4. Verbinden Sie das Kabel für Netzschalter/Fingerabdruckleser mit der Systemplatine [1].
- 5. Installieren Sie die Halterung für Netzschalter/Fingerabdruckleser [2] auf der Systemplatine und befestigen Sie sie mit einer einzelnen M2x2-Schraube [3].
- 6. Schließen Sie das Antennenkabel von LTE-P-Sensor und Isolator [4] an die Systemplatine an.
- 7. Schließen Sie die LTE-MAIN- und AUX-Antennenkabel [5] an die Systemplatine an.

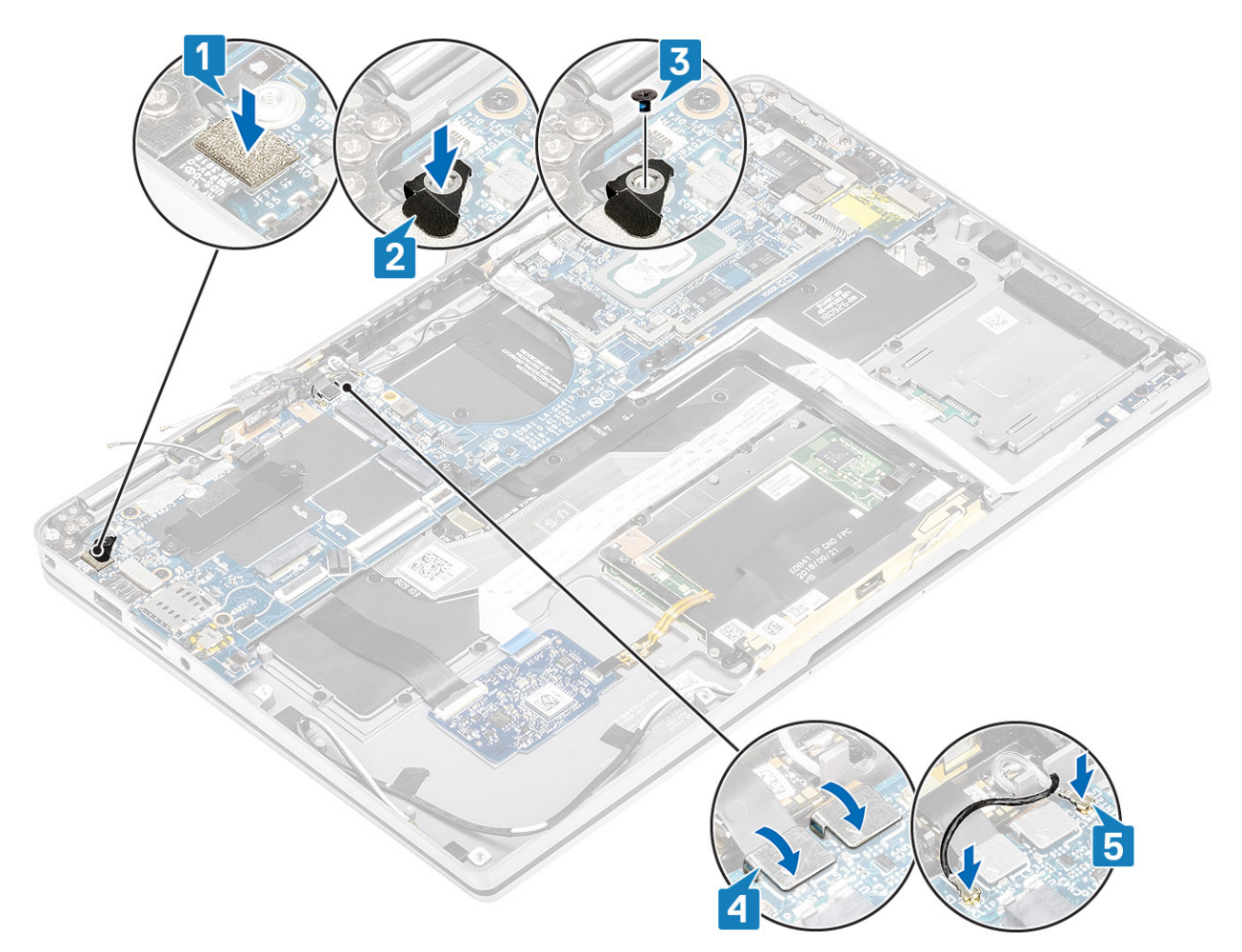

- 8. Schließen Sie das folgende Netzschalterkabel an die Systemplatine an [1].
- 9. Schließen Sie das USH-Platinenkabel [2] und das Bildschirmkabel [3] an die Systemplatine an.
- 10. Schließen Sie das Touchpadkabel [4] und das LED-Platinenkabel [ 5] an die Systemplatine an.

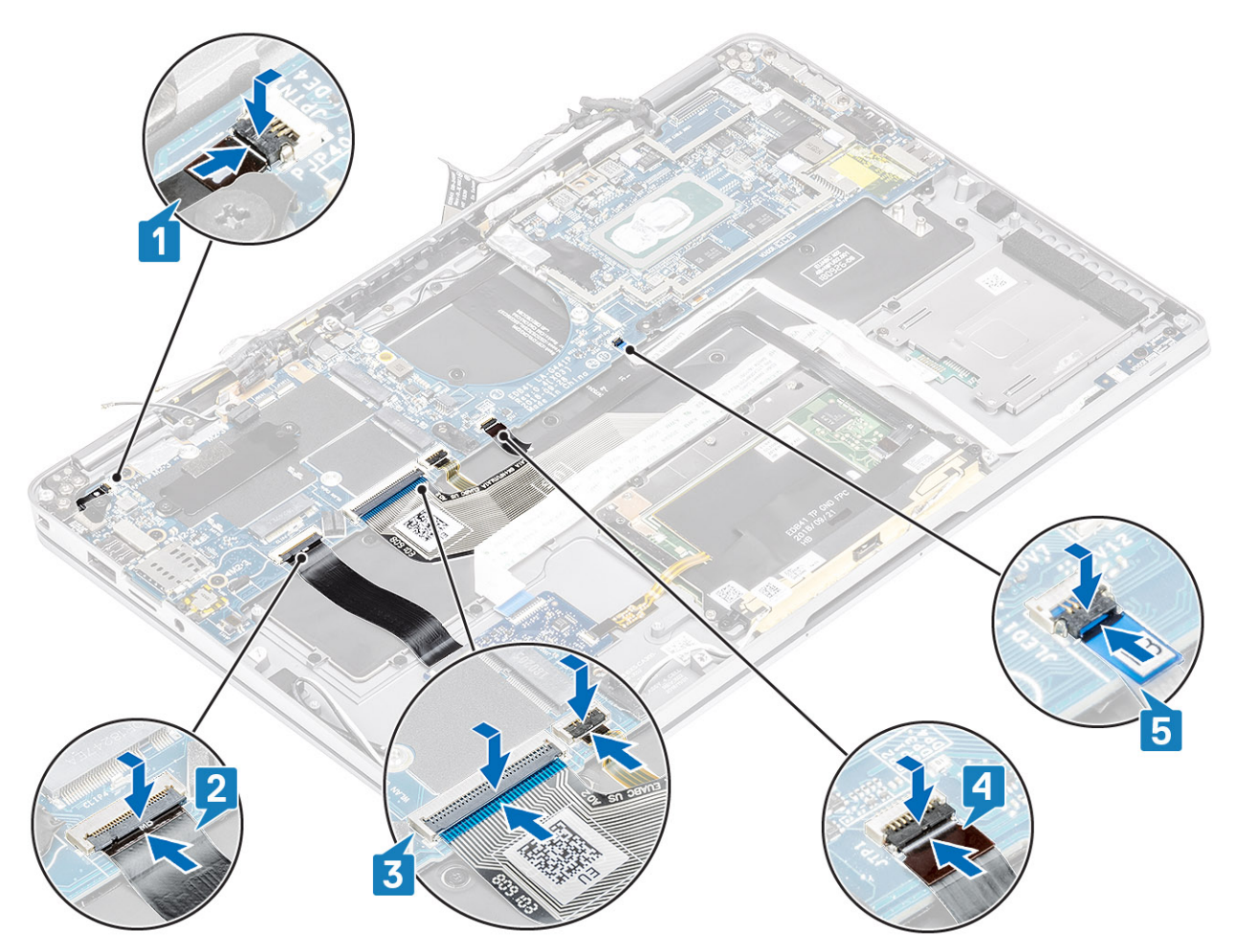

- 11. Setzen Sie die Knopfzelle [1] in die Systemplatine ein und schließen Sie das entsprechende Kabel an die Systemplatine an [2].
- 12. Verbinden Sie das Bildschirmkabel [3] mit der Systemplatine und klappen Sie den Auslöser zu [4].
- 13. Befestigen Sie den Anschluss des Bildschirmkabels, indem Sie das Klebeband auf der Systemplatine anbringen [5].

<span id="page-82-0"></span>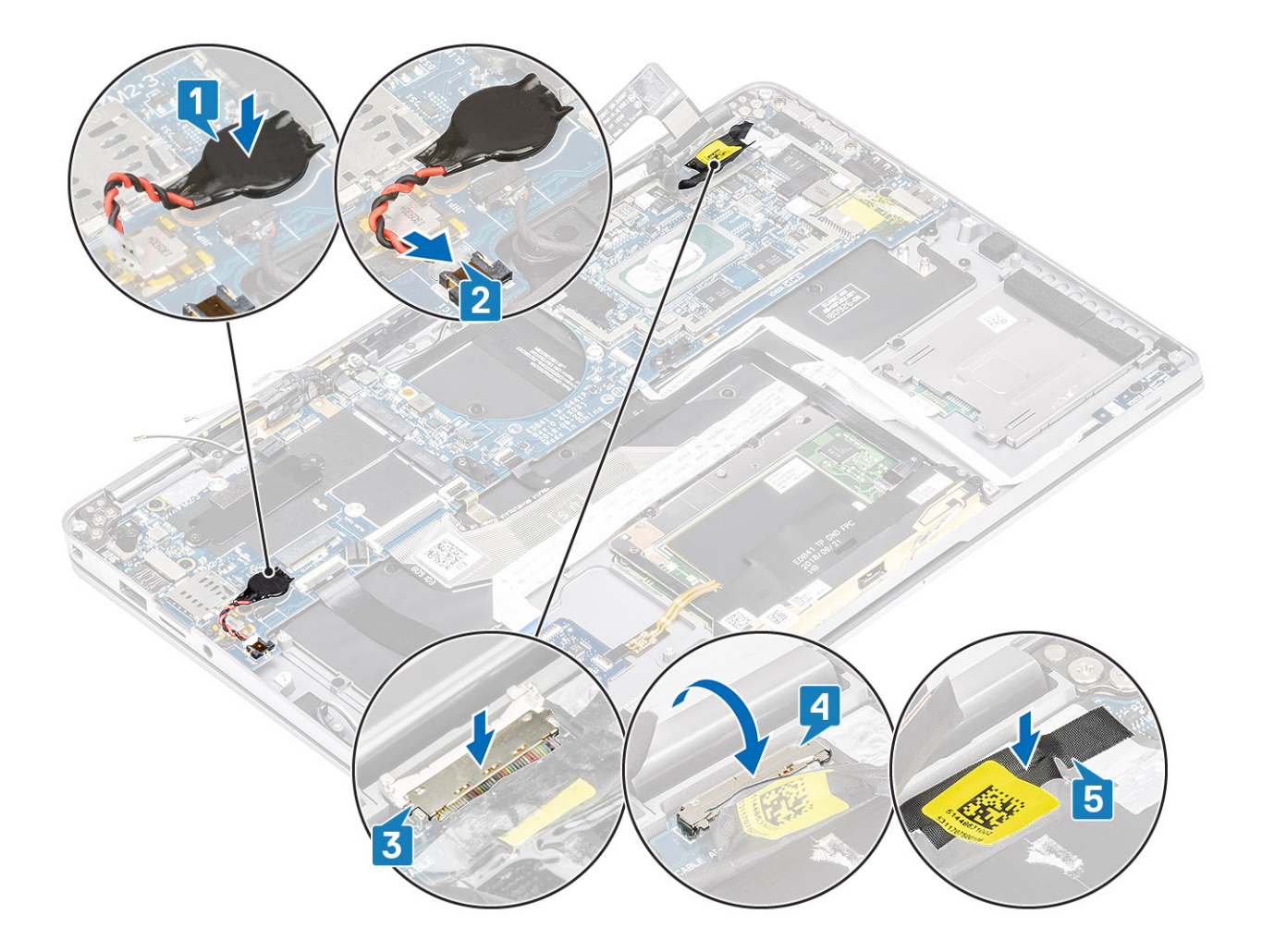

#### **Nächste Schritte**

- 1. Bauen Sie den [Akku](#page-69-0) ein.
- 2. Installieren Sie den [Kühlkörper.](#page-57-0)
- 3. Installieren Sie den [Lautsprecher](#page-51-0).
- 4. Installieren Sie den [Lüfter](#page-42-0).
- 5. Setzen Sie die [WWAN-Karte](#page-40-0) ein.
- 6. Setzen Sie die [WLAN-Karte](#page-37-0) ein.
- 7. Installieren Sie die [SSD.](#page-34-0)
- 8. Setzen Sie die [Knopfzelle](#page-31-0) ein.
- 9. Schließen Sie das [Batteriekabel](#page-29-0) an.
- 10. Bringen Sie die [Bodenabdeckung](#page-25-0) an.
- 11. Setzen Sie die [SIM-Karte](#page-20-0) ein.
- 12. Installieren Sie die [SD-Speicherkarte](#page-18-0).
- 13. Befolgen Sie die Anweisungen unter [Nach der Arbeit an Komponenten im Inneren des Computers.](#page-5-0)

### **Tastatur**

### **Entfernen der Tastatur**

### **Voraussetzungen**

- 1. Folgen Sie den Anweisungen unter [Vor der Arbeit an Komponenten im Inneren des Computers.](#page-5-0)
- 2. Entfernen Sie die [SD-Speicherkarte](#page-17-0).
- 3. Entfernen Sie die [Bodenabdeckung](#page-21-0).
- 4. Trennen Sie das [Batteriekabel](#page-28-0).
- 5. Entfernen Sie die [Knopfzelle](#page-30-0).
- 6. Entfernen Sie die [SSD.](#page-32-0)
- 7. Entfernen Sie die [WLAN-Karte.](#page-36-0)
- 8. Entfernen Sie die [WWAN-Karte](#page-38-0).
- 9. Entfernen Sie den [Lüfter](#page-42-0).
- 10. Entfernen Sie die [Lautsprecher](#page-50-0).
- 11. Entfernen Sie den [Akku.](#page-67-0)
- 12. Entfernen Sie den [Kühlkörper.](#page-53-0)
- 13. Entfernen Sie die [Systemplatine](#page-72-0).

### **Schritte**

1. Lösen Sie das USH-Platinenkabel [1], das Touchpadkabel [2] und das LED-Platinenkabel [3] von der Tastaturunterseite.

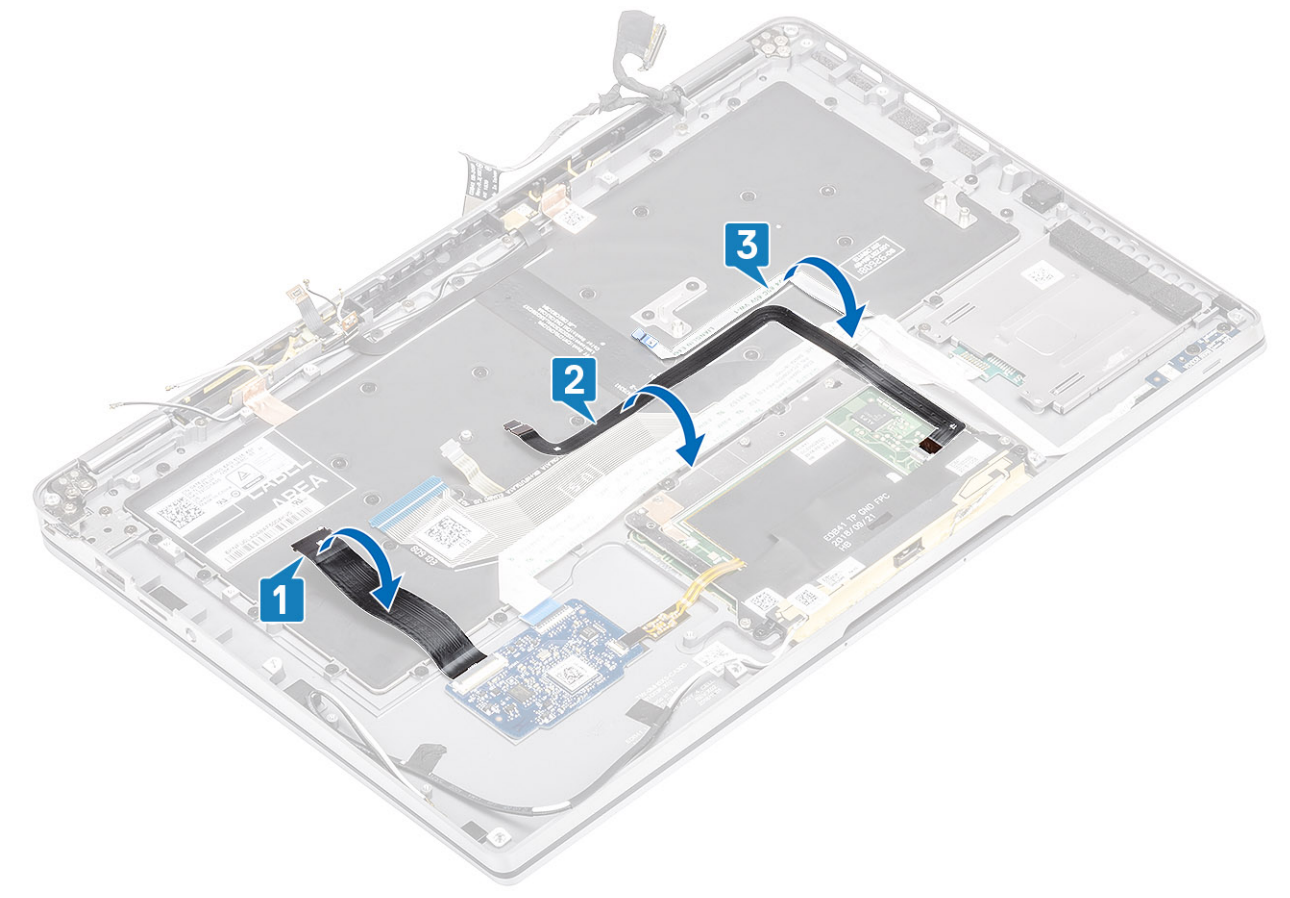

- 2. Lösen Sie die beiden Kupferfolien des LTE-Antennenmoduls [1, 3] und das LTE-AUX-Kabel von der Tastatur [2].
- 3. Trennen Sie das FPC-Kabel des SmartCard-Lesegeräts von der USH-Platine [4] und lösen Sie das FPC-Kabel von der Tastatur [5].

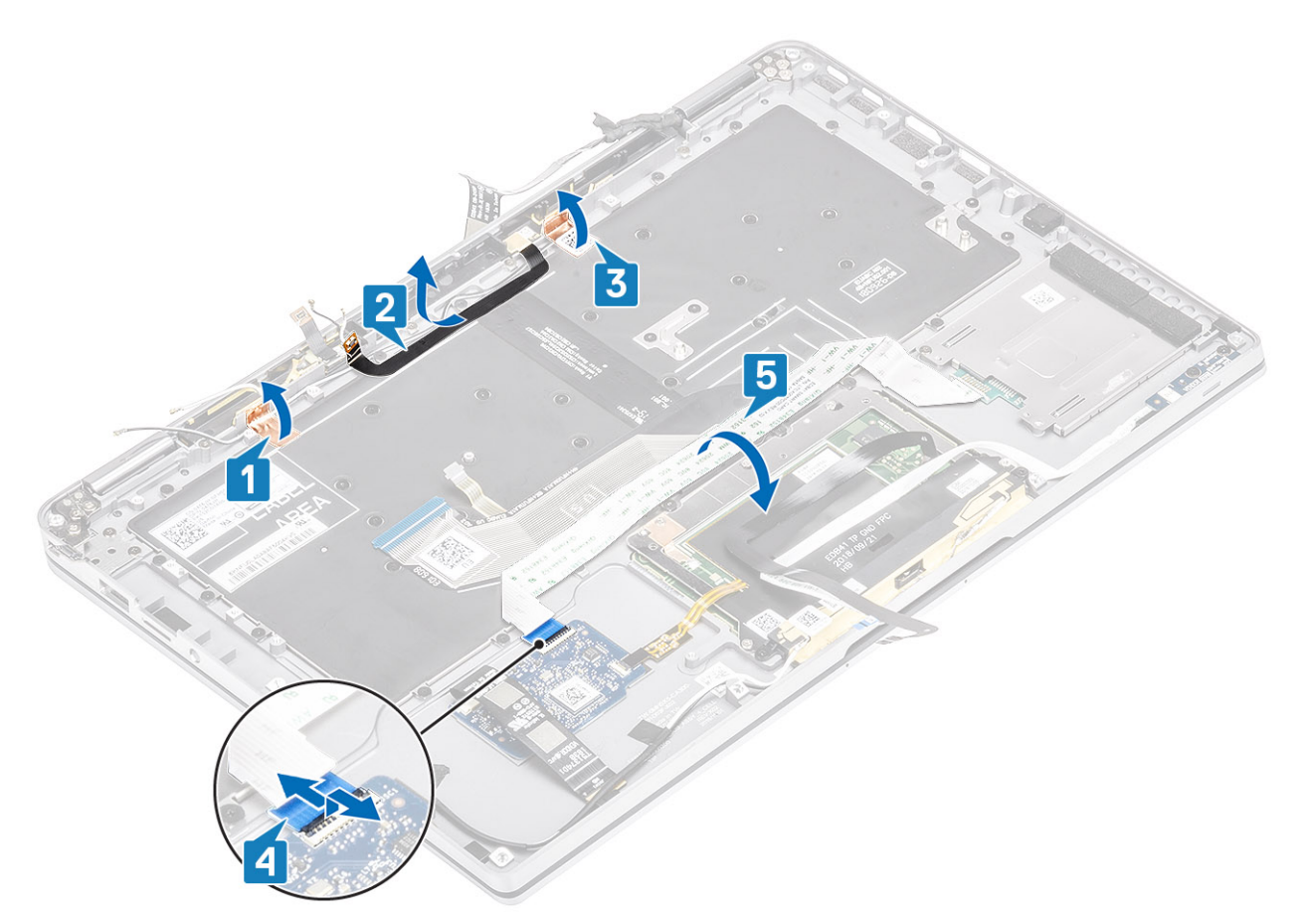

- 4. Entfernen Sie die beiden Schrauben (M1,6x1,5) [1] und entfernen Sie die mittlere Batteriehalterung [2] vom Computer.
- 5. Lösen Sie die FPC-Kabel für Tastatur und Hintergrundbeleuchtung von der Tastatur [3].
- 6. Entfernen Sie die einzelne Schraube (M1,6x1,5) [4], um die linke Batteriehalterung [5] aus dem Computer zu entfernen.

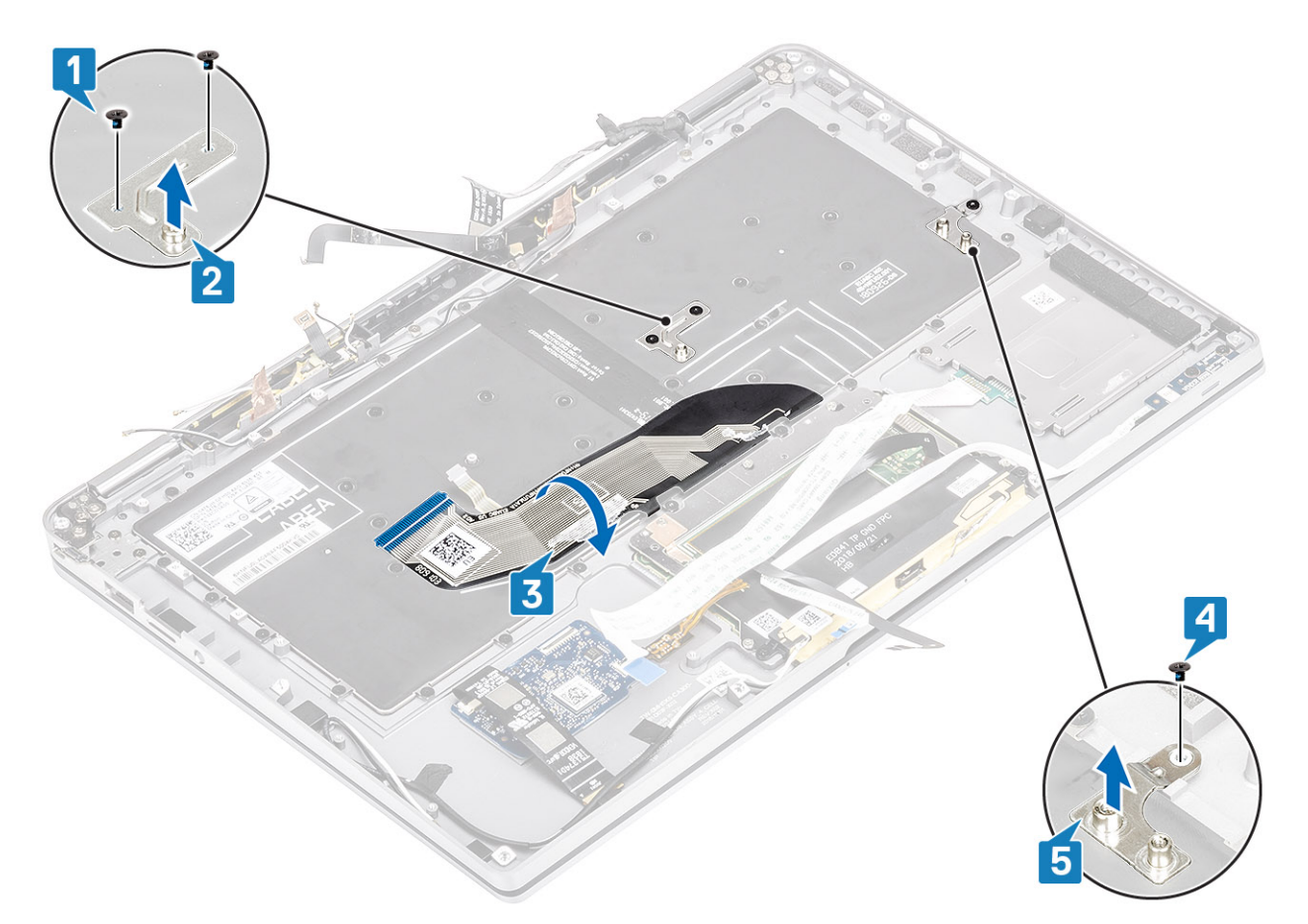

7. Entfernen Sie die 40 Schrauben (M1,6x1,5), mit denen die Tastatur an der Handballenstützen-Baugruppe befestigt ist. Einige der Schrauben werden vom flexiblen Flachbandkabel (FFC) des Touchpads, dem LED-FFC, der flexiblen Leiterplatte (FPC) der Tastatur und von Kupferfolie verdeckt. Techniker müssen die FFC/FPC/Folie lösen, bevor sie auf die Tastaturschrauben zugreifen können.

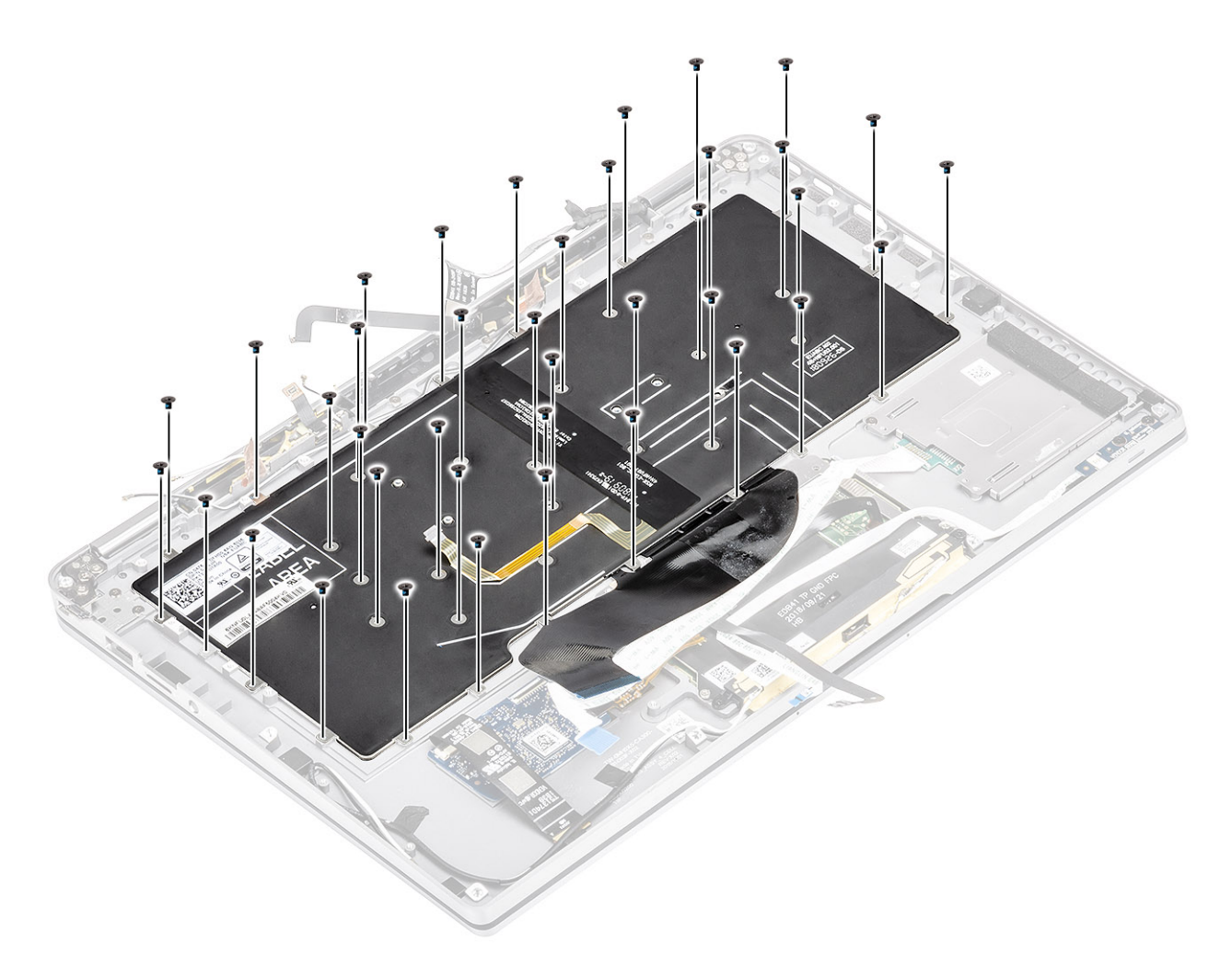

8. Heben Sie die Tastatur aus der Handballenstützen-Baugruppe.

<span id="page-87-0"></span>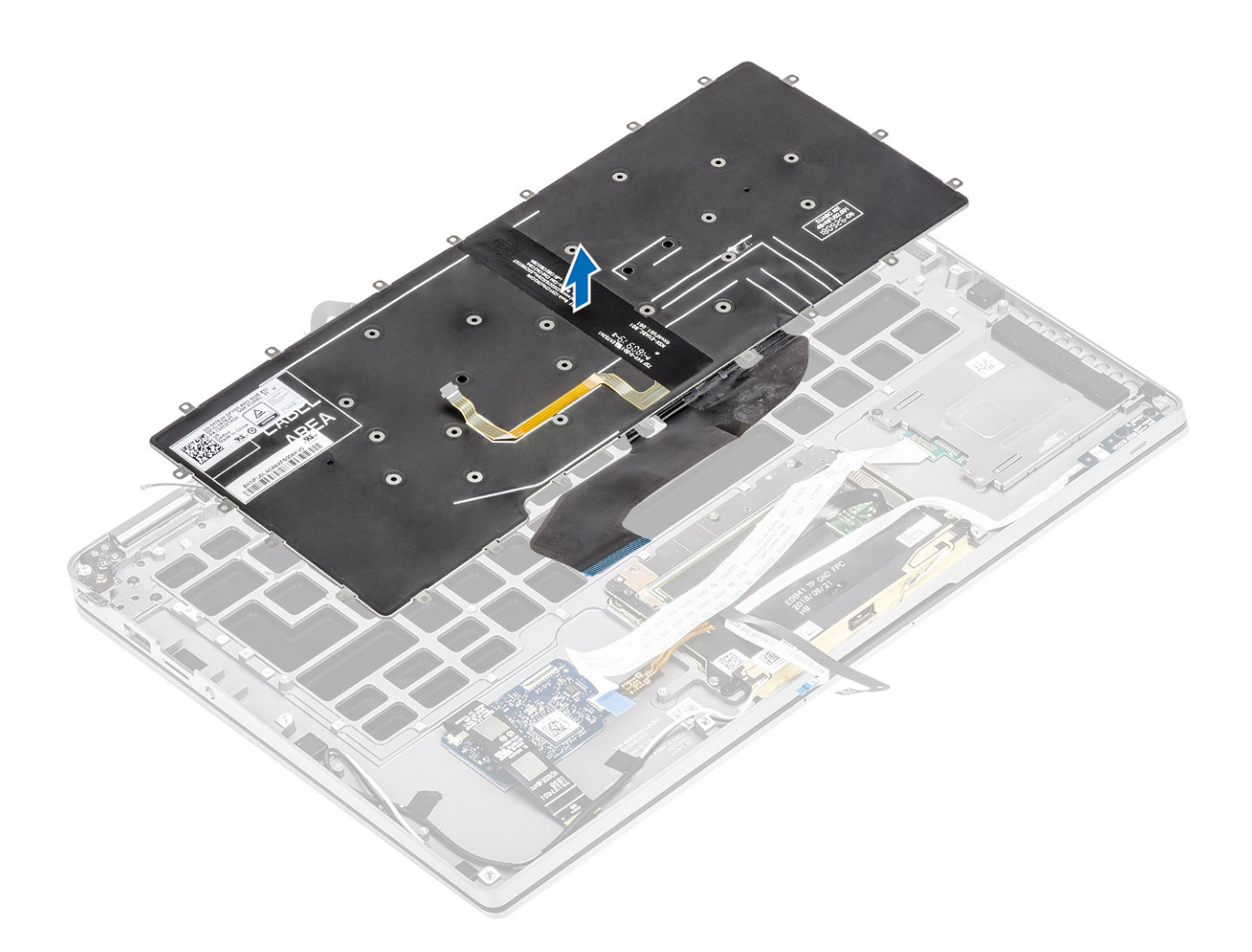

### **Einbauen der Tastatur**

### **Schritte**

1. Platzieren Sie die Tastatur auf der Handballenstützen-Baugruppe .

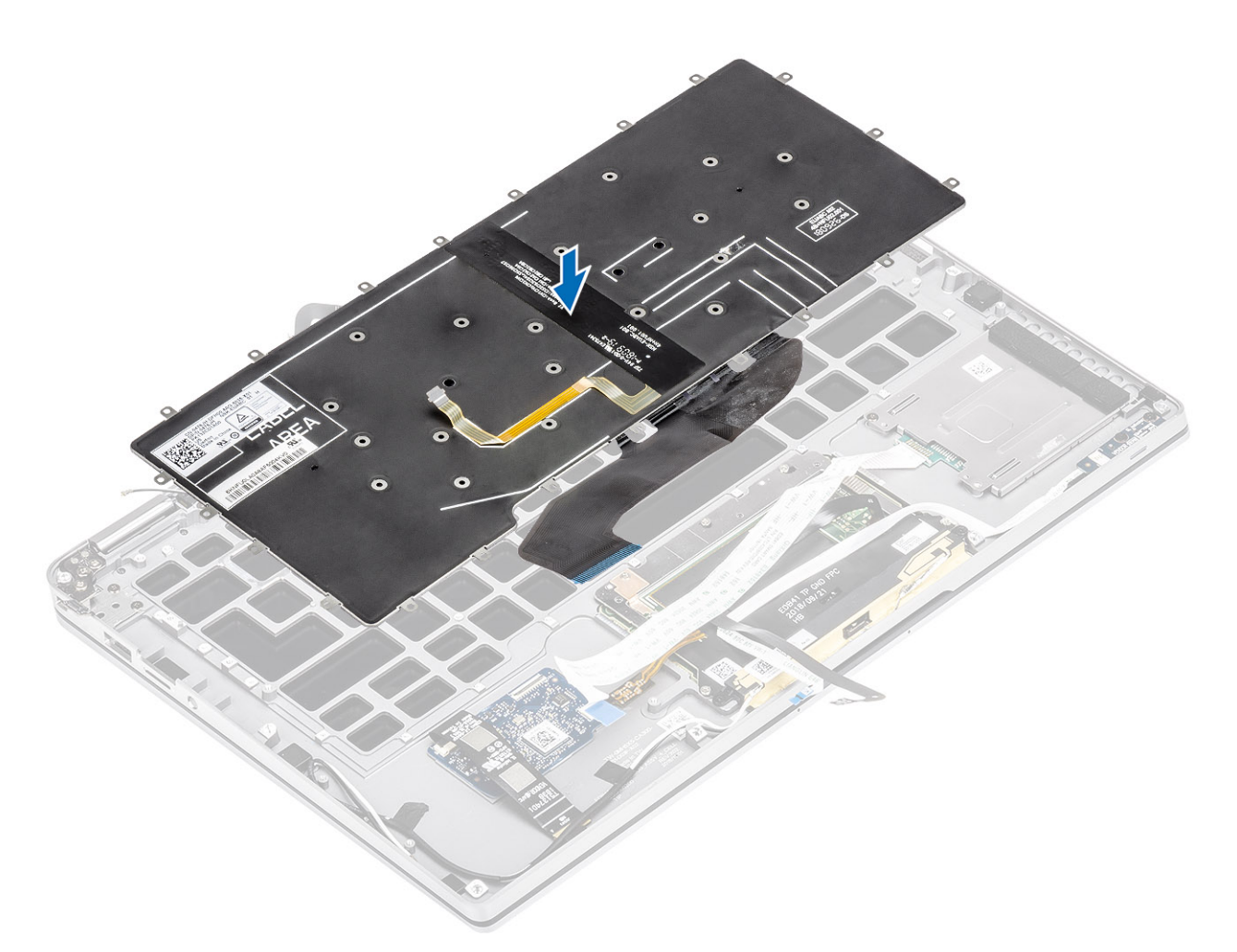

2. Bringen Sie die 40 Schrauben (M1,6x1,5) an der Tastatur an, um sie an der Handballenstützen-Baugruppe zu befestigen. Einige der Schrauben werden vom flexiblen Flachbandkabel (FFC) des Touchpads, dem LED-FFC, der flexiblen Leiterplatte (FPC) der Tastatur und von Kupferfolie verdeckt. Techniker müssen die FFC/FPC/Folie lösen, bevor sie auf die Tastaturschrauben zugreifen können.

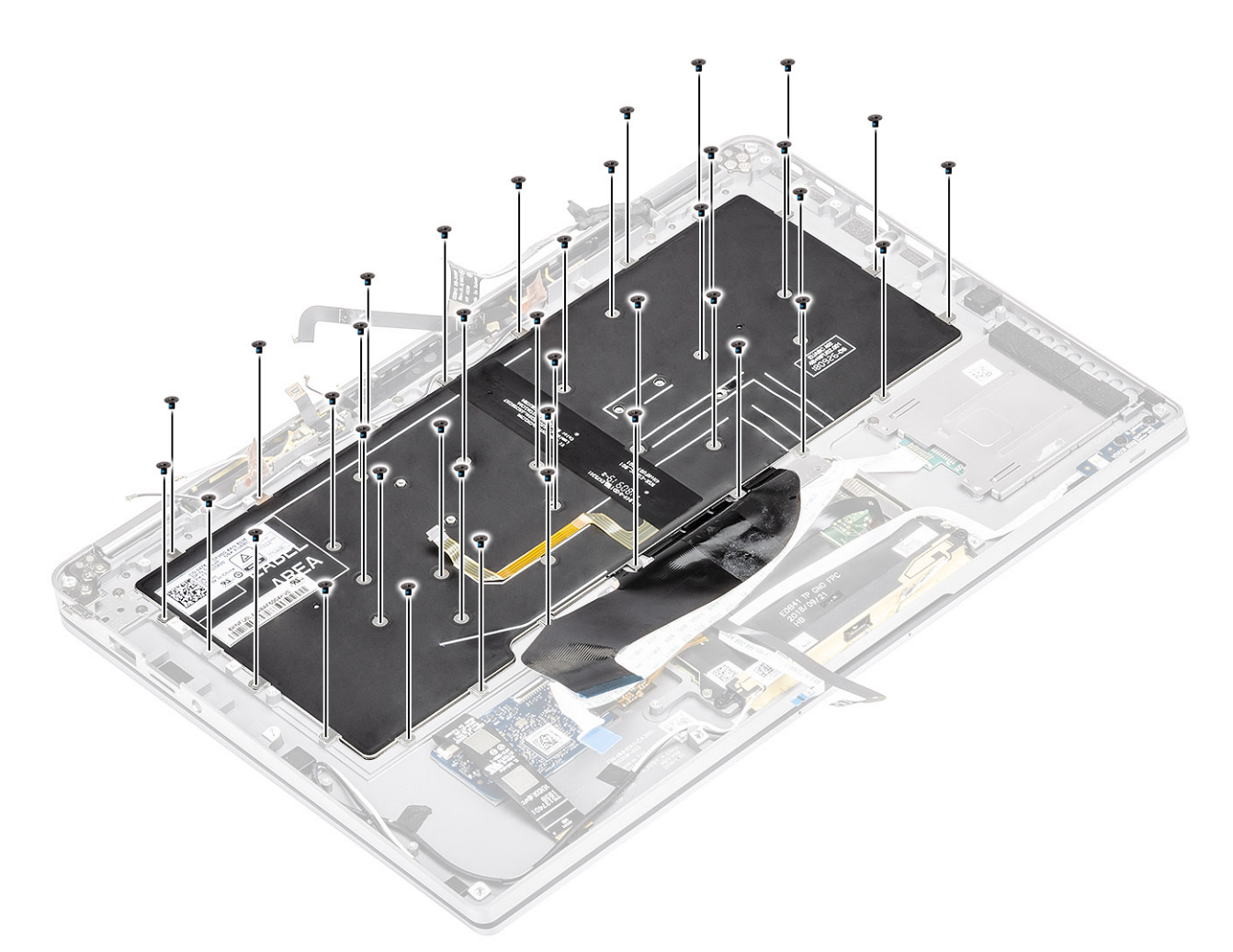

- 3. Installieren Sie die mittlere Batteriehalterung [1] und befestigen Sie sie mit zwei Schrauben (M1,6x1,5) [2].
- 4. Befestigen Sie die FPC-Kabel für Tastatur und Hintergrundbeleuchtung an der Tastatur [3].
- 5. Installieren Sie die linke Batteriehalterung [4] und befestigen Sie sie mit einer einzelnen Schraube (M1,6x1,5) [5].

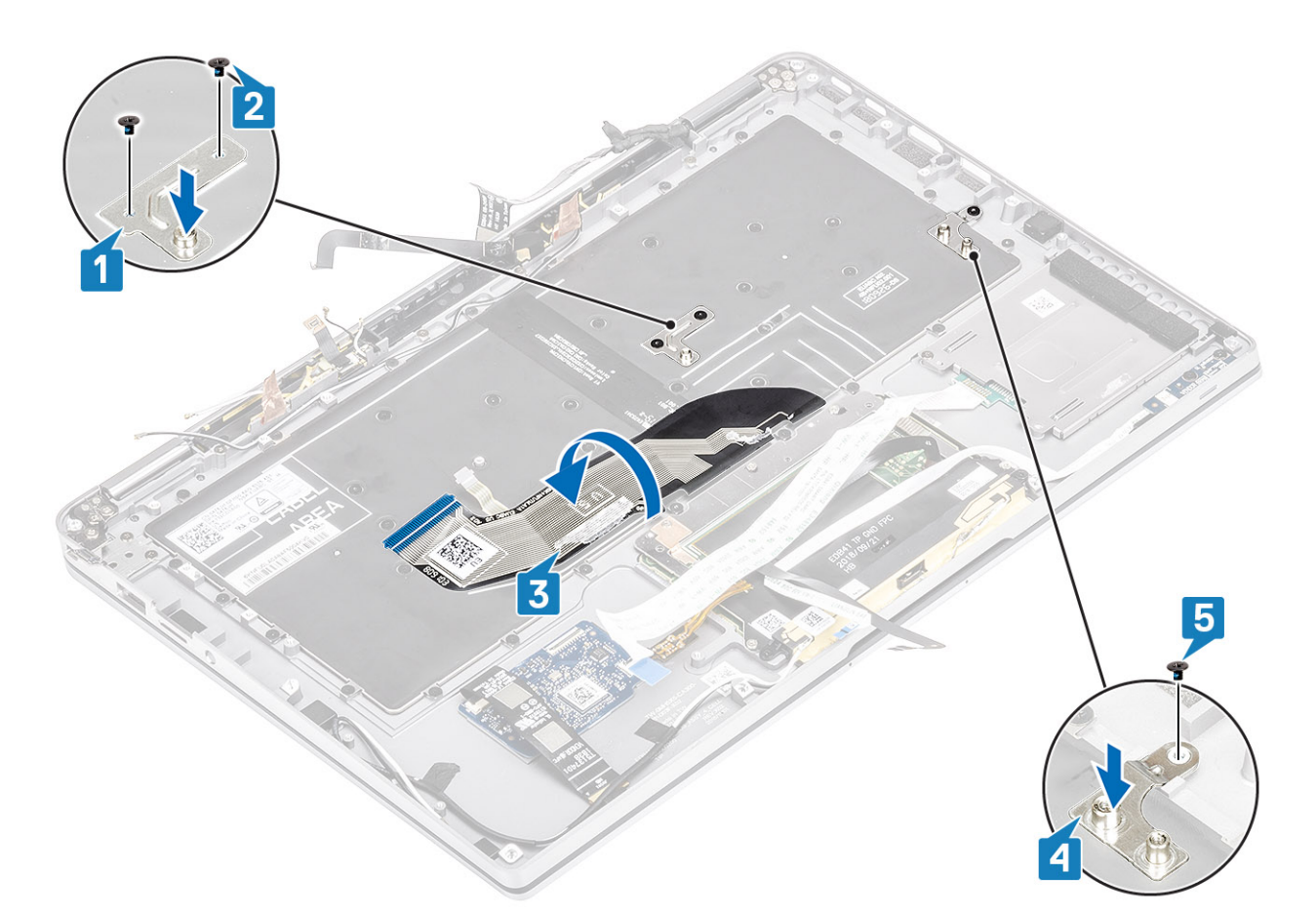

- 6. Befestigen Sie die beiden Kupferfolien des LTE-Antennenmoduls [1, 3] und das LTE-AUX-Kabel an der Tastatur [2].
- 7. Verlegen und befestigen Sie das FPC-Kabel der SmartCard [4] an der Tastatur und schließen Sie es an die USH-Platine an [5].

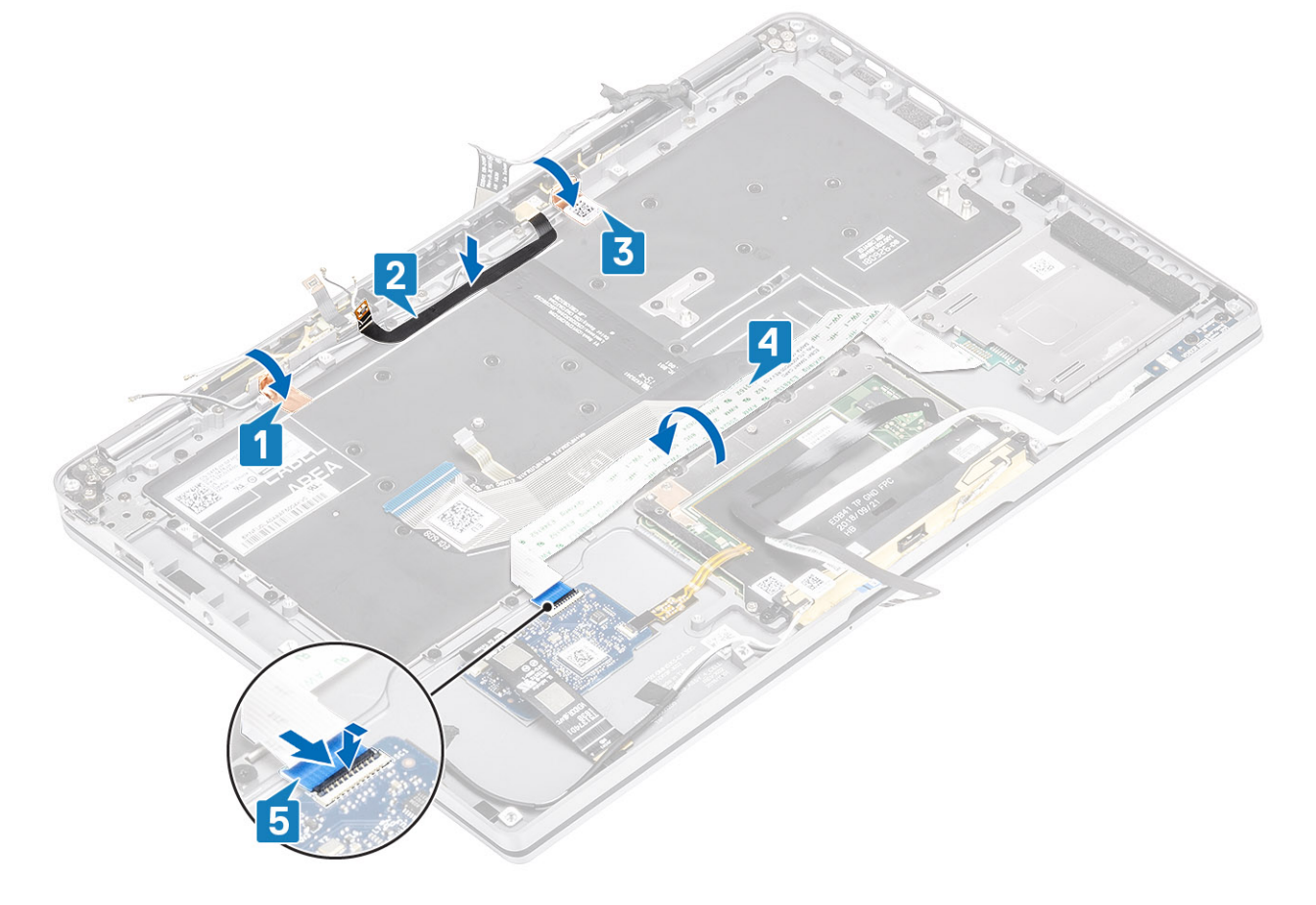

8. Befestigen Sie das USH-Platinenkabel [1], das Touchpadkabel [2], und das LED-Platinenkabel [3] an der Tastatur.

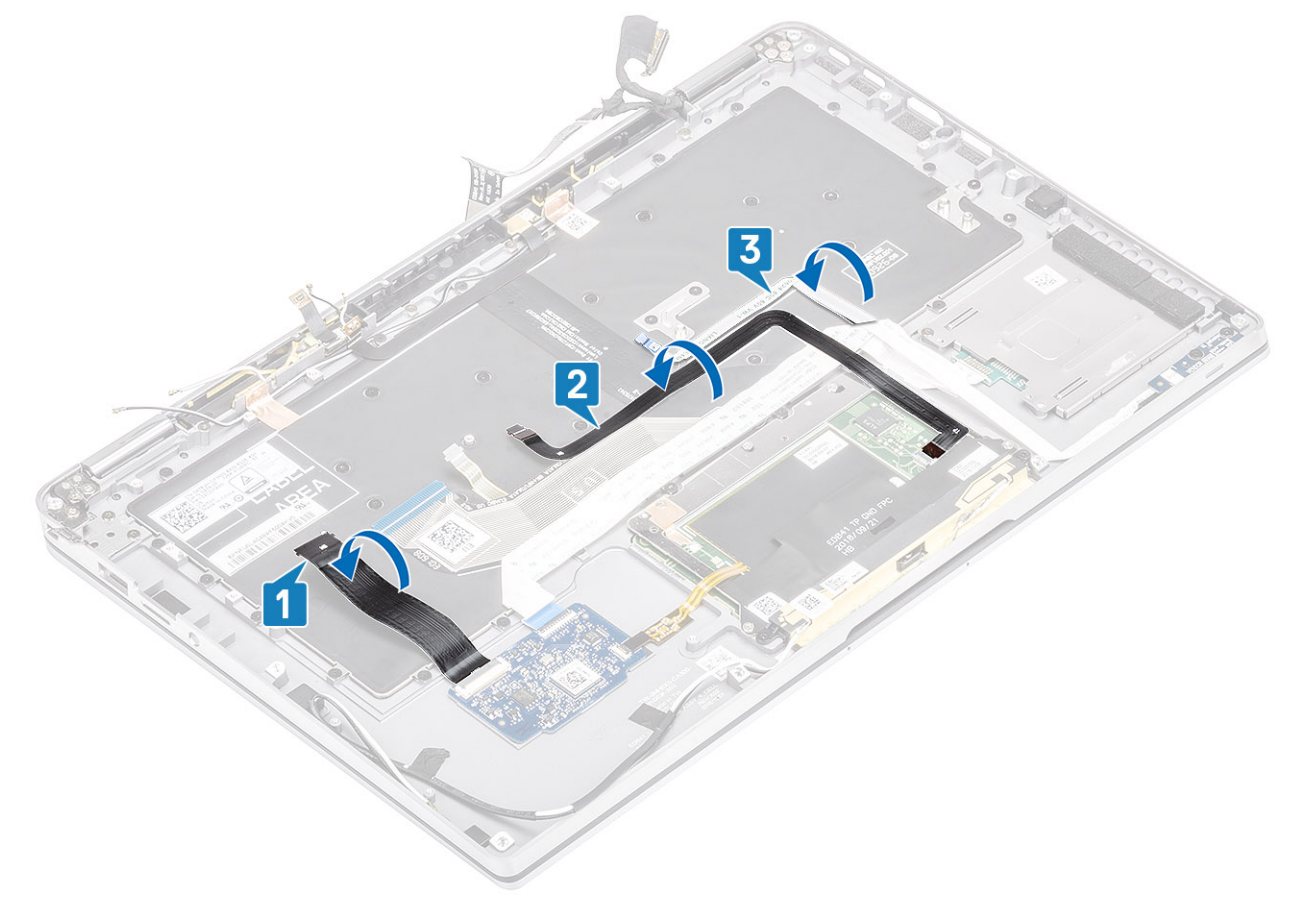

### **Nächste Schritte**

- 1. Installieren Sie die [Systemplatine](#page-77-0).
- 2. Bauen Sie den [Akku](#page-69-0) ein.
- 3. Installieren Sie den [Kühlkörper.](#page-57-0)
- 4. Installieren Sie den [Lautsprecher](#page-51-0).
- 5. Installieren Sie den [Lüfter](#page-42-0).
- 6. Setzen Sie die [WWAN-Karte](#page-40-0) ein.
- 7. Setzen Sie die [WLAN-Karte](#page-37-0) ein.
- 8. Installieren Sie die [SSD.](#page-34-0)
- 9. Setzen Sie die [Knopfzelle](#page-31-0) ein.
- 10. Schließen Sie das [Batteriekabel](#page-29-0) an.
- 11. Bringen Sie die [Bodenabdeckung](#page-25-0) an.
- 12. Setzen Sie die [SIM-Karte](#page-20-0) ein.
- 13. Installieren Sie die [SD-Speicherkarte](#page-18-0).
- 14. Befolgen Sie die Anweisungen unter [Nach der Arbeit an Komponenten im Inneren des Computers.](#page-5-0)

### **Handballenstützen-Baugruppe**

### **Voraussetzungen**

- 1. Folgen Sie den Anweisungen unter [Vor der Arbeit an Komponenten im Inneren des Computers.](#page-5-0)
- 2. Entfernen Sie die [SD-Speicherkarte](#page-17-0).
- 3. Entfernen Sie die [Bodenabdeckung](#page-21-0).
- 4. Trennen Sie das [Batteriekabel](#page-28-0).
- 5. Entfernen Sie die [Knopfzelle](#page-30-0).
- 6. Entfernen Sie die [SSD.](#page-32-0)
- 7. Entfernen Sie die [WLAN-Karte.](#page-36-0)
- 8. Entfernen Sie die [WWAN-Karte](#page-38-0).
- 9. Entfernen Sie den [Lüfter](#page-42-0).
- 10. Entfernen Sie die [Lautsprecher](#page-50-0).
- 11. Entfernen Sie den [Kühlkörper.](#page-53-0)
- 12. Entfernen Sie die [Bildschirmbaugruppe.](#page-61-0)
- 13. Entfernen Sie den [Akku.](#page-67-0)
- 14. Entfernen Sie die [Systemplatine](#page-72-0).
- 15. Entfernen Sie die [Tastatur](#page-82-0).

### **Schritte**

1. Nachdem die oben beschriebenen Schritte ausgeführt wurden, verbleibt die Handballenstützen-Baugruppe.

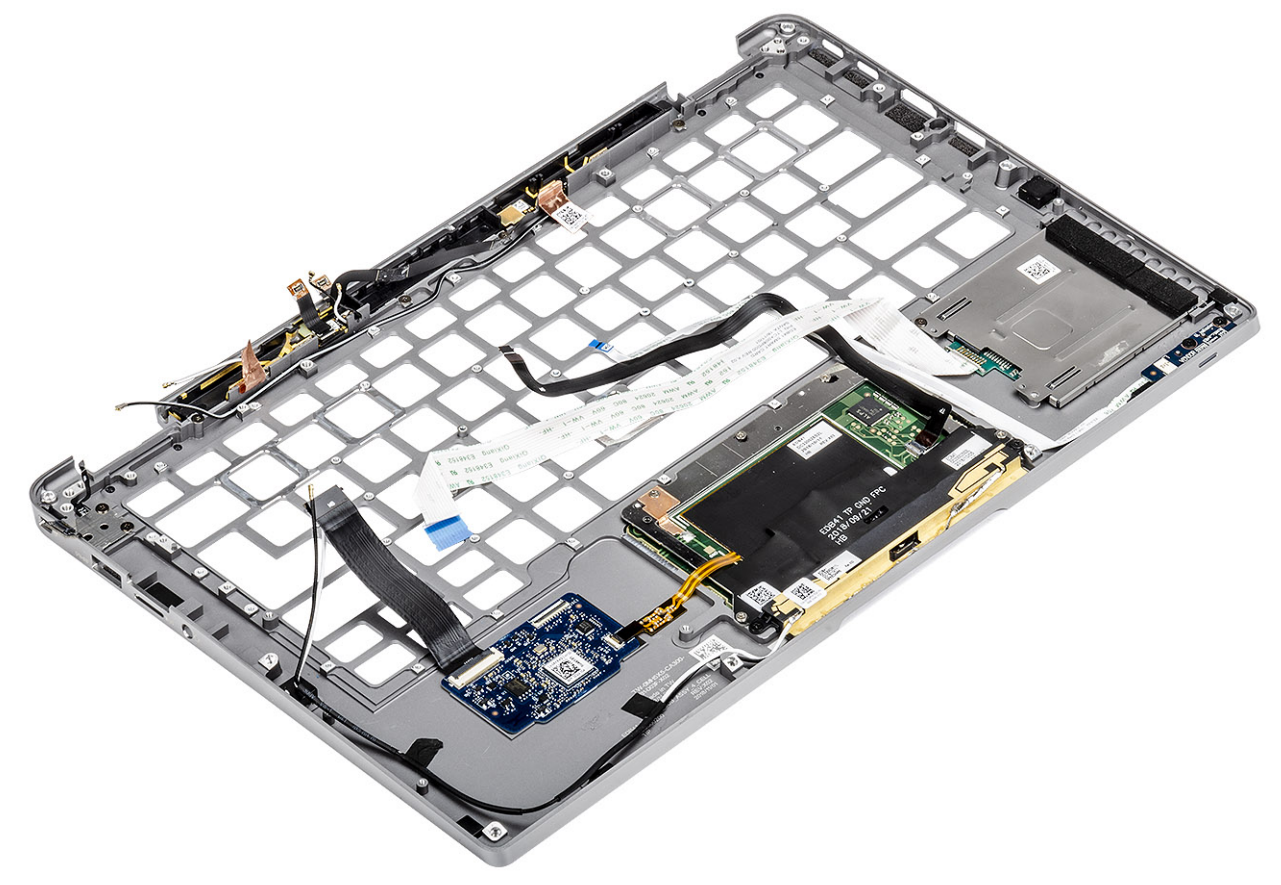

2. Übertragen Sie die nachgelagerten Komponenten auf die neue Handballenstützen-Baugruppe.

### **Nächste Schritte**

### **Details des Netzschalters mit FPC**

- 1. WWAN-Antennenmodul mit Antennenkabeln und FPCs (bei Modellen mit WWAN-Karte)
- 2. SmartCard-Lesegerät mit FFC (bei Modellen mit SmartCard-Lesegerät)
- 3. LED-Platine mit FFC
- 4. Touchpad mit FPC
- 5. Wireless-Antennenmodul mit Antennenkabeln
- 6. NFC-Modul mit FPC (bei Modellen mit NFC-Lesegerät)
- 7. USH-Tochterplatine mit FPC (bei Modellen mit USH-Tochterplatine)
- 8. Fingerabdrucklesermodul mit FPC (bei Modellen mit Fingerabdruckleser)
- 9. Netzschalter mit FPC
- 1. Installieren Sie die [Tastatur](#page-87-0).
- 2. Installieren Sie die [Systemplatine](#page-77-0).
- 3. Bauen Sie den [Akku](#page-69-0) ein.
- 4. Installieren Sie die [Bildschirmbaugruppe.](#page-64-0)
- 5. Installieren Sie den [Kühlkörper.](#page-57-0)
- 6. Installieren Sie den [Lautsprecher](#page-51-0).
- 7. Installieren Sie den [Lüfter](#page-42-0).
- 8. Setzen Sie die [WWAN-Karte](#page-40-0) ein.
- 9. Setzen Sie die [WLAN-Karte](#page-37-0) ein.
- 10. Installieren Sie die [SSD.](#page-34-0)
- 11. Setzen Sie die [Knopfzelle](#page-31-0) ein.
- 12. Schließen Sie das [Batteriekabel](#page-29-0) an.
- 13. Bringen Sie die [Bodenabdeckung](#page-25-0) an.
- 14. Setzen Sie die [SIM-Karte](#page-20-0) ein.
- 15. Installieren Sie die [SD-Speicherkarte](#page-18-0).
- 16. Befolgen Sie die Anweisungen unter [Nach der Arbeit an Komponenten im Inneren des Computers.](#page-5-0)

# **Fehlerbehebung**

### **Themen:**

- Enhanced Pre-boot System Assessment (ePSA, Erweiterte Systemtests vor Hochfahren des Computers)
- [Systemdiagnoseanzeigen](#page-95-0)
- [Aktualisieren des BIOS \(USB-Stick\)](#page-96-0)
- [Aktualisieren des BIOS](#page-96-0)
- [Sicherungsmedien und Wiederherstellungsoptionen](#page-96-0)
- [Ein- und Ausschalten des WLAN](#page-96-0)
- [Reststromentladung](#page-97-0)

## **Enhanced Pre-boot System Assessment (ePSA, Erweiterte Systemtests vor Hochfahren des Computers)**

#### **Info über diese Aufgabe**

Die ePSA-Diagnose (auch als Systemdiagnose bezeichnet) führt eine komplette Prüfung der Hardware durch. Die ePSA-Diagnose ist in das BIOS integriert und wird intern vom BIOS gestartet. Die integrierte Systemdiagnose bietet eine Reihe von Optionen für bestimmte Geräte oder Gerätegruppen mit folgenden Funktionen:

- Tests automatisch oder in interaktivem Modus durchführen
- Tests wiederholen
- Testergebnisse anzeigen oder speichern
- Gründliche Tests durchführen, um weitere Testoptionen für Zusatzinformationen über die fehlerhaften Geräte zu erhalten
- Statusmeldungen anzeigen, die angeben, ob Tests erfolgreich abgeschlossen wurden
- Fehlermeldungen über Probleme während des Testvorgangs anzeigen

**ANMERKUNG: Einige Tests für bestimmte Geräte erfordern Benutzeraktionen Stellen Sie sicher, dass Sie am Computerterminal sind, wenn die Diagnosetests durchgeführt werden.**

### **Ausführen der ePSA-Diagnose**

- 1. Schalten Sie den Computer ein.
- 2. Wenn der Computer startet, drücken Sie die F12-Taste, sobald das Dell-Logo angezeigt wird.
- 3. Wählen Sie auf dem Startmenü-Bildschirm die Option **Diagnostics (Diagnose)**.
- 4. Klicken Sie auf den Pfeil in der unteren linken Ecke. Die Diagnose-Startseite wird angezeigt.
- 5. Klicken Sie auf den Pfeil in der unteren rechten Ecke, um zur Seitenliste zu gehen. Die erkannten Elemente werden aufgelistet.
- 6. Um einen Diagnosetest für ein bestimmtes Gerät durchzuführen, drücken Sie die Esc-Taste und klicken dann auf **Yes (Ja)**, um den Diagnosetest zu stoppen.
- 7. Wählen Sie auf der linken Seite das Gerät aus und klicken Sie auf **Run Tests (Test durchführen)**.
- 8. Bei etwaigen Problemen werden Fehlercodes angezeigt. Notieren Sie sich den Fehlercode und die Prüfnummer und wenden Sie sich an Dell.

## <span id="page-95-0"></span>**Systemdiagnoseanzeigen**

### **Akkuzustandsanzeige**

Zeigt den Strom- und Akkuladestatus an.

**Stetig weiß leuchtend** - Der Netzadapter ist angeschlossen und der Akku verfügt über mehr als 5 % Ladekapazität.

**Gelb** – Der Computer läuft im Akkubetrieb und der Akku verfügt über weniger als 5 % Ladekapazität.

### **Off (Aus)**

- Der Netzadapter ist angeschlossen und der Akku ist vollständig aufgeladen.
- Der Computer läuft im Akkubetrieb und der Akku verfügt über mehr als 5 % Ladekapazität.
- Computer befindet sich im Standby- oder Schlafmodus oder ist ausgeschaltet.
- Die Stromversorgungs- und Akkuzustandsanzeige blinkt gelb und es ertönen Signaltoncodes, die auf Fehler hinweisen.

Zum Beispiel blinkt die Betriebs-/Akkuzustandsanzeige zwei Mal gelb, gefolgt von einer Pause und dann drei Mal weiß, gefolgt von einer Pause. Dieses 2,3-Muster läuft weiter, bis der Computer ausgeschaltet ist, und zeigt an, dass kein Speicher oder RAM erkannt wird.

Die folgende Tabelle zeigt verschiedene Strom- /Akkustatusanzeigemuster und die zugeordneten Probleme.

### **Tabelle 9. LED-Codes**

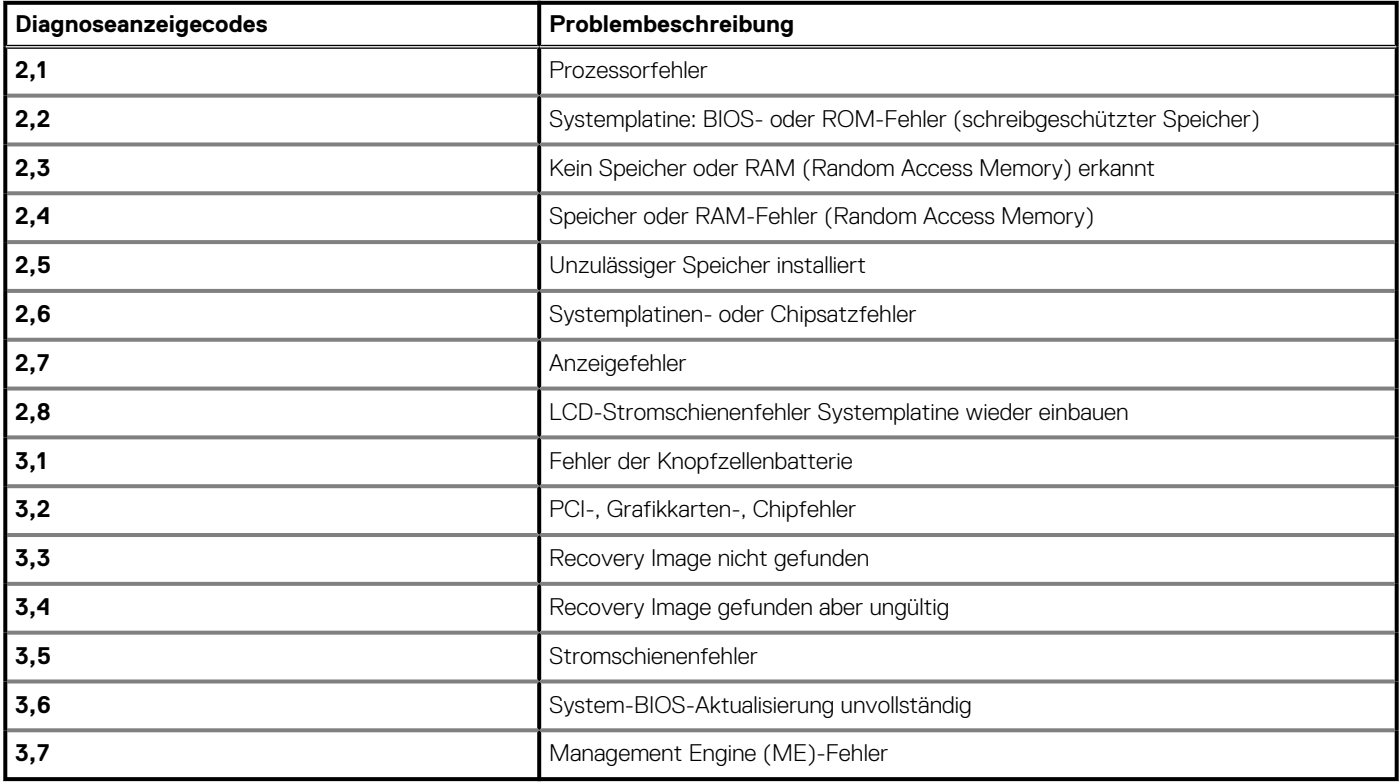

**Kamerastatusanzeige:** Gibt an, ob die Kamera in Betrieb ist.

- Stetig weiß leuchtend Kamera ist in Betrieb.
- Aus Kamera ist nicht in Betrieb.

**Statusanzeige der Feststelltaste:** Gibt an, ob Feststelltaste aktiviert oder deaktiviert ist.

- Stetig weiß Feststelltaste ist aktiviert.
- Aus Feststelltaste ist deaktiviert.

# <span id="page-96-0"></span>**Aktualisieren des BIOS (USB-Stick)**

### **Schritte**

- 1. Befolgen Sie das Verfahren von Schritt 1 bis Schritt 7 unter Aktualisieren des BIOS zum Herunterladen der aktuellen BIOS-Setup-Programmdatei.
- 2. Erstellen Sie ein startfähiges USB-Laufwerk. Weitere Informationen finden Sie im Knowledge-Base-Artikel [SLN143196](https://www.dell.com/support/article/sln143196/) unter [www.dell.com/support](https://www.dell.com/support).
- 3. Kopieren Sie die BIOS-Setup-Programmdatei auf das startfähige USB-Laufwerk.
- 4. Schließen Sie das startfähige USB-Laufwerk an den Computer an, auf dem Sie die BIOS-Aktualisierung durchführen möchten.
- 5. Starten Sie den Computer neu und drücken Sie **F12**, wenn das Dell Logo auf dem Bildschirm angezeigt wird.
- 6. Starten Sie das USB-Laufwerk über das **One Time Boot Menu (einmalige Startmenü)**.
- 7. Geben Sie den Namen der BIOS-Setup-Programmdatei ein und drücken Sie **Eingabe**.
- 8. Die **BIOS Update Utility (Dienstprogramm zur BIOS-Aktualisierung)** wird angezeigt. Befolgen Sie die Anweisungen auf dem Bildschirm, um die BIOS-Aktualisierung abzuschließen.

## **Aktualisieren des BIOS**

### **Info über diese Aufgabe**

Sie müssen evtl. das BIOS aktualisieren, wenn eine Aktualisierung verfügbar ist oder die Systemplatine ausgetauscht wurde.

Führen Sie die folgenden Schritte aus, um das BIOS zu aktualisieren:

### **Schritte**

- 1. Schalten Sie den Computer ein.
- 2. Rufen Sie die Website [www.dell.com/support](https://www.dell.com/support) auf.
- 3. Klicken Sie auf **Product Support (Produktsupport)**, geben Sie die Service-Tag-Nummer Ihres Computers ein und klicken Sie auf **Submit (Senden)**.

**ANMERKUNG: Wenn Sie keine Service-Tag-Nummer haben, verwenden Sie die automatische Erkennungsfunktion** ⋒ **oder suchen Sie manuell nach Ihrem Computermodell.**

- 4. Klicken Sie auf **Drivers & downloads (Treiber und Downloads)** > **Find it myself (Selbst suchen)**.
- 5. Wählen Sie das Betriebssystem aus, das auf Ihrem Computer installiert ist.
- 6. Führen Sie auf der Seite einen Bildlauf nach unten durch und erweitern Sie **BIOS**.
- 7. Klicken Sie auf **Download (Herunterladen)**, um die neueste BIOS-Version für Ihren Computer herunterzuladen.
- 8. Sobald der Download abgeschlossen ist, wechseln Sie zu dem Ordner, in dem Sie die BIOS-Updatedatei gespeichert haben.
- 9. Doppelklicken Sie auf das Dateisymbol der BIOS-Aktualisierungsdatei und befolgen Sie die Anweisungen auf dem Bildschirm.

# **Sicherungsmedien und Wiederherstellungsoptionen**

Es wird empfohlen, ein Wiederherstellungslaufwerk für die Fehlerbehebung zu erstellen und Probleme zu beheben, die ggf. unter Windows auftreten. Dell bietet mehrere Optionen für die Wiederherstellung des Windows-Betriebssystems auf Ihrem Dell PC. Weitere Informationen finden Sie unter [Dell Windows Backup Media and Recovery Options](https://www.dell.com/support/contents/us/en/04/article/Product-Support/Self-support-Knowledgebase/software-and-downloads/dell-backup-solutions/Media-backup) (Sicherungsmedien und Wiederherstellungsoptionen).

## **Ein- und Ausschalten des WLAN**

### **Info über diese Aufgabe**

Wenn Ihr Computer aufgrund von WLAN-Verbindungsproblemen keinen Zugriff auf das Internet hat, können Sie das WLAN aus- und wieder einschalten. Das folgende Verfahren enthält Anweisungen dazu, wie Sie das WLAN aus- und wieder einschalten:

**ANMERKUNG: Manche Internetdienstanbieter (Internet Service Providers, ISPs) stellen ein Modem/Router-Kombigerät bereit.**

### <span id="page-97-0"></span>**Schritte**

- 1. Schalten Sie den Computer aus.
- 2. Schalten Sie das Modem aus.
- 3. Schalten Sie den WLAN-Router aus.
- 4. Warten Sie 30 Sekunden.
- 5. Schalten Sie den WLAN-Router ein.
- 6. Schalten Sie das Modem ein.
- 7. Schalten Sie den Computer ein.

## **Reststromentladung**

### **Info über diese Aufgabe**

Bei Reststrom handelt es sich um statische Elektrizität, die nach dem Ausschalten des Computers und Entfernen des Akkus auf dem Computer bleibt. Das folgende Verfahren enthält Anweisungen dazu, wie Sie eine Reststromentladung durchführen können:

- 1. Schalten Sie den Computer aus.
- 2. Trennen Sie den Netzadapter vom Computer.
- 3. Halten Sie den Betriebsschalter für 15 Sekunden gedrückt, um den Reststrom zu entladen.
- 4. Schließen Sie den Netzadapter an den Computer an.
- 5. Schalten Sie den Computer ein.

# **Wie Sie Hilfe bekommen**

### **Themen:**

• Kontaktaufnahme mit Dell

## **Kontaktaufnahme mit Dell**

#### **Voraussetzungen**

**ANMERKUNG: Wenn Sie nicht über eine aktive Internetverbindung verfügen, können Sie Kontaktinformationen auch auf Ihrer Auftragsbestätigung, dem Lieferschein, der Rechnung oder im Dell-Produktkatalog finden.**

#### **Info über diese Aufgabe**

Dell stellt verschiedene onlinebasierte und telefonische Support- und Serviceoptionen bereit. Da die Verfügbarkeit dieser Optionen je nach Land und Produkt variiert, stehen einige Services in Ihrer Region möglicherweise nicht zur Verfügung. So erreichen Sie den Vertrieb, den Technischen Support und den Kundendienst von Dell:

- 1. Rufen Sie die Website **Dell.com/support** auf.
- 2. Wählen Sie Ihre Supportkategorie.
- 3. Wählen Sie das Land bzw. die Region in der Drop-Down-Liste **Land oder Region auswählen** am unteren Seitenrand aus.
- 4. Klicken Sie je nach Bedarf auf den entsprechenden Service- oder Support-Link.